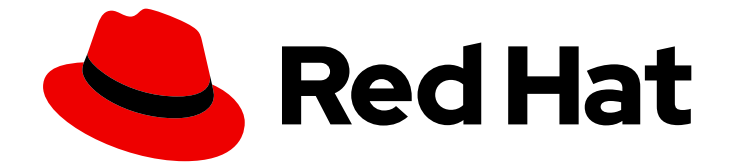

# Red Hat OpenShift Container Storage 4.6

# Red Hat OpenStack Platform を使用した OpenShift Container Storage のデプロイおよび 管理

インストールおよび管理方法

Last Updated: 2023-04-08

# Red Hat OpenShift Container Storage 4.6 Red Hat OpenStack Platform を使用した OpenShift Container Storage のデプロイおよび管理

インストールおよび管理方法

Enter your first name here. Enter your surname here. Enter your organisation's name here. Enter your organisational division here. Enter your email address here.

# 法律上の通知

Copyright © 2022 | You need to change the HOLDER entity in the en-US/Deploying\_and\_managing\_OpenShift\_Container\_Storage\_using\_Red\_Hat\_OpenStack\_Platform file |.

The text of and illustrations in this document are licensed by Red Hat under a Creative Commons Attribution–Share Alike 3.0 Unported license ("CC-BY-SA"). An explanation of CC-BY-SA is available at

http://creativecommons.org/licenses/by-sa/3.0/

. In accordance with CC-BY-SA, if you distribute this document or an adaptation of it, you must provide the URL for the original version.

Red Hat, as the licensor of this document, waives the right to enforce, and agrees not to assert, Section 4d of CC-BY-SA to the fullest extent permitted by applicable law.

Red Hat, Red Hat Enterprise Linux, the Shadowman logo, the Red Hat logo, JBoss, OpenShift, Fedora, the Infinity logo, and RHCE are trademarks of Red Hat, Inc., registered in the United States and other countries.

Linux ® is the registered trademark of Linus Torvalds in the United States and other countries.

Java ® is a registered trademark of Oracle and/or its affiliates.

XFS ® is a trademark of Silicon Graphics International Corp. or its subsidiaries in the United States and/or other countries.

MySQL<sup>®</sup> is a registered trademark of MySQL AB in the United States, the European Union and other countries.

Node.js ® is an official trademark of Joyent. Red Hat is not formally related to or endorsed by the official Joyent Node.js open source or commercial project.

The OpenStack ® Word Mark and OpenStack logo are either registered trademarks/service marks or trademarks/service marks of the OpenStack Foundation, in the United States and other countries and are used with the OpenStack Foundation's permission. We are not affiliated with, endorsed or sponsored by the OpenStack Foundation, or the OpenStack community.

All other trademarks are the property of their respective owners.

### 概要

Red Hat OpenStack Platform (RHOSP) で Red Hat OpenShift Container Storage をインストール し、管理する方法については、本書をお読みください。 Deploying and managing OpenShift Container Storage on Red Hat OpenStack Platform is a Technology Preview feature. Technology Preview features are not supported with Red Hat production service level agreements (SLAs) and might not be functionally complete. Red Hat does not recommend using them in production. These features provide early access to upcoming product features, enabling customers to test functionality and provide feedback during the development process.

# 目次

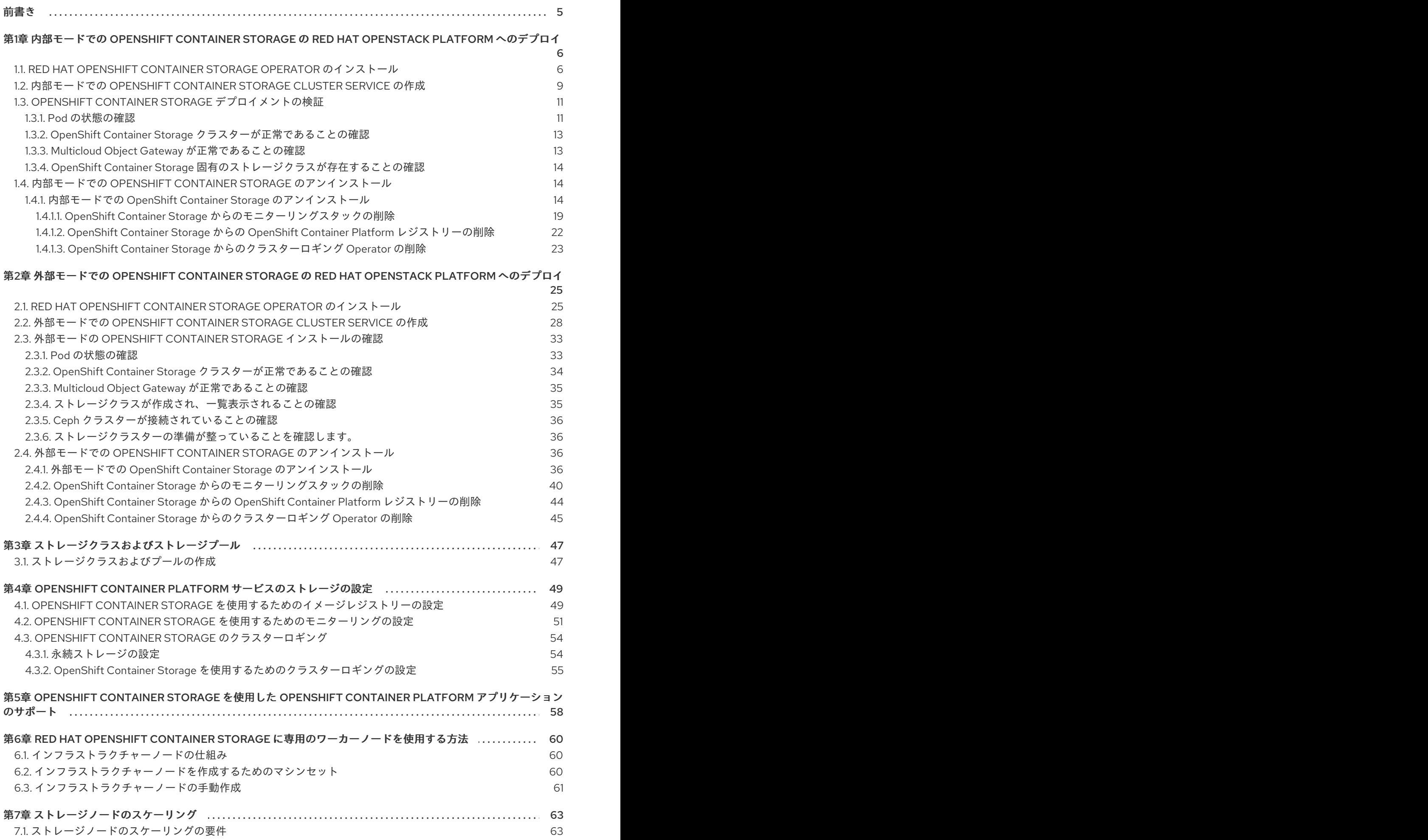

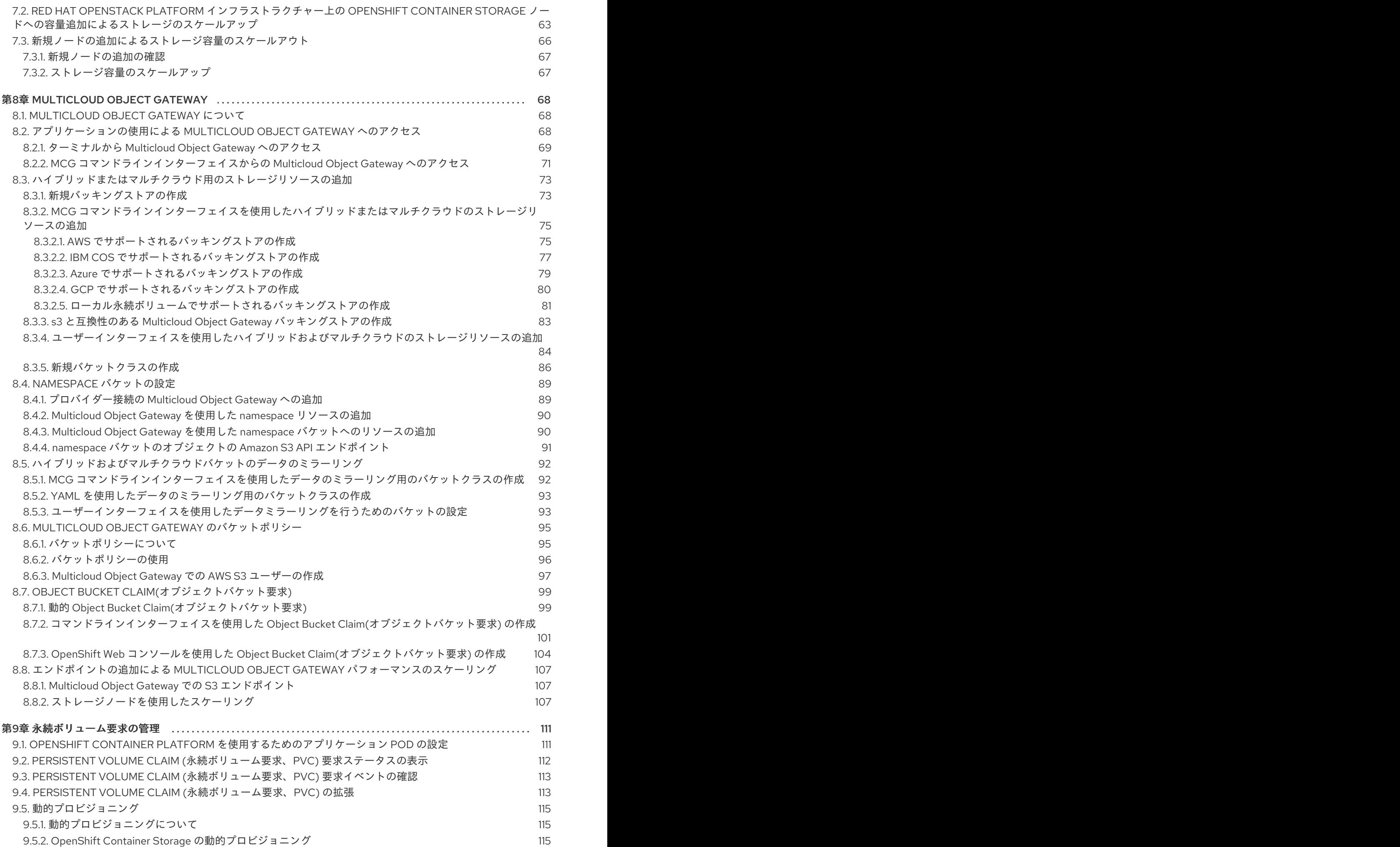

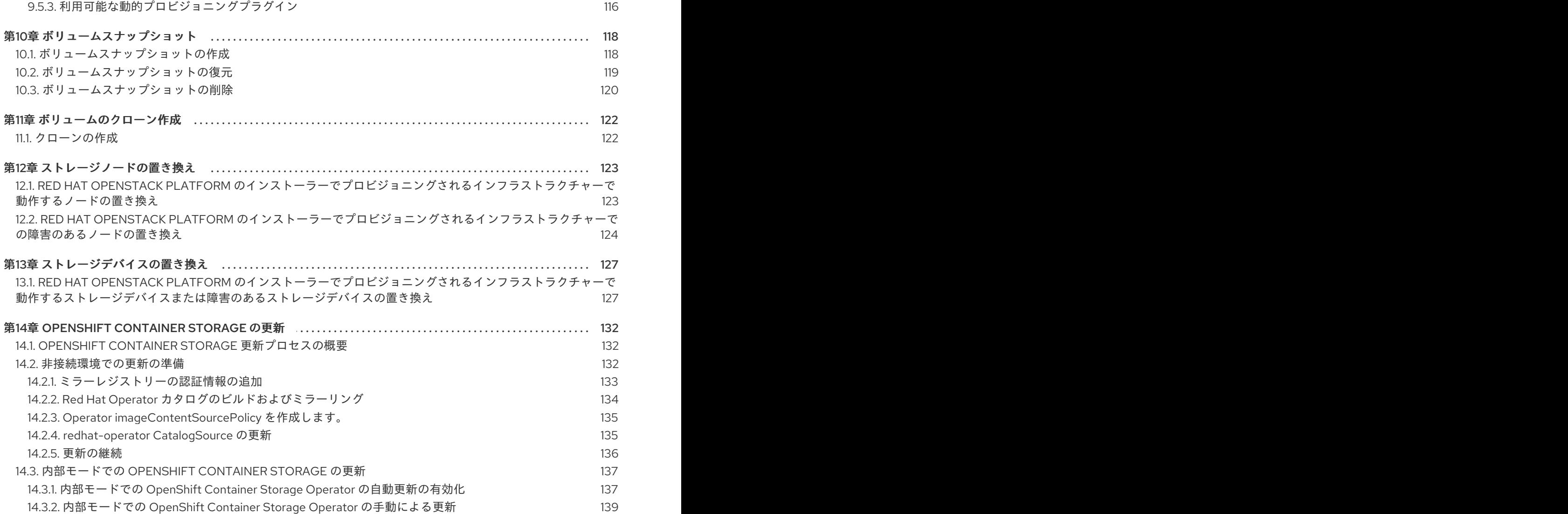

# 前書き

<span id="page-8-0"></span>Red Hat OpenShift Container Storage 4.6 では、Red Hat OpenStack Platform を使用した既存の Red Hat OpenShift Container Platform (RHOCP) でのデプロイメントをサポートします。

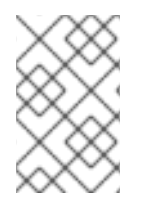

### 注記

Red Hat OpenStack Platform では、内部および外部の Openshift Container Storage ク [ラスターがサポートされます。デプロイメント要件の詳細は、](https://access.redhat.com/documentation/ja-jp/red_hat_openshift_container_storage/4.6/html/planning_your_deployment/index)Planning your deploymentを参照してください。

OpenShift Container Storage をデプロイするには、お使いの環境に適切なデプロイメントプロセスを 実行します。

● 内部モード

[内部モードでの](#page-18-0) OpenShift Container Storage の Red Hat OpenStack Platform へのデプロイ

● 外部モード

[外部モードでの](#page-38-2) OpenShift Container Storage の Red Hat OpenStack Platform へのデプロイ

# <span id="page-9-0"></span>第1章 内部モードでの OPENSHIFT CONTAINER STORAGE の RED HAT OPENSTACK PLATFORM へのデプロイ

Red Hat OpenStack Platform のインストーラーでプロビジョニングされるインフラストラクチャー (IPI) によって提供される動的ストレージデバイスを使用して内部モードで OpenShift Container Storage を OpenShift Container Platform にデプロイすると、内部クラスターリソースを作成できま す。これにより、ベースサービスの内部プロビジョニングが可能になり、追加のストレージクラスをア プリケーションで使用可能にすることができます。

- 1. Red Hat OpenShift Container Storage Operator [をインストールします](https://access.redhat.com/documentation/ja-jp/red_hat_openshift_container_storage/4.6/html-single/deploying_and_managing_openshift_container_storage_using_red_hat_openstack_platform/#installing-openshift-container-storage-operator-using-the-operator-hub_osp) 。
- 2. OpenShift Container Storage Cluster Service [を作成する](https://access.redhat.com/documentation/ja-jp/red_hat_openshift_container_storage/4.6/html-single/deploying_and_managing_openshift_container_storage_using_red_hat_openstack_platform/index#creating-an-openshift-container-storage-service_osp)

## <span id="page-9-1"></span>1.1. RED HAT OPENSHIFT CONTAINER STORAGE OPERATOR のインス トール

Red Hat OpenShift Container Storage は、Red Hat OpenShift Container Platform Operator Hub を使 [用してインストールできます。ハードウェアおよびソフトウェアの要件に関する詳細は、](https://access.redhat.com/documentation/ja-jp/red_hat_openshift_container_storage/4.6/html-single/planning_your_deployment/index) デプロイメン トのプランニング を参照してください。

#### 前提条件

- OpenShift Container Platform (RHOCP) クラスターにログインしている必要があります。
- RHOCP クラスターにワーカーノードが少なくとも3つ必要です。

# 注記

● OpenShift Container Storage のクラスター全体でのデフォルトノードセレク ターを上書きする必要がある場合は、コマンドラインインターフェイスで以下の コマンドを使用し、**openshift-storage** namespace の空のノードセレクターを指 定できます。

\$ oc annotate namespace openshift-storage openshift.io/node-selector=

ノードに Red Hat OpenShift Container Storage リソースのみがスケジュールさ れるように、そのノードに **infra** のテイントを設定します。これにより、サブス クリプションコストを節約できます。詳細は、ストレージリソースの管理および 割り当てガイドの Red Hat OpenShift Container Storage の専用ワーカーノード を使用する方法 [の章を参照してください。](https://access.redhat.com/documentation/ja-jp/red_hat_openshift_container_storage/4.6/html-single/managing_and_allocating_storage_resources/index#how-to-use-dedicated-worker-nodes-for-openshift-container-storage_rhocs)

#### 手順

- 1. OpenShift Web コンソールの左側のペインで、Operators **→** OperatorHubをクリックしま す。
- 2. Filter by keyword テキストボックスまたはフィルター一覧を使用して、Operator の一覧から OpenShift Container Storage を検索します。
- 3. OpenShift Container Storageをクリックします。
- 4. OpenShift Container Storage Operatorページで、Install をクリックします。
- 5. Install Operator ページで、以下のオプションがデフォルトで選択されていることを確認しま す。
	- a. Channel を stable-4.6として更新します。
	- b. Installation Mode オプションに A specific namespace on the clusterを選択します。
	- c. Installed Namespace に Operator recommended namespace openshift-storage を選択し ます。namespace **openshift-storage** が存在しない場合、これは Operator のインストール 時に作成されます。
	- d. Enable operator recommended cluster monitoring on this namespaceが選択されている ことを確認します。この設定はクラスターのモニターリングに必要です。
	- e. 承認ストラテジー を Automatic または Manual として選択している。承認ストラテジーは デフォルトで Automatic に設定されます。
		- Approval Strategy に Automatic を選択します。

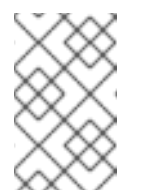

注記

Approval Strategy を Automatic として選択すると、新規インストール 時、または OpenShift Container Storage の最新バージョンへの更新時 に承認は必要ありません。

- i. インストール をクリックします。
- ii. インストールが開始するまで待機します。これには、最長 20 分の時間がかかる可 能性があります。
- iii. Operators **→** Installed Operatorsをクリックします。
- iv. Project が **openshift-storage** であることを確認します。デフォルトで、プロジェ クト は **openshift-storage** です。
- v. OpenShift Container Storageの Status が Succeeded に変更するまで待機しま す。
- Approval Strategy に Manual を選択します。

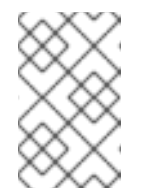

#### 注記

Approval Strategy を Manual として選択すると、新規インストール時、 または OpenShift Container Storage の最新バージョンへの更新時に承 認が必要になります。

- i. インストール をクリックします。
- ii. Manual approval requiredページで、Approve または View Installed Operators in namespace openshift-storage のいずれかをクリックし、Operator をインス トールできます。

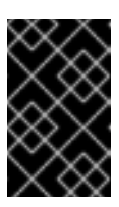

### 重要

オプションのいずれかをクリックする前に、Manual approval required ページで、インストール計画がウィンドウに読み込まれる まで数分待機します。

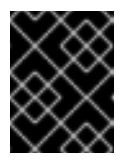

#### 重要

Approve をクリックする場合は、続行する前にインストール計画を 確認する必要があります。

- Approve をクリックします。
	- OpenShift Container Storage Operator がインストールされている間に数 分待機します。
	- Installed operator ready for useページで、View Operator をクリック します。
	- Project が openshift-storage であることを確認します。デフォルト で、プロジェクト は **openshift-storage** です。
	- Operators → Installed Operators をクリックします。
	- OpenShift Container Storageの Status が Succeeded に変更するまで待 機します。
- View Installed Operators in namespace openshift-storageをクリックしま す。
	- Installed Operators ページで、ocs-operator をクリックします。
	- Subscription Details ページで、Install Plan リンクをクリックします。
	- InstallPlan Details ページで、Preview Install Plan をクリックします。
	- インストール計画を確認し、Approve をクリックします。
	- Components の Status が Unknown から Created または Present のいず れかに変更するまで待機します。
	- Operators → Installed Operators をクリックします。
	- Project が openshift-storage であることを確認します。デフォルト で、プロジェクト は **openshift-storage** です。
	- OpenShift Container Storageの Status が Succeeded に変更するまで待 機します。

#### 検証手順

- OpenShift Container Storage Operator に、インストールが正常に実行されたことを示す緑色 のチェックマークが表示されていることを確認します。
- View Installed Operators in namespace openshift-storageリンクをクリックし、OpenShift Container Storage Operator が Installed Operators ダッシュボードで Status を **Succeeded** と して表示していることを確認します。

## <span id="page-12-0"></span>1.2. 内部モードでの OPENSHIFT CONTAINER STORAGE CLUSTER SERVICE の作成

以下の手順を使用して、OpenShift Container Storage Operator のインストール後に OpenShift Container Storage Cluster Service を作成します。

#### 前提条件

OpenShift Container Storage は Operator Hub からインストールする必要があります。詳細  $\bullet$ は、Installing [OpenShift](https://access.redhat.com/documentation/ja-jp/red_hat_openshift_container_storage/4.6/html-single/deploying_and_managing_openshift_container_storage_using_redhat_openstack_platform/#installing-openshift-container-storage-operator-using-the-operator-hub_osp) Container Storage Operator using the Operator Hub を参照してくだ さい。

#### 手順

1. Operators **→** Installed Operatorsをクリックし、インストールされた Operator をすべて表示 します。

選択された Project が openshift-storage であることを確認します。

#### 図1.1 OpenShift Container Storage Operator ページ

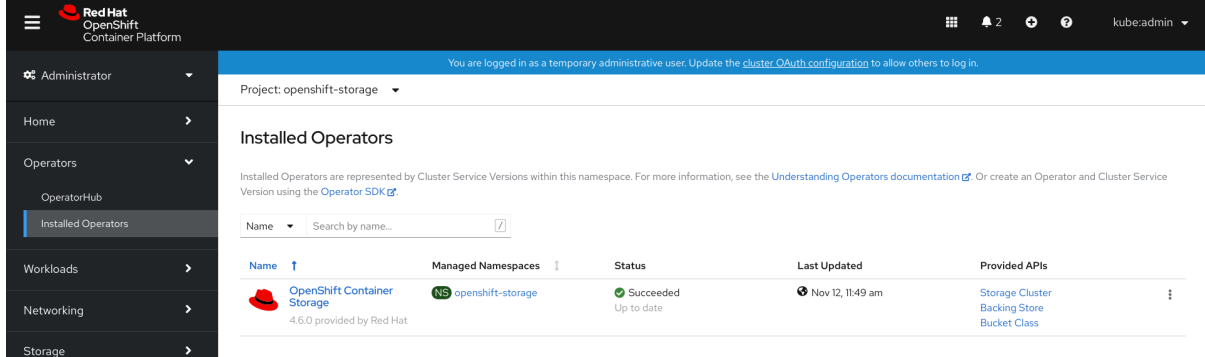

2. OpenShift Container Storageをクリックします。

#### 図1.2 OpenShift Container Storage の Details タブ

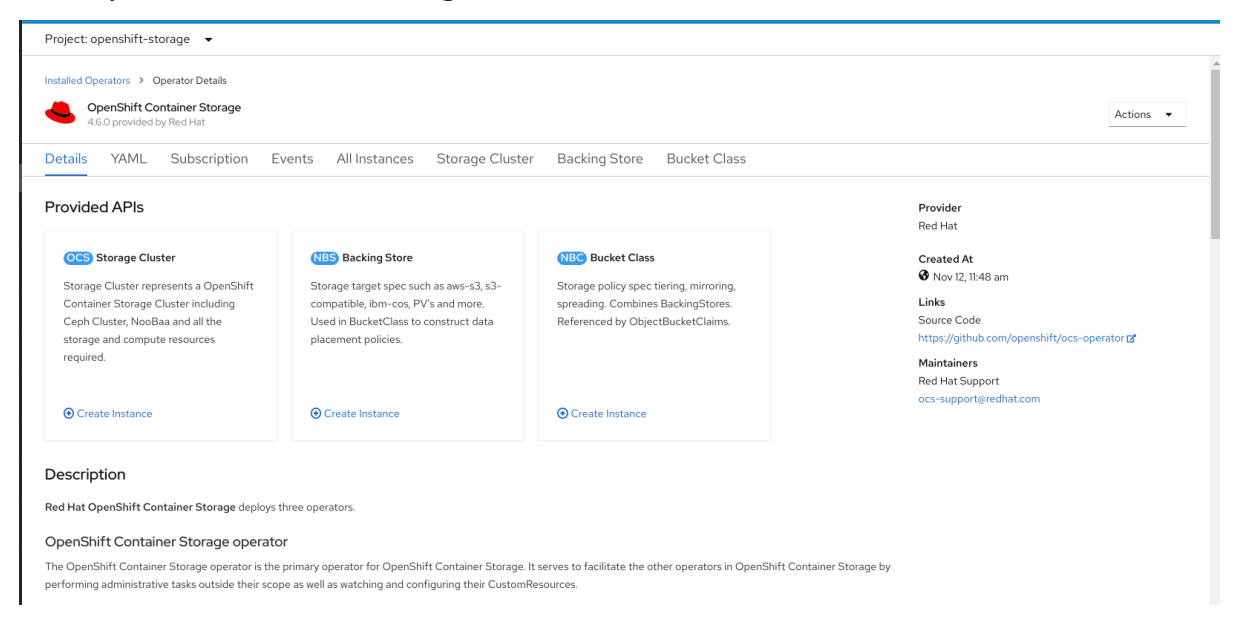

3. Storage Cluster の Create Instance リンクをクリックします。

図1.3 Create Storage Cluster ページ

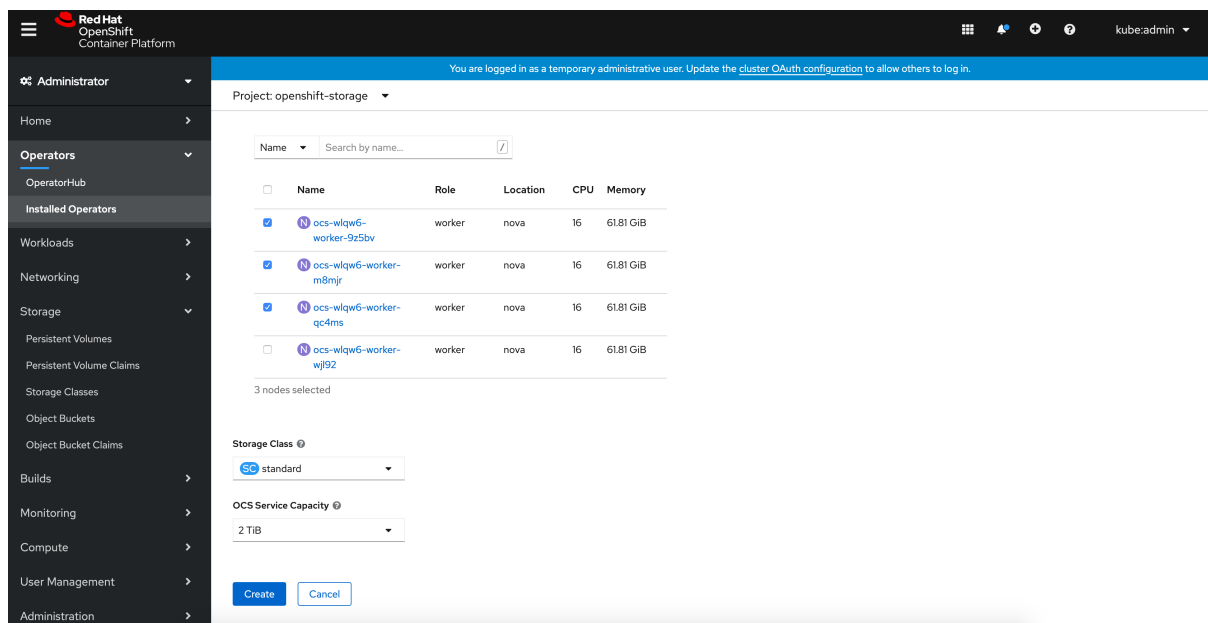

- 4. Create Storage Clusterページで、以下のオプションが選択されていることを確認します。
	- a. Select Mode セクションで、**Internal** モードがデフォルトで選択されます。
	- b. Storage Classは、デフォルトで **standard** に設定されます。
	- c. ドロップダウンリストから OpenShift Container Storage Service Capacityを選択しま す。

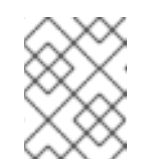

注記

初期ストレージ容量を選択すると、クラスターの拡張は、選択された使用可 能な容量を使用してのみ実行されます (raw ストレージの 3 倍)。

d. (任意) Encryption セクションで、トグルを **Enabled** に設定して、クラスターでデータ暗 号化を有効にします。

e. Nodes セクションでは、OpenShift Container Storage サービスを使用するために、利用可 能な一覧から 3 つ以上のワーカーノードを選択します。 複数のアベイラビリティーゾーンを持つクラウドプラットフォームの場合、ノードが異な る場所/アベイラビリティーゾーンに分散されていることを確認します。

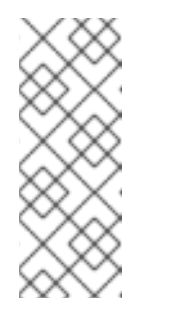

#### 注記

クラスターで特定のワーカーノードを見つけるには、Name または Label に 基づいてノードをフィルターできます。

- Name では、ノード名で検索できます。
- Label では、事前に定義されたラベルを選択して検索できます。

選択したノードが集約された 30 CPU および 72 GiB の RAM の OpenShift Container Storage クラスターの要件と一致しない場合は、最小クラスターがデプロイされます。 ノードの最小要件については、プランニングガイドの [リソース要件](https://access.redhat.com/documentation/ja-jp/red_hat_openshift_container_storage/4.6/html-single/planning_your_deployment/index#resource-requirements_rhocs) セクションを参照して ください。

5. Create をクリックします。 Create ボタンは、3 つのノードを選択した後にのみ有効になります。選択したノードごとに、 3 つのストレージデバイスを持つ新しいストレージクラスターが作成されます。デフォルト設 定では、レプリケーション係数 3 を使用します。

#### 検証手順

- 1. インストールされたストレージクラスターの最後の Status が緑色のチェックマークと共に **Phase: Ready** と表示されていることを確認します。
	- Operators **→** Installed Operators **→** Storage Clusterのリンクをクリックして、ストレー ジクラスターのインストールのステータスを表示します。
	- または、Operator の Details タブで、Storage Cluster タブをクリックすると、ステータス を表示できます。
	- OpenShift Container Storage が正常にインストールされていることを確認するに は、OpenShift Container Storage [インストールの確認](https://access.redhat.com/documentation/ja-jp/red_hat_openshift_container_storage/4.6/html-single/deploying_and_managing_openshift_container_storage_using_redhat_openstack_platform/index#verifying-openshift-container-storage-deployment_osp) を参照してください。

### <span id="page-14-0"></span>1.3. OPENSHIFT CONTAINER STORAGE デプロイメントの検証

このセクションを使用して、OpenShift Container Storage が正常にデプロイされていることを確認し ます。

#### <span id="page-14-1"></span>1.3.1. Pod の状態の確認

OpenShift Container Storage が正常にデプロイされているかどうかを判別するために、Pod の状態が **Running** であることを確認できます。

#### 手順

- 1. OpenShift Web コンソールの左側のペインから Workloads **→** Podsをクリックします。
- 2. Project ドロップダウンリストから openshift-storage を選択します。 各コンポーネントについて予想される Pod 数や、これがノード数によってどのように異なるか についての詳細は、表1.1「OpenShift Container Storage [クラスターに対応する](#page-15-0) Pod」 を参照し てください。
- 3. Running および Completed タブをクリックして、以下の Pod が実行中および完了状態にある ことを確認します。

#### 表1.1 OpenShift Container Storage クラスターに対応する Pod

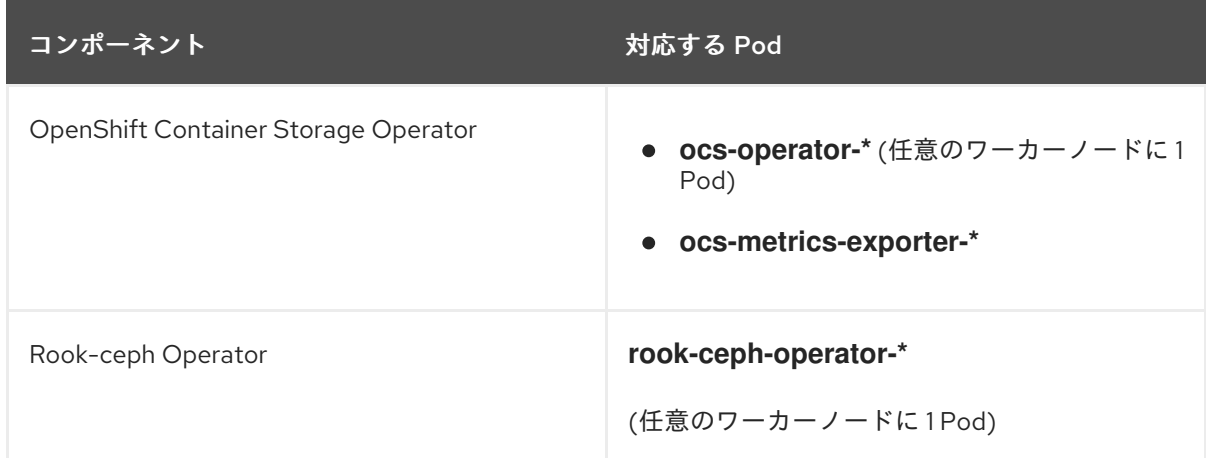

<span id="page-15-0"></span>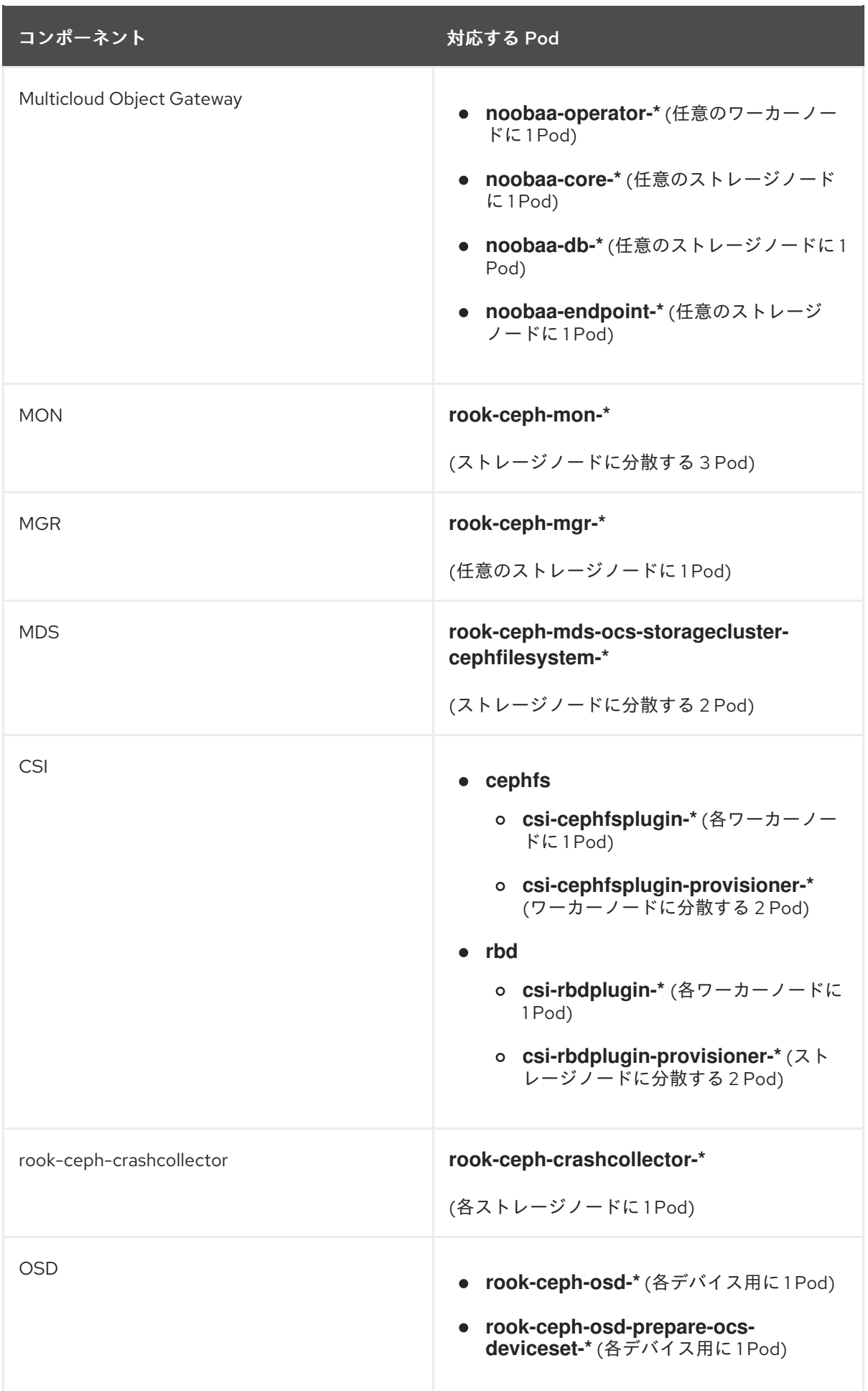

#### <span id="page-16-0"></span>1.3.2. OpenShift Container Storage クラスターが正常であることの確認

- OpenShift Web コンソールの左側のペインから Home **→** Overview をクリックし、Persistent Storage タブをクリックします。
- Status カードで、以下のイメージのように OCS Cluster および Data Resiliency に緑色の チェックマークが表示されていることを確認します。

図1.4 Persistent Storage Overview ダッシュボードの Health status カード

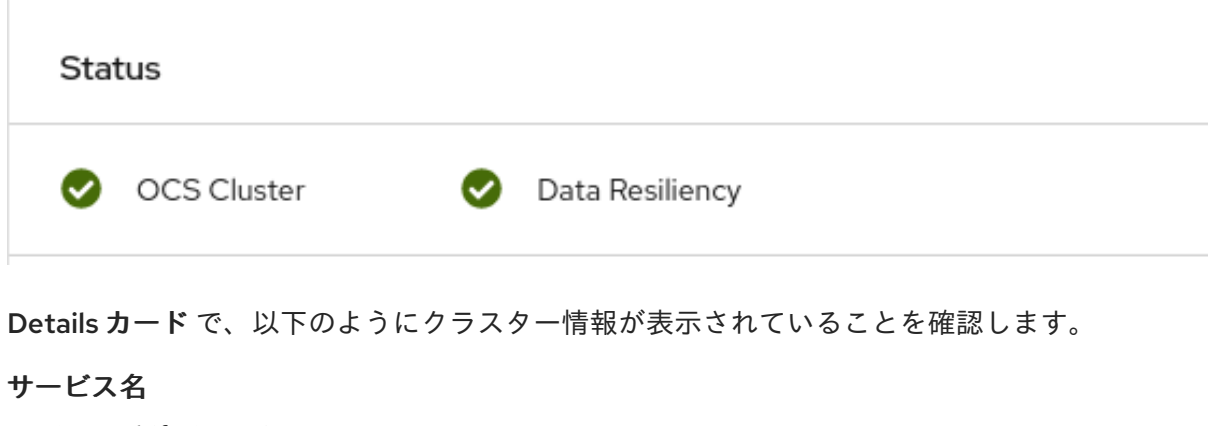

OpenShift Container Storage

クラスター名

ocs-storagecluster

プロバイダー **OpenStack** 

モード 内部

バージョン

ocs-operator-4.6.0

永続ストレージダッシュボードを使用して OpenShift Container Storage クラスターの正常性に関する 詳細は、OpenShift Container Storage [のモニターリング](https://access.redhat.com/documentation/ja-jp/red_hat_openshift_container_storage/4.6/html-single/monitoring_openshift_container_storage/index) を参照してください。

#### <span id="page-16-1"></span>1.3.3. Multicloud Object Gateway が正常であることの確認

- OpenShift Web コンソールの左側のペインから Home **→** Overview をクリックし、Object Service タブをクリックします。
- Status card で、Object Service と Data Resiliency の両方が Ready 状態 (緑のチェックマー ク) にあることを確認します。

図1.5 Object Service Overview ダッシュボードの Health status カード

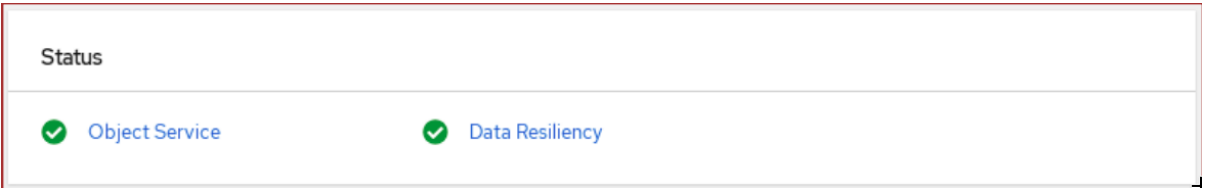

● Details カードで、MCG 情報が以下のように表示されることを確認します。

サービス名

OpenShift Container Storage

システム名

Multicloud Object Gateway

プロバイダー

**OpenStack** 

```
バージョン
```
ocs-operator-4.6.0

オブジェクトサービスダッシュボードを使用した OpenShift Container Storage クラスターの正常性に ついては、OpenShift Container Storage [のモニターリング](https://access.redhat.com/documentation/ja-jp/red_hat_openshift_container_storage/4.6/html-single/monitoring_openshift_container_storage/index) を参照してください。

<span id="page-17-0"></span>1.3.4. OpenShift Container Storage 固有のストレージクラスが存在することの確認

ストレージクラスがクラスターに存在することを確認するには、以下を実行します。

- OpenShift Web コンソールの左側のペインから Storage **→** Storage Classesをクリックしま す。
- 以下のストレージクラスが OpenShift Container Storage クラスターの作成時に作成されること を確認します。
	- **ocs-storagecluster-ceph-rbd**
	- **ocs-storagecluster-cephfs**
	- **openshift-storage.noobaa.io**

<span id="page-17-1"></span>1.4. 内部モードでの OPENSHIFT CONTAINER STORAGE のアンインス トール

<span id="page-17-2"></span>1.4.1. 内部モードでの OpenShift Container Storage のアンインストール

このセクションの手順に従って OpenShift Container Storage をアンインストールします。

#### アノテーションのアンインストール

Storage Cluster のアノテーションは、アンインストールプロセスの動作を変更するために使用されま す。アンインストールの動作を定義するために、ストレージクラスターに以下の 2 つのアノテーション が導入されました。

- **uninstall.ocs.openshift.io/cleanup-policy: delete**
- **uninstall.ocs.openshift.io/mode: graceful**

以下の表は、これらのアノテーションで使用できる各種値に関する情報を示しています。

#### 表1.2 **uninstall.ocs.openshift.io**でアノテーションの説明をアンインストールする

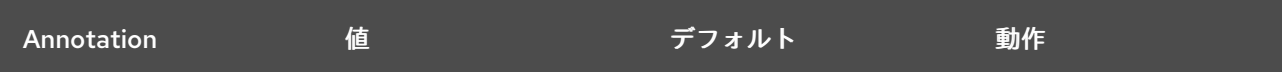

<span id="page-18-0"></span>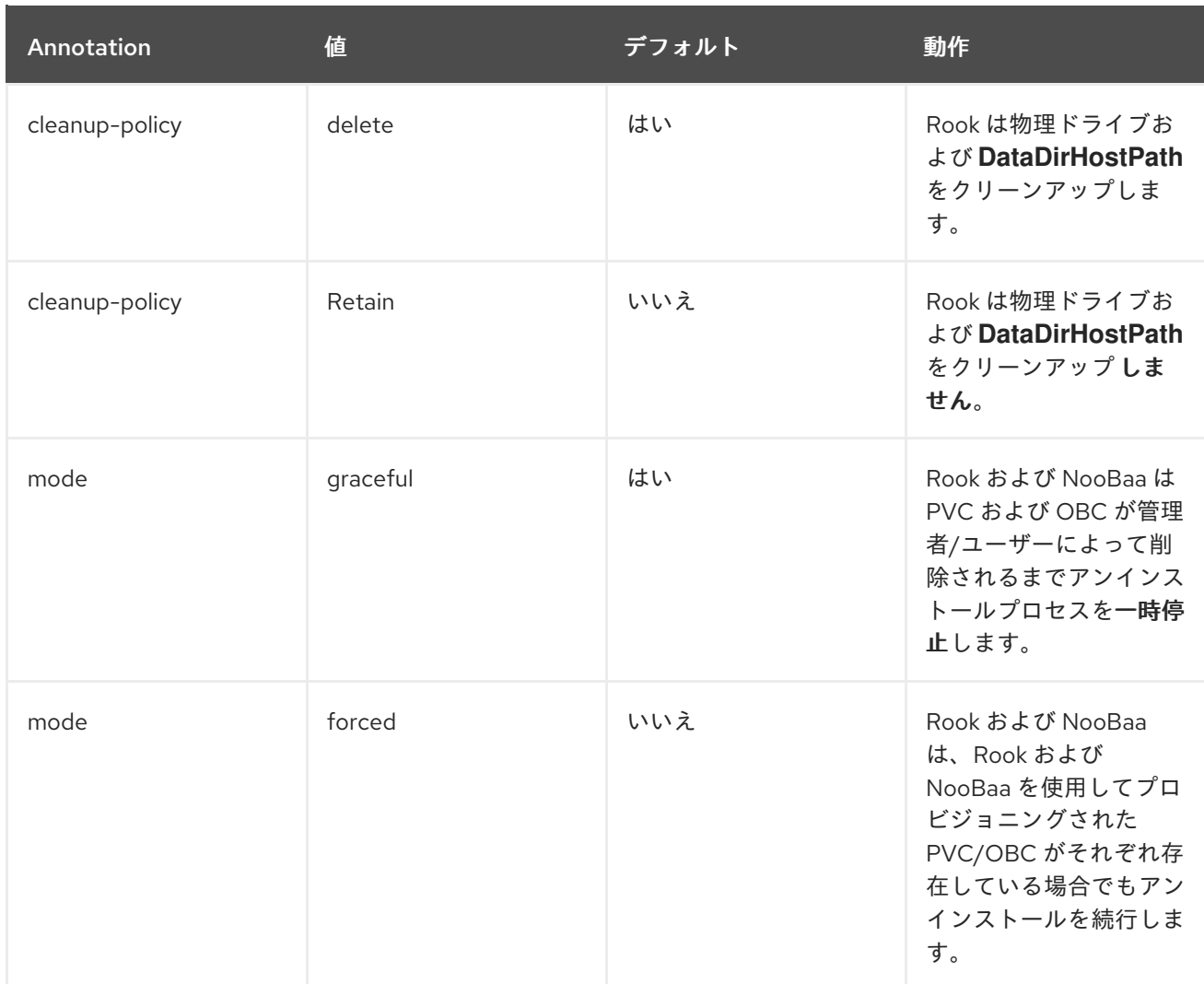

以下のコマンドを使用してアノテーションの値を編集し、クリーンアップポリシーまたはアンインス トールモードを変更できます。

\$ oc annotate storagecluster -n openshift-storage ocs-storagecluster uninstall.ocs.openshift.io/cleanup-policy="retain" --overwrite storagecluster.ocs.openshift.io/ocs-storagecluster annotated

\$ oc annotate storagecluster -n openshift-storage ocs-storagecluster uninstall.ocs.openshift.io/mode="forced" --overwrite storagecluster.ocs.openshift.io/ocs-storagecluster annotated

#### 前提条件

- OpenShift Container Storage クラスターの状態が正常であることを確認します。リソースまた はノードの不足により一部の Pod が正常に終了されないと、アンインストールプロセスに失敗 する可能性があります。クラスターが状態が正常でない場合は、OpenShift Container Storage をアンインストールする前に Red Hat カスタマーサポートにお問い合わせください。
- アプリケーションが OpenShift Container Storage によって提供されるストレージクラスを使用 して永続ボリューム要求 (PVC) またはオブジェクトバケット要求 (OBC) を使用していないこ とを確認します。

カスタムリソース (カスタムストレージクラス、cephalistics) が作成された。<br>カスタムストレージクラス、cephalistics など) が作成された

● カスタムリソース (カスタムストレージクラス、cephblockpools など) が管理者によって作成さ れた場合、それらを消費したリソースを削除した後に管理者によって削除される必要がありま す。

#### 手順

- 1. OpenShift Container Storage を使用しているボリュームスナップショットを削除します。
	- a. すべての namespace からボリュームスナップショットを一覧表示します。

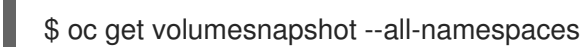

b. 直前のコマンドの出力から、OpenShift Container Storage を使用しているボリュームス ナップショットを特定し、削除します。

\$ oc delete volumesnapshot <VOLUME-SNAPSHOT-NAME> -n <NAMESPACE>

2. OpenShift Container Storage を使用している PVC および OBC を削除します。 デフォルトのアンインストールモード (graceful) では、アンインストーラーは OpenShift Container Storage を使用するすべての PVC および OBC が削除されるまで待機します。

PVC を事前に削除せずに Storage Cluster を削除する場合は、アンインストールモードのアノ テーションを forced に設定し、この手順を省略できます。これを実行すると、孤立した PVC および OBC がシステムに作成されます。

- a. OpenShift Container Storage を使用して、OpenShift Container Platform モニターリング スタック PVC を削除します。 「OpenShift Container Storage [からのモニターリングスタックの削除」](#page-24-0) を参照してくださ い。
- b. OpenShift Container Storage を使用して、OpenShift Container Platform レジストリー PVC を削除します。 「OpenShift Container Storage からの OpenShift Container Platform レジストリーの削 除」 [を参照してください。](#page-26-1)
- c. OpenShift Container Storage を使用して、OpenShift Container Platform ロギング PVC を 削除します。 「OpenShift Container Storage [からのクラスターロギング](#page-26-0) Operator の削除」 を参照して ください。
- d. OpenShift Container Storage を使用してプロビジョニングした PVC および OBC を削除し ます。
	- 以下に、OpenShift Container Storage を使用してプロビジョニングされる PVC および OBC を特定するサンプルスクリプトを示します。このスクリプトは、OpenShift Container Storage によって内部で使用される PVC を無視します。

#### #!/bin/bash

RBD\_PROVISIONER="openshift-storage.rbd.csi.ceph.com" CEPHFS\_PROVISIONER="openshift-storage.cephfs.csi.ceph.com" NOOBAA\_PROVISIONER="openshift-storage.noobaa.io/obc" RGW\_PROVISIONER="openshift-storage.ceph.rook.io/bucket"

NOOBAA\_DB\_PVC="noobaa-db" NOOBAA\_BACKINGSTORE\_PVC="noobaa-default-backing-store-noobaa-pvc"

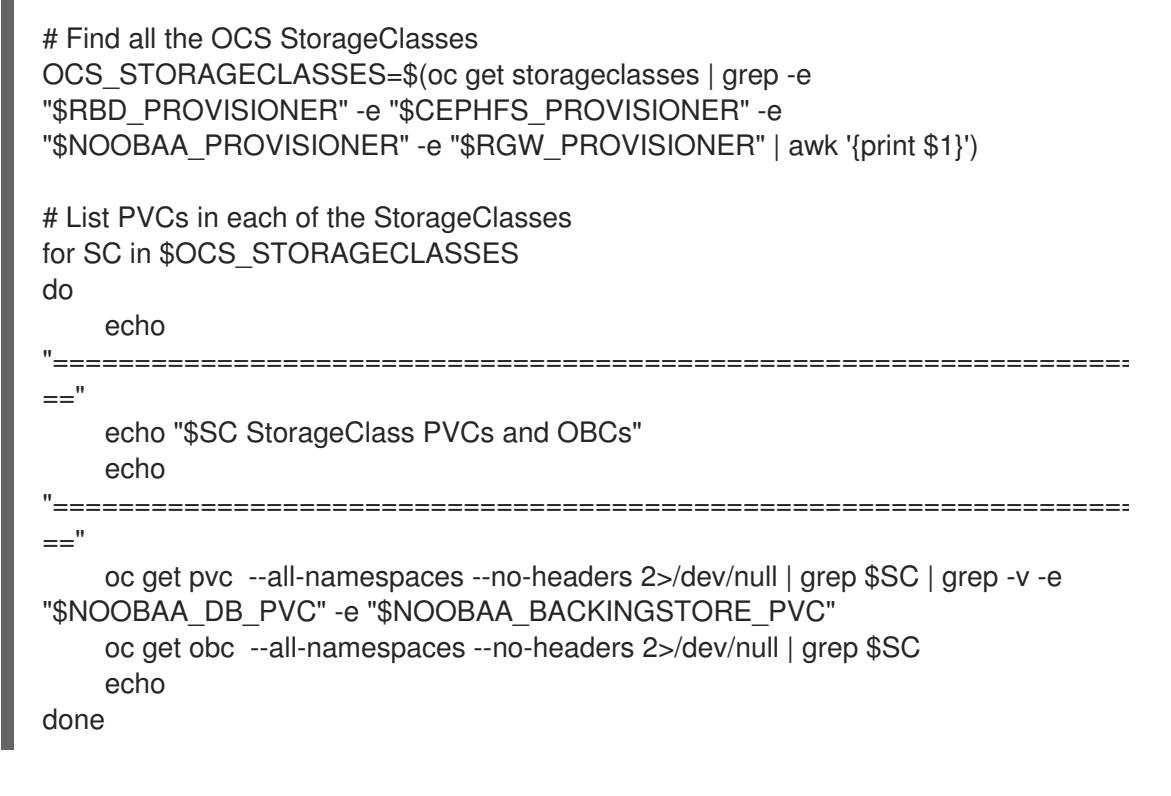

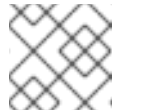

#### 注記

クラウドプラットフォームの **RGW\_PROVISIONER** を省略します。

OBC を削除します。

\$ oc delete obc <obc name> -n <project name>

PVC を削除します。

\$ oc delete pvc <pvc name> -n <project-name>

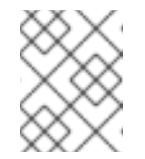

注記

クラスターに作成されているカスタムバッキングストア、バケットクラ スなどを削除していることを確認します。

3. Storage Cluster オブジェクトを削除し、関連付けられたリソースが削除されるのを待機しま す。

\$ oc delete -n openshift-storage storagecluster --all --wait=true

4. **uninstall.ocs.openshift.io/cleanup-policy** が **delete** (default) に設定されている場合にクリー ンアップ Pod の有無を確認し、それらのステータスが **Completed** していることを確認しま す。

\$ oc get pods -n openshift-storage | grep -i cleanup NAME READY STATUS RESTARTS AGE cluster-cleanup-job-<xx> 0/1 Completed 0 8m35s cluster-cleanup-job-<yy> 0/1 Completed 0 8m35s cluster-cleanup-job-<zz> 0/1 Completed 0 8m35s

5. **/var/lib/rook** ディレクトリーが空であることを確認します。このディレクトリーは空になるの は、**uninstall.ocs.openshift.io/cleanup-policy** アノテーションが **delete** (デフォルト) に設定 されている場合に限られます。

\$ for i in \$(oc get node -l cluster.ocs.openshift.io/openshift-storage= -o jsonpath='{ .items[\*].metadata.name }'); do oc debug node/\${i} -- chroot /host ls -l /var/lib/rook; done

- 6. 暗号化がインストール時に有効にされている場合は、すべての OpenShift Container Storage ノードの OSD デバイスから **dm-crypt** で管理される **device-mapper** マッピングを削除しま す。
	- a. デバッグ Pod を作成し、ストレージノードのホストに対して **chroot** を作成します。

\$ oc debug node/<node name> \$ chroot /host

b. デバイス名を取得し、OpenShift Container Storage デバイスについてメモします。

\$ dmsetup ls ocs-deviceset-0-data-0-57snx-block-dmcrypt (253:1)

c. マップ済みデバイスを削除します。

\$ cryptsetup luksClose --debug --verbose ocs-deviceset-0-data-0-57snx-block-dmcrypt

権限が十分にないため、コマンドがスタックした場合には、以下のコマンドを実行しま す。

- **CTRL+Z** を押して上記のコマンドを終了します。
- スタックした **cryptsetup** プロセスの PID を検索します。

\$ ps

出力例:

PID TTY TIME CMD 778825 ? 00:00:00 cryptsetup

**PID** 番号を書き留めて強制終了します。この例では、**PID** は **778825** です。

**kill** コマンドを使用してプロセスを終了します。

\$ kill -9 <PID>

デバイス名が削除されていることを確認します。

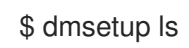

7. namespace を削除し、削除が完了するまで待機します。**openshift-storage** がアクティブなプ ロジェクトである場合は、別のプロジェクトに切り替える必要があります。 以下に例を示します。

\$ oc project default \$ oc delete project openshift-storage --wait=true --timeout=5m

以下のコマンドが **NotFound** エラーを返すと、プロジェクトが削除されます。

\$ oc get project openshift-storage

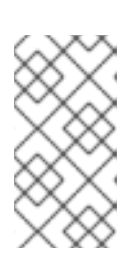

#### 注記

OpenShift Container Storage のアンインストール時に、namespace が完全に削 除されず、**Terminating** 状態のままである場合は、Troubleshooting and deleting remaining resources during Uninstall [の記事に記載の手順を実行](https://access.redhat.com/documentation/ja-jp/red_hat_openshift_container_storage/4.6/html-single/troubleshooting_openshift_container_storage/index#troubleshooting-and-deleting-remaining-resources-during-uninstall_rhocs)して namespace の終了をブロックしているオブジェクトを特定します。

8. ストレージノードのラベルを解除します。

\$ oc label nodes --all cluster.ocs.openshift.io/openshift-storage- \$ oc label nodes --all topology.rook.io/rack-

9. ノードにテイントのマークが付けられている場合に OpenShift Container Storage テイントを削 除します。

\$ oc adm taint nodes --all node.ocs.openshift.io/storage-

10. OpenShift Container Storage を使用してプロビジョニングした PV がすべて削除されているこ とを確認します。**Released** 状態のままの PV がある場合は、これを削除します。

\$ oc get pv \$ oc delete pv <pv name>

11. Multicloud Object Gateway storageclass を削除します。

\$ oc delete storageclass openshift-storage.noobaa.io --wait=true --timeout=5m

12. **CustomResourceDefinitions** を削除します。

\$ oc delete crd backingstores.noobaa.io bucketclasses.noobaa.io cephblockpools.ceph.rook.io cephclusters.ceph.rook.io cephfilesystems.ceph.rook.io cephnfses.ceph.rook.io cephobjectstores.ceph.rook.io cephobjectstoreusers.ceph.rook.io noobaas.noobaa.io ocsinitializations.ocs.openshift.io storageclusters.ocs.openshift.io cephclients.ceph.rook.io cephobjectrealms.ceph.rook.io cephobjectzonegroups.ceph.rook.io cephobjectzones.ceph.rook.io cephrbdmirrors.ceph.rook.io --wait=true --timeout=5m

- 13. OpenShift Container Platform Web コンソールで、OpenShift Container Storage が完全にアン インストールされていることを確認するには、以下を実行します。
	- a. Home **→** Overview をクリックし、ダッシュボードにアクセスします。
	- b. Persistent Storage および Object Service タブが Cluster タブの横に表示されなくなること を確認します。

#### <span id="page-22-0"></span>1.4.1.1. OpenShift Container Storage からのモニターリングスタックの削除

このセクションでは、モニターリングスタックを OpenShift Container Storage からクリーンアップし ます。

モニターリングスタックの設定の一部として作成される PVC は **openshift-monitoring** namespace に 置かれます。

#### 前提条件

● PVC は OpenShift Container Platform モニタリングスタックを使用できるように設定されま す。 詳細は、[モニターリングスタックの設定](https://access.redhat.com/documentation/ja-jp/openshift_container_platform/4.6/html/monitoring/configuring-the-monitoring-stack) を参照してください。

#### 手順

1. **openshift-monitoring** namespace で現在実行されている Pod および PVC を一覧表示します。

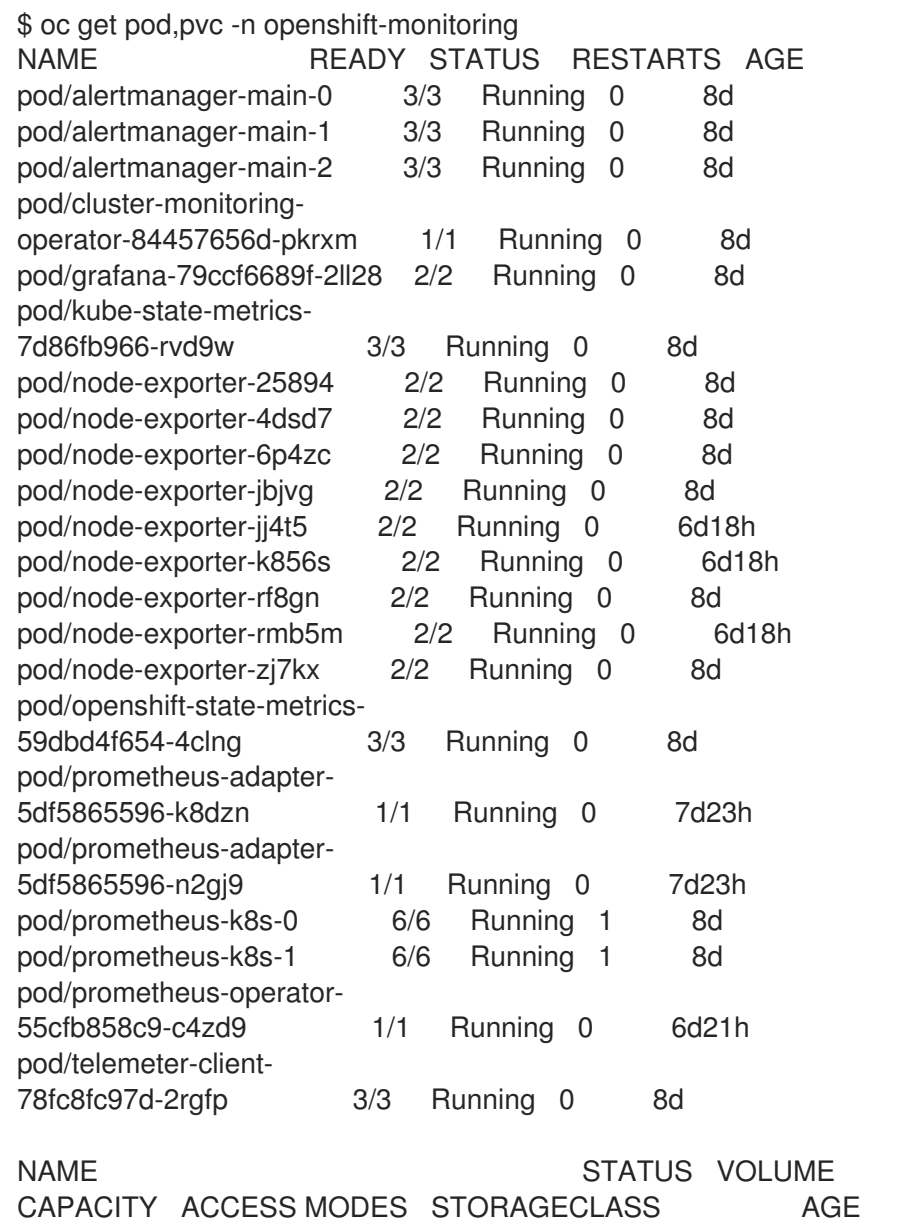

persistentvolumeclaim/my-alertmanager-claim-alertmanager-main-0 Bound pvc-0d519c4f-15a5-11ea-baa0-026d231574aa 40Gi RWO ocs-storagecluster-ceph-rbd 8d persistentvolumeclaim/my-alertmanager-claim-alertmanager-main-1 Bound pvc-0d5a9825-15a5-11ea-baa0-026d231574aa 40Gi RWO ocs-storagecluster-cephrbd 8d

persistentvolumeclaim/my-alertmanager-claim-alertmanager-main-2 Bound pvc-

<span id="page-24-0"></span>0d6413dc-15a5-11ea-baa0-026d231574aa 40Gi RWO ocs-storagecluster-cephrbd 8d

persistentvolumeclaim/my-prometheus-claim-prometheus-k8s-0 Bound pvc-0b7c19b0- 15a5-11ea-baa0-026d231574aa 40Gi RWO ocs-storagecluster-ceph-rbd 8d persistentvolumeclaim/my-prometheus-claim-prometheus-k8s-1 Bound pvc-0b8aed3f-15a5-11ea-baa0-026d231574aa 40Gi RWO ocs-storagecluster-ceph-rbd 8d

2. モニタリング **configmap** を編集します。

\$ oc -n openshift-monitoring edit configmap cluster-monitoring-config

3. 以下の例が示すように、OpenShift Container Storage ストレージクラスを参照する **config** セ クションを削除し、これを保存します。 編集前

```
.
.
.
apiVersion: v1
data:
 config.yaml: |
  alertmanagerMain:
   volumeClaimTemplate:
    metadata:
      name: my-alertmanager-claim
    spec:
     resources:
       requests:
        storage: 40Gi
      storageClassName: ocs-storagecluster-ceph-rbd
  prometheusK8s:
   volumeClaimTemplate:
    metadata:
      name: my-prometheus-claim
    spec:
      resources:
      requests:
        storage: 40Gi
      storageClassName: ocs-storagecluster-ceph-rbd
kind: ConfigMap
metadata:
 creationTimestamp: "2019-12-02T07:47:29Z"
 name: cluster-monitoring-config
 namespace: openshift-monitoring
 resourceVersion: "22110"
 selfLink: /api/v1/namespaces/openshift-monitoring/configmaps/cluster-monitoring-config
 uid: fd6d988b-14d7-11ea-84ff-066035b9efa8
.
.
.
```
. . . apiVersion: v1 data: config.yaml: | kind: ConfigMap metadata: creationTimestamp: "2019-11-21T13:07:05Z" name: cluster-monitoring-config namespace: openshift-monitoring resourceVersion: "404352" selfLink: /api/v1/namespaces/openshift-monitoring/configmaps/cluster-monitoring-config uid: d12c796a-0c5f-11ea-9832-063cd735b81c . . .

この例では、**alertmanagerMain** および **prometheusK8s** モニターリングコンポーネントは OpenShift Container Storage PVC を使用しています。

4. 関連する PVC を削除します。ストレージクラスを使用するすべての PVC を削除してくださ い。

\$ oc delete -n openshift-monitoring pvc <pvc-name> --wait=true --timeout=5m

#### <span id="page-25-0"></span>1.4.1.2. OpenShift Container Storage からの OpenShift Container Platform レジストリーの 削除

このセクションを使用して、OpenShift Container Storage から OpenShift Container Platform レジス トリーをクリーンアップします。代替ストレージを設定する必要がある場合は[、イメージレジストリー](https://access.redhat.com/documentation/ja-jp/openshift_container_platform/4.6/html-single/registry/architecture-component-imageregistry) を参照してください。

OpenShift Container Platform レジストリーの設定の一部として作成される PVC は **openshift-imageregistry** namespace に置かれます。

#### 前提条件

イメージレジストリーは OpenShift Container Storage PVC を使用するように設定されている 必要があります。

#### 手順

1. **configs.imageregistry.operator.openshift.io** オブジェクトを編集し、storage セクションの コンテンツを削除します。

\$ oc edit configs.imageregistry.operator.openshift.io

編集前

<span id="page-26-1"></span>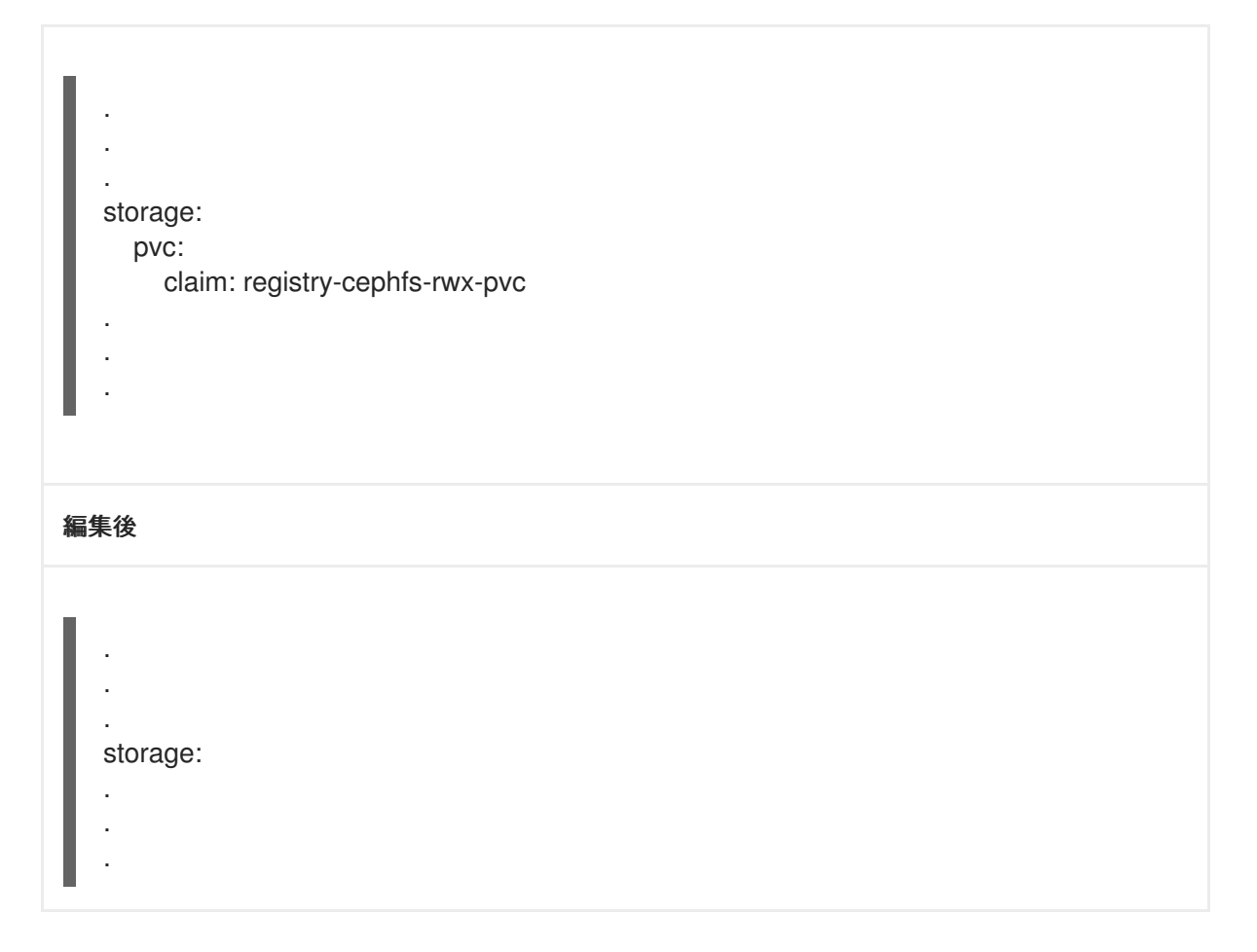

この例では、PVC は **registry-cephfs-rwx-pvc** と呼ばれ、これは安全に削除できます。

2. PVC を削除します。

\$ oc delete pvc <pvc-name> -n openshift-image-registry --wait=true --timeout=5m

#### <span id="page-26-0"></span>1.4.1.3. OpenShift Container Storage からのクラスターロギング Operator の削除

このセクションでは、クラスターロギング Operator を OpenShift Container Storage からクリーンアッ プします。

クラスターロギング Operator の設定の一部として作成される PVC は **openshift-logging** namespace にあります。

#### 前提条件

● クラスターロギングインスタンスは、OpenShift Container Storage PVC を使用するように設定 されている必要があります。

#### 手順

1. namespace の **ClusterLogging** インスタンスを削除します。

\$ oc delete clusterlogging instance -n openshift-logging --wait=true --timeout=5m

**openshift-logging** namespace の PVC は安全に削除できます。

2. PVC を削除します。

\$ oc delete pvc <pvc-name> -n openshift-logging --wait=true --timeout=5m

I

# <span id="page-28-0"></span>第2章 外部モードでの OPENSHIFT CONTAINER STORAGE の RED HAT OPENSTACK PLATFORM へのデプロイ

Red Hat OpenShift Container Storage は、外部でホストされる Red Hat Ceph Storage (RHCS) クラス ターを Red Hat OpenStack Platform のストレージプロバイダーとして使用できます。詳細 は、Planning your [deployment](https://access.redhat.com/documentation/ja-jp/red_hat_openshift_container_storage/4.6/html/planning_your_deployment/index) を参照してください。

RHCS 4 クラスターのインストール方法は、 [インストールガイド](https://access.redhat.com/documentation/ja-jp/red_hat_ceph_storage/4/html/installation_guide/index) を参照してください。

以下の手順に従って、OpenShift Container Storage を外部モードでデプロイします。

- 1. OpenShift Container Storage Operator [をインストールします](https://access.redhat.com/documentation/ja-jp/red_hat_openshift_container_storage/4.6/html-single/deploying_openshift_container_storage_in_external_mode/index#installing-openshift-container-storage-operator-using-the-operator-hub_osp) 。
- 2. OpenShift Container Storage Cluster Service [を作成します](https://access.redhat.com/documentation/ja-jp/red_hat_openshift_container_storage/4.6/html-single/deploying_openshift_container_storage_in_external_mode/index#creating-an-openshift-container-storage-cluster-service-for-external-storage_osp) 。

### <span id="page-28-1"></span>2.1. RED HAT OPENSHIFT CONTAINER STORAGE OPERATOR のインス トール

Red Hat OpenShift Container Storage は、Red Hat OpenShift Container Platform Operator Hub を使 [用してインストールできます。ハードウェアおよびソフトウェアの要件に関する詳細は、](https://access.redhat.com/documentation/ja-jp/red_hat_openshift_container_storage/4.6/html-single/planning_your_deployment/index) デプロイメン トのプランニング を参照してください。

#### 前提条件

- OpenShift Container Platform (RHOCP) クラスターにログインしている必要があります。
- RHOCP クラスターにワーカーノードが少なくとも3つ必要です。

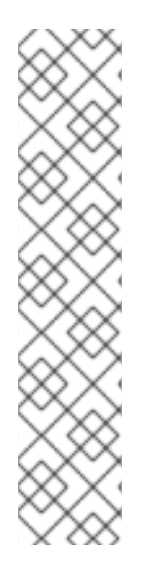

#### 注記

● OpenShift Container Storage のクラスター全体でのデフォルトノードセレク ターを上書きする必要がある場合は、コマンドラインインターフェイスで以下の コマンドを使用し、**openshift-storage** namespace の空のノードセレクターを指 定できます。

\$ oc annotate namespace openshift-storage openshift.io/node-selector=

ノードに Red Hat OpenShift Container Storage リソースのみがスケジュールさ れるように、そのノードに **infra** のテイントを設定します。これにより、サブス クリプションコストを節約できます。詳細は、ストレージリソースの管理および 割り当てガイドの Red Hat OpenShift Container Storage の専用ワーカーノード を使用する方法 [の章を参照してください。](https://access.redhat.com/documentation/ja-jp/red_hat_openshift_container_storage/4.6/html-single/managing_and_allocating_storage_resources/index#how-to-use-dedicated-worker-nodes-for-openshift-container-storage_rhocs)

#### 手順

- 1. OpenShift Web コンソールの左側のペインで、Operators **→** OperatorHubをクリックしま す。
- 2. Filter by keyword テキストボックスまたはフィルター一覧を使用して、Operator の一覧から OpenShift Container Storage を検索します。
- 3. OpenShift Container Storageをクリックします。
- 4. OpenShift Container Storage Operatorページで、Install をクリックします。
- 5. Install Operator ページで、以下のオプションがデフォルトで選択されていることを確認しま す。
	- a. Channel を stable-4.6として更新します。
	- b. Installation Mode オプションに A specific namespace on the clusterを選択します。
	- c. Installed Namespace に Operator recommended namespace openshift-storage を選択し ます。namespace **openshift-storage** が存在しない場合、これは Operator のインストール 時に作成されます。
	- d. Enable operator recommended cluster monitoring on this namespaceが選択されている ことを確認します。この設定はクラスターのモニターリングに必要です。
	- e. 承認ストラテジー を Automatic または Manual として選択している。承認ストラテジーは デフォルトで Automatic に設定されます。
		- Approval Strategy に Automatic を選択します。

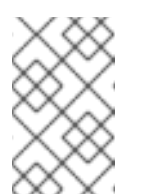

注記

Approval Strategy を Automatic として選択すると、新規インストール 時、または OpenShift Container Storage の最新バージョンへの更新時 に承認は必要ありません。

- i. インストール をクリックします。
- ii. インストールが開始するまで待機します。これには、最長 20 分の時間がかかる可 能性があります。
- iii. Operators **→** Installed Operatorsをクリックします。
- iv. Project が **openshift-storage** であることを確認します。デフォルトで、プロジェ クト は **openshift-storage** です。
- v. OpenShift Container Storageの Status が Succeeded に変更するまで待機しま す。
- Approval Strategy に Manual を選択します。

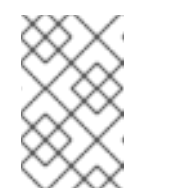

#### 注記

Approval Strategy を Manual として選択すると、新規インストール時、 または OpenShift Container Storage の最新バージョンへの更新時に承 認が必要になります。

- i. インストール をクリックします。
- ii. Manual approval requiredページで、Approve または View Installed Operators in namespace openshift-storage のいずれかをクリックし、Operator をインス トールできます。

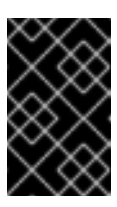

### 重要

オプションのいずれかをクリックする前に、Manual approval required ページで、インストール計画がウィンドウに読み込まれる まで数分待機します。

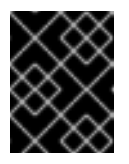

#### 重要

Approve をクリックする場合は、続行する前にインストール計画を 確認する必要があります。

- Approve をクリックします。
	- OpenShift Container Storage Operator がインストールされている間に数 分待機します。
	- Installed operator ready for useページで、View Operator をクリック します。
	- Project が openshift-storage であることを確認します。デフォルト で、プロジェクト は **openshift-storage** です。
	- Operators → Installed Operators をクリックします。
	- OpenShift Container Storageの Status が Succeeded に変更するまで待 機します。
- o View Installed Operators in namespace openshift-storageをクリックしま す。
	- Installed Operators ページで、ocs-operator をクリックします。
	- Subscription Details ページで、Install Plan リンクをクリックします。
	- InstallPlan Details ページで、Preview Install Plan をクリックします。
	- インストール計画を確認し、Approve をクリックします。
	- Components の Status が Unknown から Created または Present のいず れかに変更するまで待機します。
	- Operators → Installed Operators をクリックします。
	- Project が openshift-storage であることを確認します。デフォルト で、プロジェクト は **openshift-storage** です。
	- OpenShift Container Storageの Status が Succeeded に変更するまで待 機します。

#### 検証手順

- OpenShift Container Storage Operator に、インストールが正常に実行されたことを示す緑色 のチェックマークが表示されていることを確認します。
- View Installed Operators in namespace openshift-storageリンクをクリックし、OpenShift Container Storage Operator が Installed Operators ダッシュボードで Status を **Succeeded** と して表示していることを確認します。

# <span id="page-31-0"></span>2.2. 外部モードでの OPENSHIFT CONTAINER STORAGE CLUSTER SERVICE の作成

OpenShift Container Storage Operator を Red Hat OpenStack プラットフォームの OpenShift Container Platform にインストールした後に、OpenShift Container Storage クラスターサービスを新規 に作成する必要があります。

#### 前提条件

- 作業用の OpenShift Container Platform バージョン 4.5.4 以降にログインしている必要があり ます。
- OpenShift Container Storage Operator はインストールされている必要があります。詳細 は、Operator Hub を使用した OpenShift Container Storage Operator [のインストール](https://access.redhat.com/documentation/ja-jp/red_hat_openshift_container_storage/4.6/html-single/deploying_and_managing_openshift_container_storage_using_red_hat_openstack_platform/index#installing-openshift-container-storage-operator-using-the-operator-hub_external-osp) につい て参照してください。
- 外部クラスターには、Red Hat Ceph Storage バージョン 4.2z1 以降が必要です。詳細は、この Red Hat Ceph Storage リリースおよび対応する Ceph [パッケージバージョンについてのナレッ](https://access.redhat.com/solutions/2045583) ジベースのアーティクル を参照してください。 Red Hat Ceph Storage クラスターを 4.1.1 以前のバージョンから最新リリースに更新し、これが 新規にデプロイされたクラスターではない場合は、Red Hat Ceph Storage クラスターで CephFS プールのアプリケーションタイプを手動で設定し、外部モードで CephFS PVC の作成 を有効にする必要があります。

詳細は、外部モードでの CephFS PVC [の作成のトラブルシューティング](https://access.redhat.com/documentation/ja-jp/red_hat_openshift_container_storage/4.6/html-single/troubleshooting_openshift_container_storage/index#troubleshooting-cephfs-pvc-creation-in-external-mode_rhocs) について参照してく ださい。

- Red Hat Ceph Storage には Ceph Dashboard がインストールされ、設定されている必要があ り、Ceph Manager Prometheus エクスポーターにポート **9283** を使用する必要があります。詳 細は、Ceph Dashboard [のインストールおよびアクセス](https://access.redhat.com/documentation/ja-jp/red_hat_ceph_storage/4/html/dashboard_guide/ceph-dashboard-installation-and-access) について参照してください。
- 外部 RedHat CephStorage クラスターに対して PG Autoscaler オプションを有効にすることが 推奨されます。詳細は、Red Hat Ceph Storage ドキュメントの The placement group autoscaler [セクションを参照してください。](https://access.redhat.com/documentation/ja-jp/red_hat_ceph_storage/4/html/installation_guide/installing-red-hat-ceph-storage-using-ansible#the-placement-group-autoscaler_install)
- 外部 Ceph クラスターには、既存の RBD プールを使用できるように事前に設定されている必要 があります。これがない場合は、OpenShift Container Storage のデプロイメントに進む前に、 Red Hat Ceph Storage の管理者に問い合わせてこれを作成してください。OpenShift Container Storage クラスターごとに別個のプールを使用することが推奨されます。

#### 手順

1. Operators **→** Installed Operatorsをクリックし、インストールされた Operator をすべて表示 します。

選択された Project が openshift-storage であることを確認します。

図2.1 OpenShift Container Storage Operator ページ

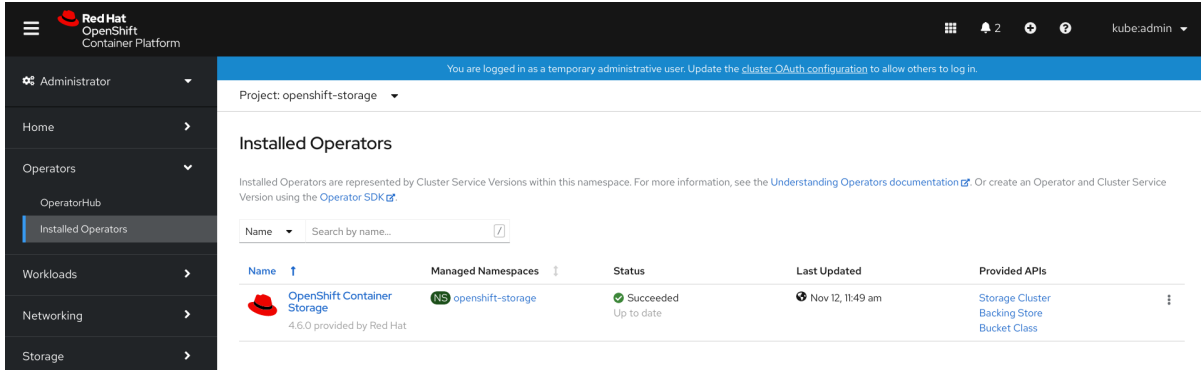

2. OpenShift Container Storageをクリックします。

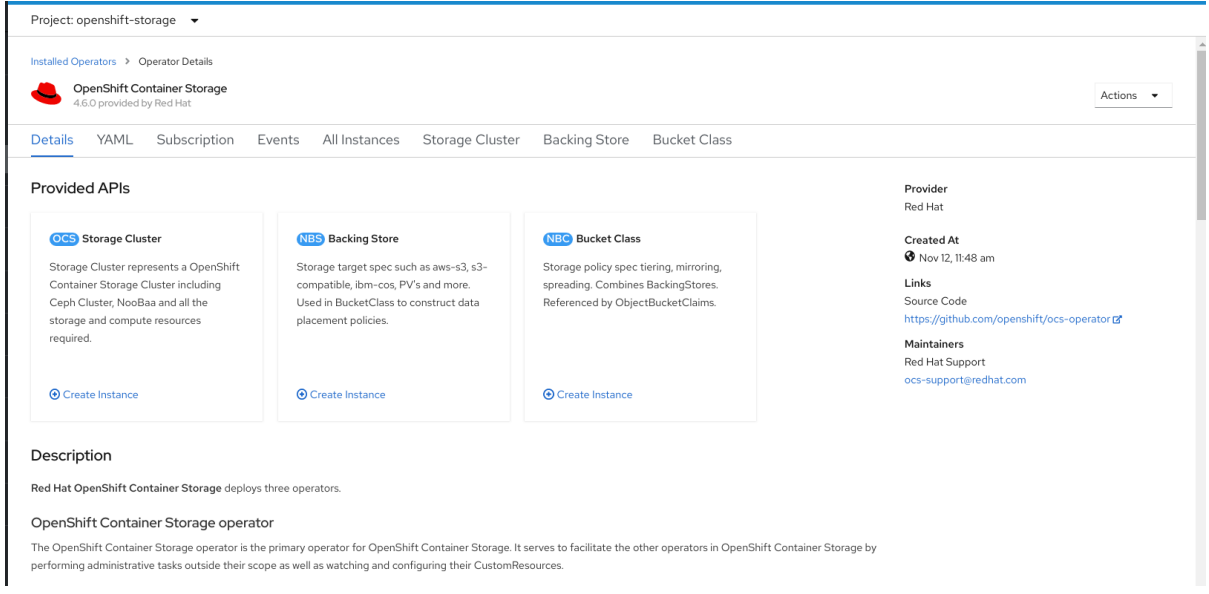

図2.2 OpenShift Container Storage の Details タブ

- 3. Storage Cluster の Create Instance リンクをクリックします。
- 4. Mode を External に選択します。デフォルトでは、Internal はデプロイメントモードとして選 択されます。

#### 図2.3 Create Storage Cluster 形式の外部クラスターへの接続

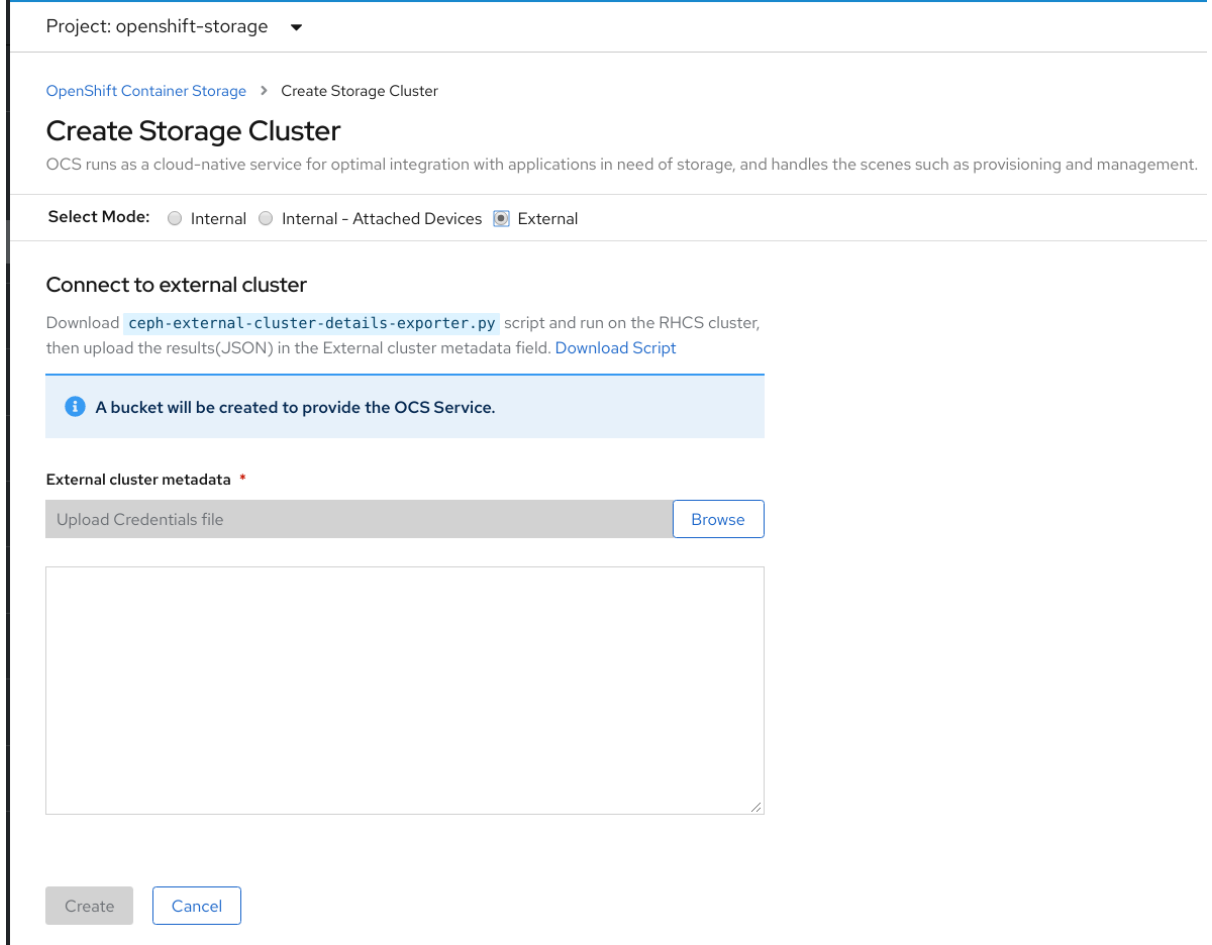

- 5. Connect to external cluster セクションで、Download Scriptリンクをクリックして、Ceph ク ラスターの詳細を抽出するために python スクリプトをダウンロードします。
- 6. Red Hat Ceph Storage (RHCS) クラスターの詳細を抽出するには、RHCS 管理者に問い合わせ た上で Red Hat Ceph Storage でダウンロードした python スクリプトを **admin key** を使用して 実行します。
	- a. RHCS ノードで以下のコマンドを実行し、利用可能な引数の一覧を表示します。

# python3 ceph-external-cluster-details-exporter.py --help

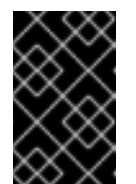

重要

Red Hat Ceph Storage 4.x クラスターが Red Hat Enterprise Linux 7.x (RHEL 7.x) クラスターにデプロイされている場合は、**python3** ではなく **python** を 使用します。

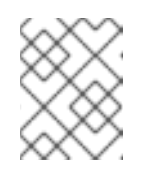

#### 注記

MON コンテナー内 (コンテナー化されたデプロイメント) または MON ノー ド (rpm デプロイメント) からスクリプトを実行することもできます。

b. RHCS クラスターから外部クラスターの詳細を取得するには、以下のコマンドを実行しま す。

# python3 ceph-external-cluster-details-exporter.py \ --rbd-data-pool-name <rbd block pool name> [optional arguments]

以下に例を示します。

# python3 ceph-external-cluster-details-exporter.py --rbd-data-pool-name ceph-rbd - monitoring-endpoint xxx.xxx.xxx.xxx --monitoring-endpoint-port 9283 --rgw-endpoint xxx.xxx.xxx.xxx:xxxx --run-as-user client.ocs

上記の例は、以下のようになります。

- **--rbd-data-pool-name** は、OpenShift Container Storage でブロックストレージを提供 するために使用される必須のパラメーターです。
- **--rgw-endpoint** は任意です。OpenShift Container Storage の Ceph Rados Gateway で オブジェクトストレージをプロビジョニングする場合に、このパラメーターを指定しま す。**<ip\_address>:<port>** の形式でエンドポイントを指定します。
- **--monitoring-endpoint** は任意です。これは、OpenShift Container Platform クラス ターから到達できるアクティブな **ceph-mgr** の IP アドレスです。指定しない場合に は、値が自動的に入力されます。
- **--monitoring-endpoint-port** は任意です。これは **--monitoring-endpoint** で指定された **ceph-mgr** Prometheus エクスポーターに関連付けられるポートです。指定しない場合 には、値が自動的に入力されます。ポート **9283** のみが OpenShift Container Platform 4.6 でサポートされます。
- **-- run-as-user** は、スクリプトで作成される Ceph ユーザーの名前を指定するために使 用されるオプションのパラメーターです。このパラメーターを指定しないと、デフォル トのユーザー名 **client.healthchecker** が作成されます。新規ユーザーのパーミッショ ンは以下のように設定されます。
	- caps: [mgr] はコマンド設定を許可します。
	- caps: [mon] は r を許可し、コマンド quorum\_status を許可し、コマンド version を 許可します。
	- caps: [osd] allow rwx pool=**RGW\_POOL\_PREFIX.rgw.meta**, allow r pool=**.rgw.root**, allow rw pool=**RGW\_POOL\_PREFIX.rgw.control**, allow rx pool=**RGW\_POOL\_PREFIX.rgw.log**, allow x pool=**RGW\_POOL\_PREFIX.rgw.buckets.index**

#### python スクリプトを使用して生成された JSON 出力の例:

[{"name": "rook-ceph-mon-endpoints", "kind": "ConfigMap", "data": {"data": "xxx.xxx.xxx.xxx:xxxx", "maxMonId": "0", "mapping": "{}"}}, {"name": "rook-cephmon", "kind": "Secret", "data": {"admin-secret": "admin-secret", "fsid": "<fs-id>", "mon-secret": "mon-secret"}}, {"name": "rook-ceph-operator-creds", "kind": "Secret", "data": {"userID": "client.healthchecker", "userKey": "<user-key>"}}, {"name": "rook-csi-rbd-node", "kind": "Secret", "data": {"userID": "csi-rbd-node", "userKey": "<user-key>"}}, {"name": "ceph-rbd", "kind": "StorageClass", "data": {"pool": "ceph-rbd"}}, {"name": "monitoring-endpoint", "kind": "CephCluster", "data": {"MonitoringEndpoint": "xxx.xxx.xxx.xxx", "MonitoringPort": "xxxx"}}, {"name": "rook-csi-rbd-provisioner", "kind": "Secret", "data": {"userID": "csi-rbdprovisioner", "userKey": "<user-key>"}}, {"name": "rook-csi-cephfs-provisioner", "kind": "Secret", "data": {"adminID": "csi-cephfs-provisioner", "adminKey": "

<admin-key>"}}, {"name": "rook-csi-cephfs-node", "kind": "Secret", "data": {"adminID": "csi-cephfs-node", "adminKey": "<admin-key>"}}, {"name": "cephfs", "kind": "StorageClass", "data": {"fsName": "cephfs", "pool": "cephfs\_data"}}, {"name": "ceph-rgw", "kind": "StorageClass", "data": {"endpoint": "xxx.xxx.xxx.xxx:xxxx", "poolPrefix": "default"}}]

c. JSON 出力を **.json** 拡張のあるファイルに保存します。

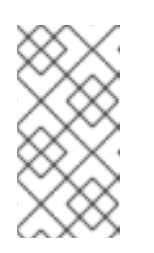

注記

OpenShift Container Storage がシームレスに機能するには、JSON ファイ ルを使用してアップロードされるパラメーター (RGW エンドポイント、 CephFS の詳細、RBD プールなど) が、ストレージクラスターの作成後も RHCS 外部クラスターで変更されないままであることを確認します。

7. External cluster metadata **→** Browseをクリックして、JSON ファイルを選択し、アップロー ドします。

JSON ファイルの内容が入力され、テキストボックスに表示されます。

#### 図2.4 JSON ファイルの内容

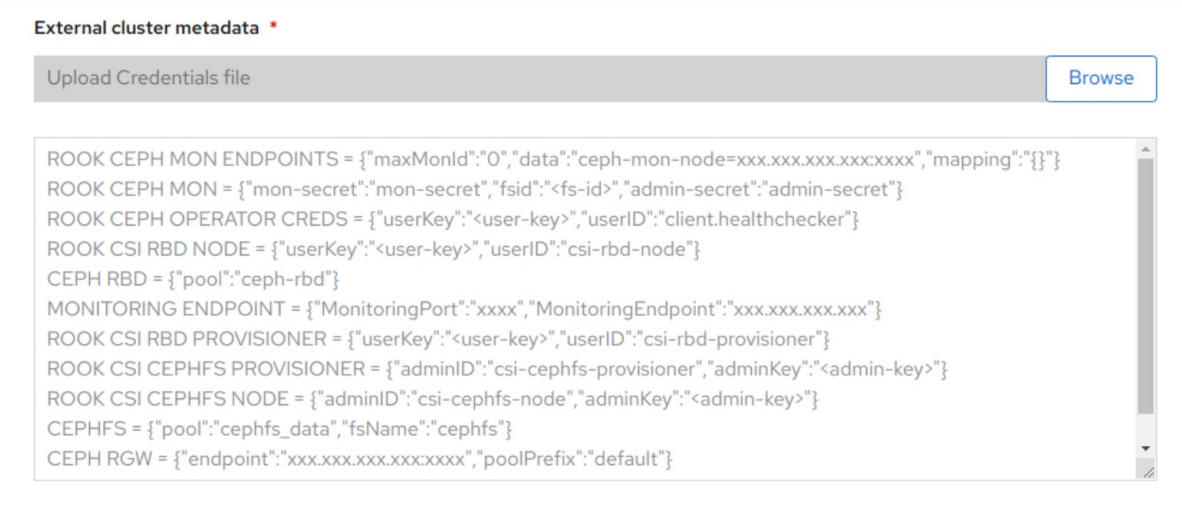

8. Create をクリックします。

Create ボタンは、**.json** ファイルのアップロード後にのみ有効になります。

#### 検証手順

- 1. インストールされたストレージクラスターの最後の Status が緑色のチェックマークと共に **Phase: Ready** と表示されていることを確認します。
	- Operators **→** Installed Operators **→** Storage Clusterのリンクをクリックして、ストレー ジクラスターのインストールのステータスを表示します。
	- または、Operator Details タブで、Storage Cluster タブをクリックすると、ステータスを 表示できます。
- 2. OpenShift Container Storage、Pod および StorageClass が正常にインストールされていること を確認するには、外部モードの OpenShift Container Storage [インストールの確認](https://access.redhat.com/documentation/ja-jp/red_hat_openshift_container_storage/4.6/html-single/deploying_and_managing_openshift_container_storage_using_red_hat_openstack_platform/index#verifying-your-openshift-container-storage-installation_external_mode_external-osp) を参照して ください。
### 2.3. 外部モードの OPENSHIFT CONTAINER STORAGE インストールの確 認

このセクションを使用して、OpenShift Container Storage が正常にデプロイされていることを確認し ます。

#### 2.3.1. Pod の状態の確認

- 1. OpenShift Web コンソールの左側のペインから Workloads **→** Podsをクリックします。
- 2. Project ドロップダウンリストから openshift-storage を選択します。 各コンポーネントについて予想される Pod 数や、これがノード数によってどのように異なるか の詳細は、表2.1「OpenShift Container Storage [コンポーネントに対応する](#page-36-0) Pod」 を参照して ください。
- 3. 以下の Pod が実行中であるを確認します。

#### <span id="page-36-0"></span>表2.1 OpenShift Container Storage コンポーネントに対応する Pod

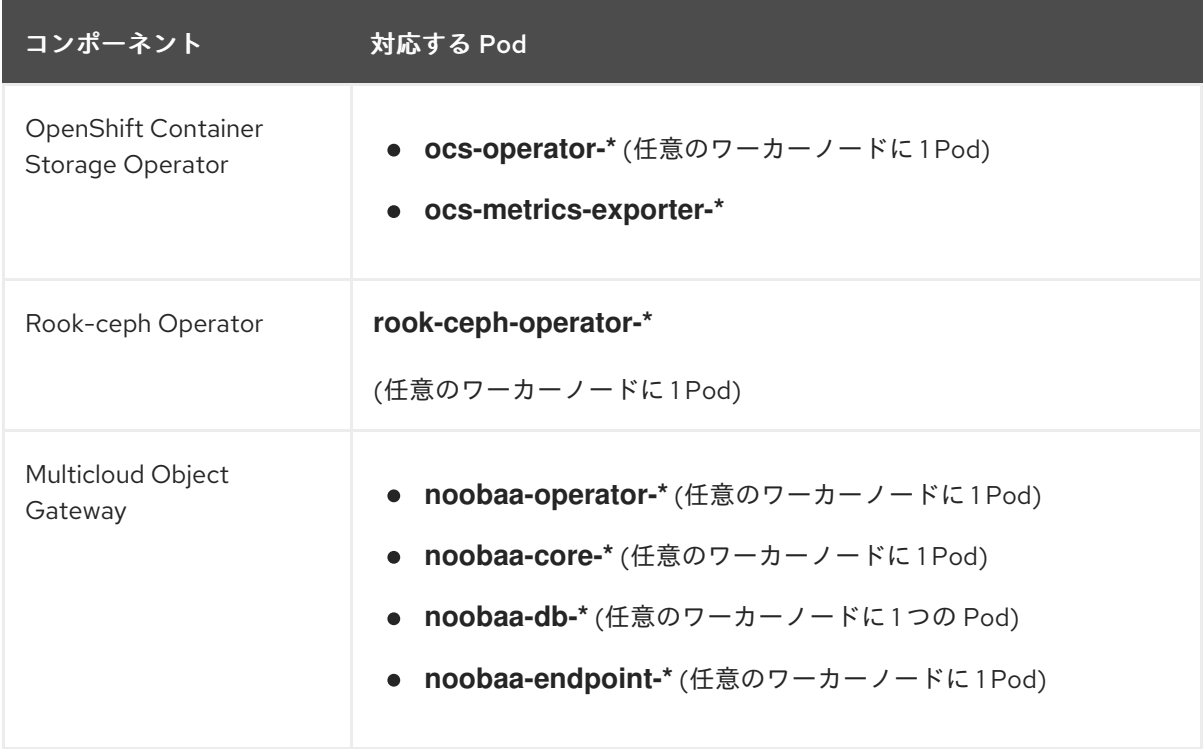

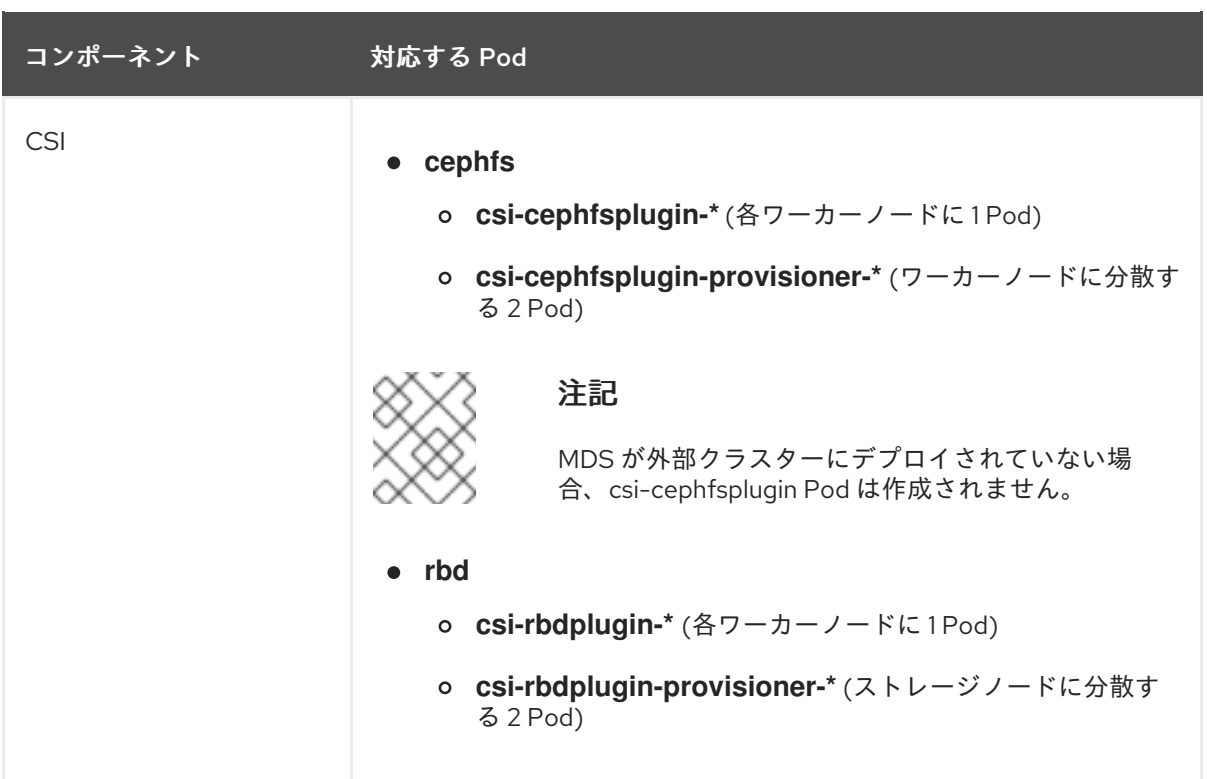

2.3.2. OpenShift Container Storage クラスターが正常であることの確認

- OpenShift Web コンソールの左側のペインから Home **→** Overview をクリックし、Persistent Storage タブをクリックします。
- Status カード で、以下のイメージのように OCS Cluster に緑色のチェックマークが表示され ていることを確認します。

図2.5 Persistent Storage Overview ダッシュボードの Health status カード

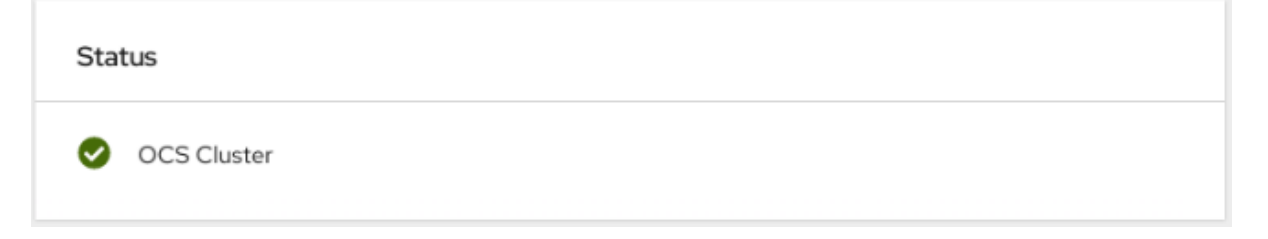

● Details カードで、以下のようにクラスター情報が表示されていることを確認します。

サービス名

OpenShift Container Storage

クラスター名

ocs-external-storagecluster

```
プロバイダー
  OpenStack
モード
  外部
バージョン
  ocs-operator-4.6.0
```
永続ストレージダッシュボードを使用して OpenShift Container Storage クラスターの正常性に関する 詳細は、OpenShift Container Storage [のモニターリング](https://access.redhat.com/documentation/ja-jp/red_hat_openshift_container_storage/4.6/html-single/monitoring_openshift_container_storage/index) を参照してください。

#### 2.3.3. Multicloud Object Gateway が正常であることの確認

- OpenShift Web コンソールの左側のペインから Home **→** Overview をクリックし、Object Service タブをクリックします。
- Status card で、Object Service と Data Resiliency の両方が Ready 状態 (緑のチェックマー ク) にあることを確認します。

図2.6 Object Service Overview ダッシュボードの Health status カード

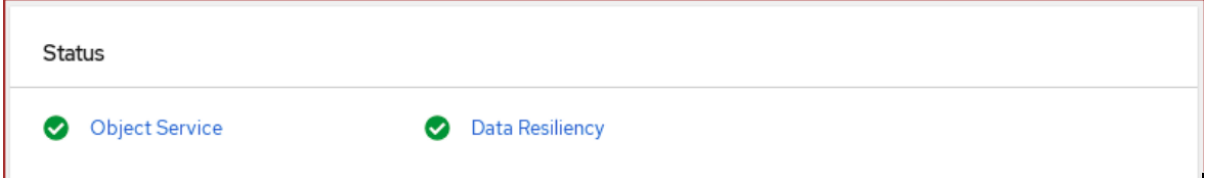

● Details カード で、MCG 情報が以下のように適切に表示されることを確認します。

#### サービス名

OpenShift Container Storage

#### システム名

Multicloud Object Gateway RADOS Object Gateway

#### プロバイダー

**OpenStack** 

バージョン

ocs-operator-4.6.0

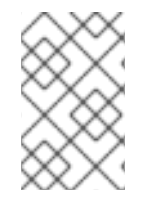

#### 注記

RADOS Object Gateway は、OpenShift Container Storage を外部モードでデプロイし、 RADOS Object Gateway エンドポイントの詳細が含まれている場合にのみ表示されま す。

オブジェクトサービスダッシュボードを使用した OpenShift Container Storage クラスターの正常性に ついては、OpenShift Container Storage [のモニターリング](https://access.redhat.com/documentation/ja-jp/red_hat_openshift_container_storage/4.6/html-single/monitoring_openshift_container_storage/index) を参照してください。

2.3.4. ストレージクラスが作成され、一覧表示されることの確認

- OpenShift Web コンソールの左側のペインから Storage **→** Storage Classesをクリックしま す。
- 以下のストレージクラスが OpenShift Container Storage クラスターの作成時に作成されること を確認します。
	- **ocs-external-storagecluster-ceph-rbd**
	- **ocs-external-storagecluster-ceph-rgw**
- **ocs-external-storagecluster-cephfs**
- **openshift-storage.noobaa.io**

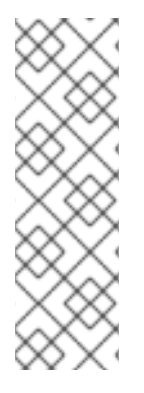

注記

- MDS が外部クラスターにデプロイされていない場合、ocs-external**storagecluster-cephfs** ストレージクラスは作成されません。
- RGW が外部クラスターにデプロイされていない場合、**ocs-externalstoragecluster-ceph-rgw** ストレージクラスは作成されません。

MDS および RGW についての詳細は、Red Hat Ceph Storage [のドキュメント](https://access.redhat.com/documentation/ja-jp/red_hat_ceph_storage/4/) を参照し てください。

### 2.3.5. Ceph クラスターが接続されていることの確認

以下のコマンドを実行して、OpenShift Container Storage クラスターが外部の Red Hat Ceph Storage クラスターに接続されているかどうかを確認します。

\$ oc get cephcluster -n openshift-storage

NAME DATADIRHOSTPATH MONCOUNT AGE PHASE MESSAGE HEALTH ocs-external-storagecluster-cephcluster 31m15s Connected Cluster connected successfully HEALTH\_OK

2.3.6. ストレージクラスターの準備が整っていることを確認します。

以下のコマンドを実行して、ストレージクラスターが準備状態にあり、**External** オプションが true に 設定されていることを確認します。

\$ oc get storagecluster -n openshift-storage

NAME 6 AGE PHASE EXTERNAL CREATED AT VERSION ocs-external-storagecluster 31m15s Ready true 2020-07-29T20:43:04Z 4.6.0

### 2.4. 外部モードでの OPENSHIFT CONTAINER STORAGE のアンインス トール

#### 2.4.1. 外部モードでの OpenShift Container Storage のアンインストール

このセクションの手順に従って OpenShift Container Storage をアンインストールします。OpenShift Container Storage をアンインストールしても、外部クラスターから RBD プールが削除されたり、外部 の RedHat Ceph Storage クラスターがアンインストールされたりしません。

#### アノテーションのアンインストール

Storage Cluster のアノテーションは、アンインストールプロセスの動作を変更するために使用されま す。アンインストールの動作を定義するために、ストレージクラスターに以下の 2 つのアノテーション が導入されました。

- **uninstall.ocs.openshift.io/cleanup-policy: delete**
- **uninstall.ocs.openshift.io/mode: graceful**

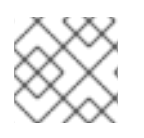

#### 注記

**uninstall.ocs.openshift.io/cleanup-policy** は外部モードには適用できません。

以下の表は、これらのアノテーションで使用できる各種値に関する情報を示しています。

#### 表2.2 uninstall.ocs.openshift.io uninstall annotations descriptions

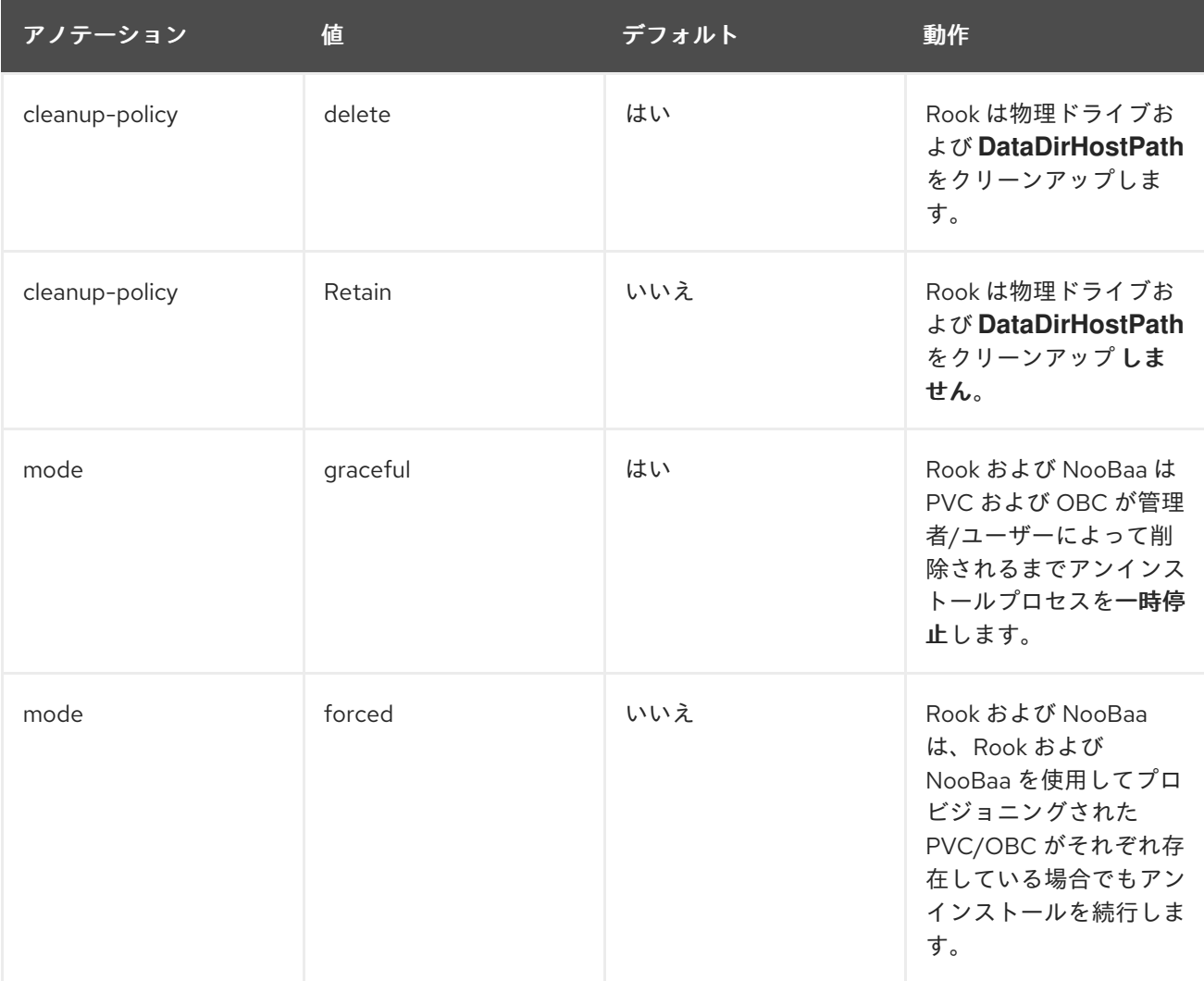

以下のコマンドを使用してアノテーションの値を編集し、アンインストールモードを変更できます。

\$ oc annotate storagecluster ocs-external-storagecluster uninstall.ocs.openshift.io/mode="forced" - overwrite

storagecluster.ocs.openshift.io/ocs-external-storagecluster annotated

#### 前提条件

● OpenShift Container Storage クラスターの状態が正常であることを確認します。リソースまた はノードの不足により一部の Pod が正常に終了されないと、アンインストールプロセスに失敗 する可能性があります。クラスターが状態が正常でない場合は、OpenShift Container Storage をアンインストールする前に Red Hat カスタマーサポートにお問い合わせください。

● アプリケーションが OpenShift Container Storage によって提供されるストレージクラスを使用 して永続ボリューム要求 (PVC) またはオブジェクトバケット要求 (OBC) を使用していないこ とを確認します。

#### 手順

- 1. OpenShift Container Storage を使用しているボリュームスナップショットを削除します。
	- a. すべての namespace からボリュームスナップショットを一覧表示します。

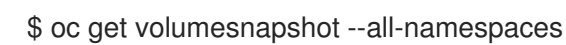

b. 直前のコマンドの出力から、OpenShift Container Storage を使用しているボリュームス ナップショットを特定し、削除します。

\$ oc delete volumesnapshot <VOLUME-SNAPSHOT-NAME> -n <NAMESPACE>

2. OpenShift Container Storage を使用している PVC および OBC を削除します。 デフォルトのアンインストールモード (graceful) では、アンインストーラーは OpenShift Container Storage を使用するすべての PVC および OBC が削除されるまで待機します。

PVC を事前に削除せずに Storage Cluster を削除する場合は、アンインストールモードのアノ テーションを forced に設定し、この手順を省略できます。これを実行すると、孤立した PVC および OBC がシステムに作成されます。

- a. OpenShift Container Storage を使用して、OpenShift Container Platform モニターリング スタック PVC を削除します。 「OpenShift Container Storage [からのモニターリングスタックの削除」](#page-24-0) を参照してくださ い。
- b. OpenShift Container Storage を使用して、OpenShift Container Platform レジストリー PVC を削除します。 「OpenShift Container Storage からの OpenShift Container Platform レジストリーの削 除」 [を参照してください。](#page-26-0)
- c. OpenShift Container Storage を使用して、OpenShift Container Platform ロギング PVC を 削除します。 「OpenShift Container Storage [からのクラスターロギング](#page-26-1) Operator の削除」 を参照して ください。
- d. OpenShift Container Storage を使用してプロビジョニングした PVC および OBC を削除し ます。
	- 以下に、OpenShift Container Storage を使用してプロビジョニングされる PVC および OBC を特定するサンプルスクリプトを示します。このスクリプトは、OpenShift Container Storage により内部で使用される PVC および OBC を無視します。

#### #!/bin/bash

RBD\_PROVISIONER="openshift-storage.rbd.csi.ceph.com" CEPHFS\_PROVISIONER="openshift-storage.cephfs.csi.ceph.com" NOOBAA\_PROVISIONER="openshift-storage.noobaa.io/obc" RGW\_PROVISIONER="openshift-storage.ceph.rook.io/bucket"

NOOBAA\_DB\_PVC="noobaa-db" NOOBAA\_BACKINGSTORE\_PVC="noobaa-default-backing-store-noobaa-pvc"

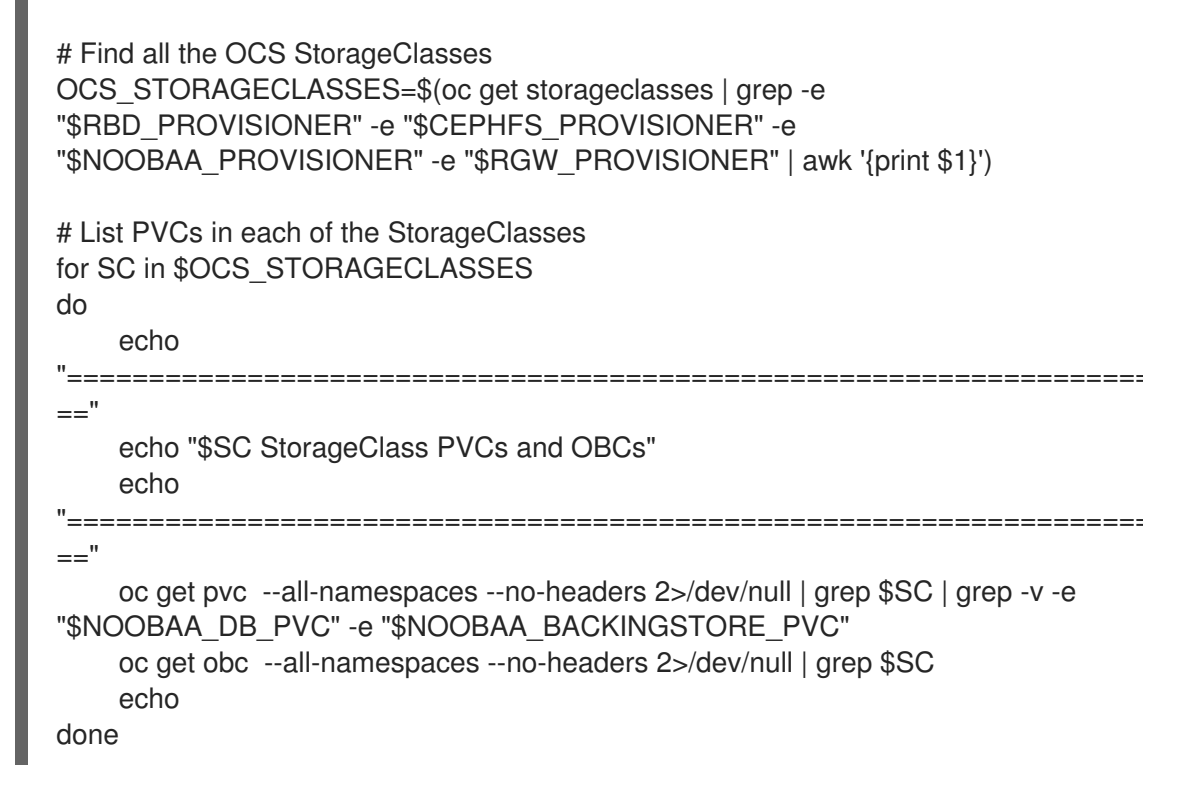

OBC を削除します。

\$ oc delete obc <obc name> -n <project name>

● PVC を削除します。

\$ oc delete pvc <pvc name> -n <project-name>

クラスターに作成されているカスタムバッキングストア、バケットクラスなどを削除し ていることを確認します。

3. Storage Cluster オブジェクトを削除し、関連付けられたリソースが削除されるのを待機しま す。

\$ oc delete -n openshift-storage storagecluster --all --wait=true

4. namespace を削除し、削除が完了するまで待機します。**openshift-storage** がアクティブなプ ロジェクトである場合は、別のプロジェクトに切り替える必要があります。 以下に例を示します。

\$ oc project default \$ oc delete project openshift-storage --wait=true --timeout=5m

以下のコマンドが **NotFound** エラーを返すと、プロジェクトが削除されます。

\$ oc get project openshift-storage

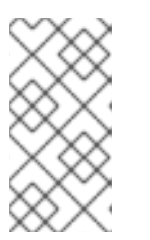

OpenShift Container Storage のアンインストール時に、namespace が完全に削 除されず、**Terminating** 状態のままである場合は、Troubleshooting and deleting remaining resources during Uninstall [の記事に記載の手順を実行](https://access.redhat.com/documentation/ja-jp/red_hat_openshift_container_storage/4.6/html-single/troubleshooting_openshift_container_storage/index#troubleshooting-and-deleting-remaining-resources-during-uninstall_rhocs)して namespace の終了をブロックしているオブジェクトを特定します。

5. OpenShift Container Storage を使用してプロビジョニングした PV がすべて削除されているこ とを確認します。**Released** 状態のままの PV がある場合は、これを削除します。

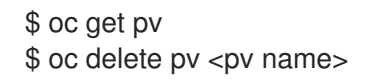

注記

6. Multicloud Object Gateway storageclass を削除します。

\$ oc delete storageclass openshift-storage.noobaa.io --wait=true --timeout=5m

7. **CustomResourceDefinitions** を削除します。

\$ oc delete crd backingstores.noobaa.io bucketclasses.noobaa.io cephblockpools.ceph.rook.io cephclusters.ceph.rook.io cephfilesystems.ceph.rook.io cephnfses.ceph.rook.io cephobjectstores.ceph.rook.io cephobjectstoreusers.ceph.rook.io noobaas.noobaa.io ocsinitializations.ocs.openshift.io storageclusters.ocs.openshift.io cephclients.ceph.rook.io cephobjectrealms.ceph.rook.io cephobjectzonegroups.ceph.rook.io cephobjectzones.ceph.rook.io cephrbdmirrors.ceph.rook.io --wait=true --timeout=5m

- 8. OpenShift Container Platform Web コンソールで、OpenShift Container Storage が完全にアン インストールされていることを確認するには、以下を実行します。
	- a. Home → Overview をクリックし、ダッシュボードにアクセスします。
	- b. Persistent Storageおよび Object Serviceタブが Cluster タブの横に表示されないことを 確認します。

### 2.4.2. OpenShift Container Storage からのモニターリングスタックの削除

このセクションでは、モニターリングスタックを OpenShift Container Storage からクリーンアップし ます。

モニターリングスタックの設定の一部として作成される PVC は **openshift-monitoring** namespace に 置かれます。

#### 前提条件

● PVC は OpenShift Container Platform モニタリングスタックを使用できるように設定されま す。

詳細は、[モニターリングスタックの設定](https://access.redhat.com/documentation/ja-jp/openshift_container_platform/4.6/html-single/monitoring/cluster-monitoring/configuring-the-monitoring-stack.html#configuring-the-cluster-monitoring-stack_configuring-monitoring) を参照してください。

#### 手順

1. **openshift-monitoring** namespace で現在実行されている Pod および PVC を一覧表示します。

\$ oc get pod,pvc -n openshift-monitoring NAME READY STATUS RESTARTS AGE

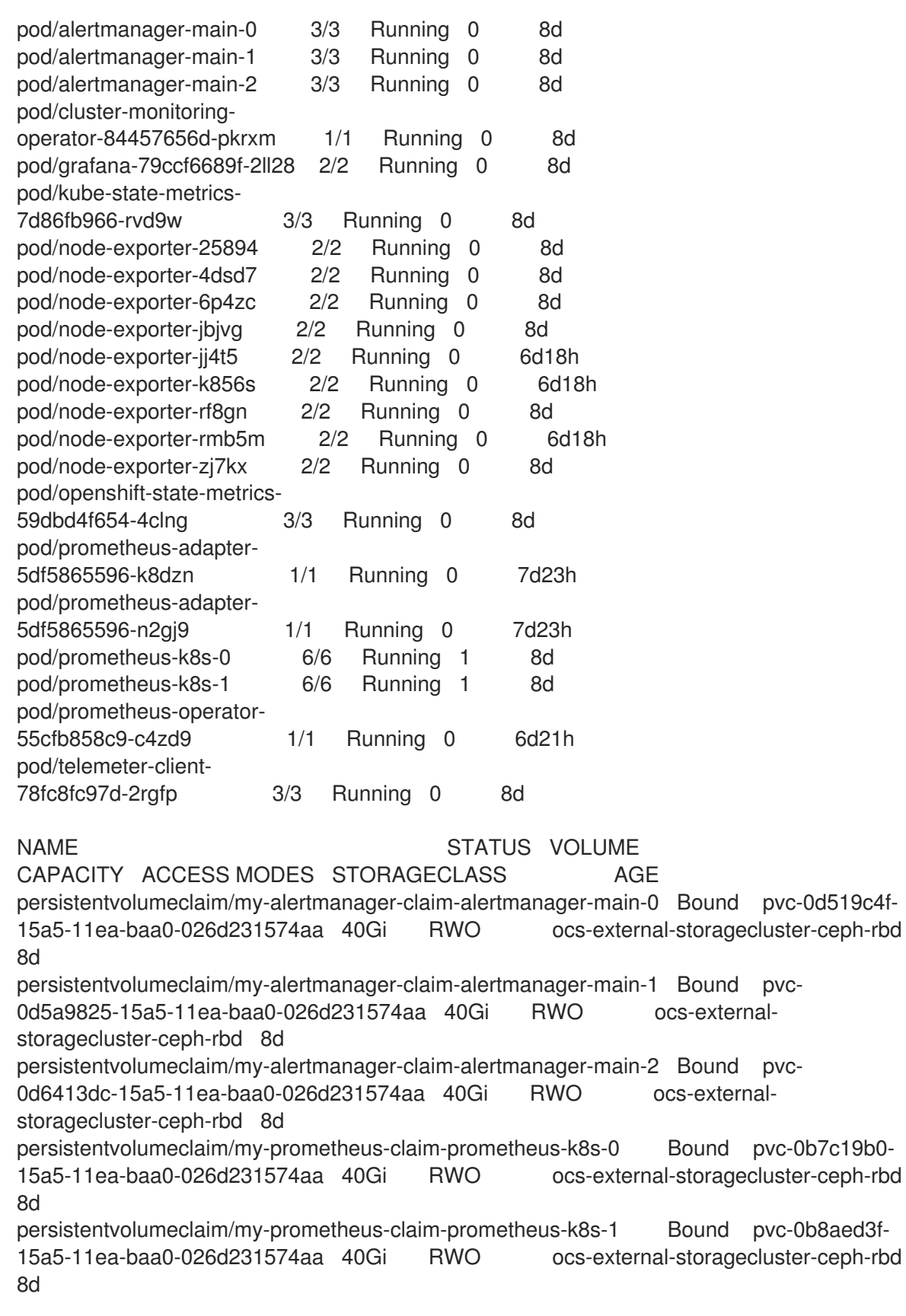

2. モニタリング **configmap** を編集します。

\$ oc -n openshift-monitoring edit configmap cluster-monitoring-config

3. 以下の例が示すように、OpenShift Container Storage ストレージクラスを参照する **config** セ クションを削除し、これを保存します。

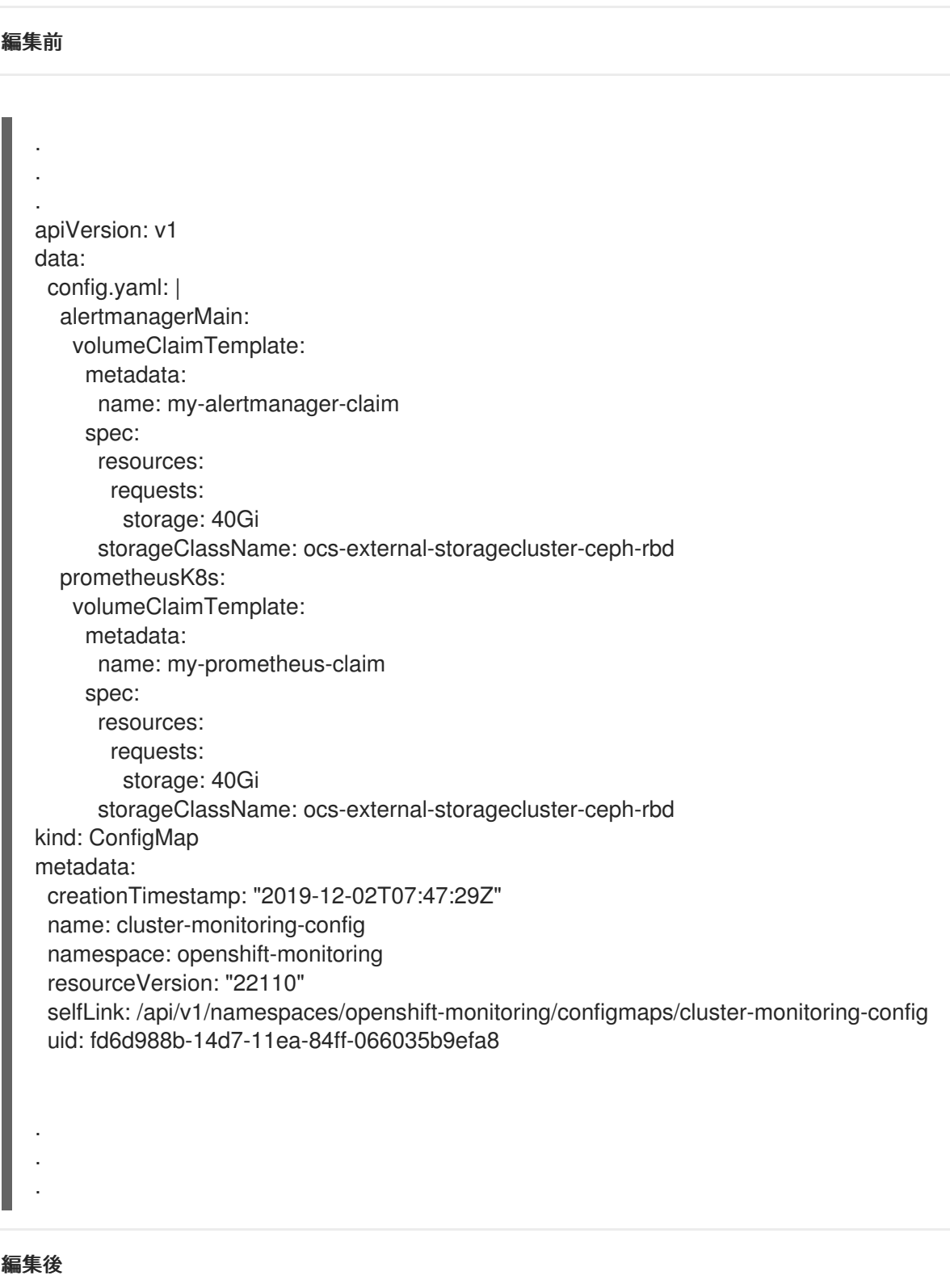

. . . apiVersion: v1 data: config.yaml: | kind: ConfigMap metadata: creationTimestamp: "2019-11-21T13:07:05Z" name: cluster-monitoring-config namespace: openshift-monitoring resourceVersion: "404352" selfLink: /api/v1/namespaces/openshift-monitoring/configmaps/cluster-monitoring-config uid: d12c796a-0c5f-11ea-9832-063cd735b81c . . .

この例では、**alertmanagerMain** および **prometheusK8s** モニターリングコンポーネントは OpenShift Container Storage PVC を使用しています。

4. PVC を使用する Pod を一覧表示します。

この例では、PVC を使用していた **alertmanagerMain** および **prometheusK8s** Pod は **Terminating** 状態にあります。これらの Pod が OpenShift Container Storage PVC を使用しな くなった後に PVC を削除できます。

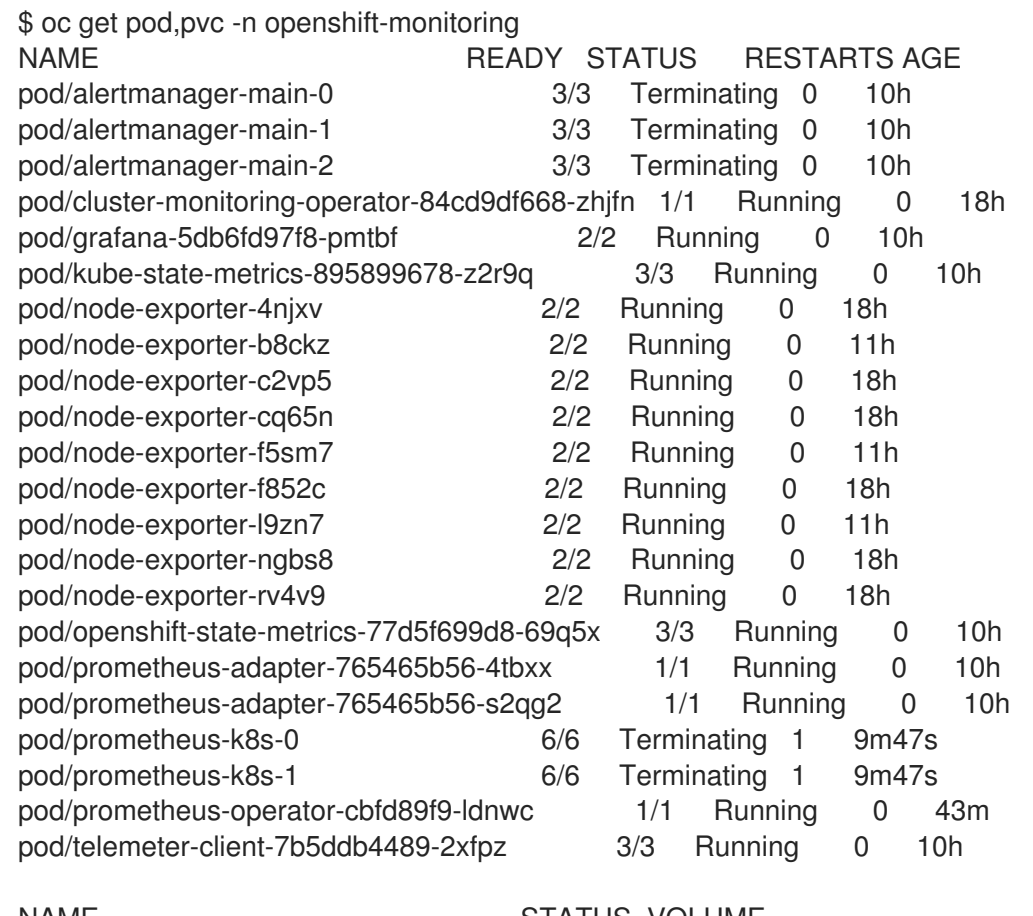

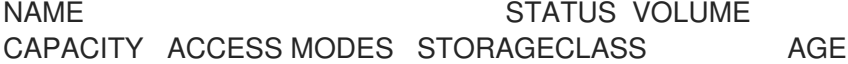

persistentvolumeclaim/ocs-alertmanager-claim-alertmanager-main-0 Bound pvc-2eb79797-1fed-11ea-93e1-0a88476a6a64 40Gi RWO ocs-externalstoragecluster-ceph-rbd 19h persistentvolumeclaim/ocs-alertmanager-claim-alertmanager-main-1 Bound pvc-2ebeee54-1fed-11ea-93e1-0a88476a6a64 40Gi RWO ocs-externalstoragecluster-ceph-rbd 19h persistentvolumeclaim/ocs-alertmanager-claim-alertmanager-main-2 Bound pvc-2ec6a9cf-1fed-11ea-93e1-0a88476a6a64 40Gi RWO ocs-external-storagecluster-ceph-rbd 19h persistentvolumeclaim/ocs-prometheus-claim-prometheus-k8s-0 Bound pvc-3162a80c-1fed-11ea-93e1-0a88476a6a64 40Gi RWO ocs-external-storagecluster-ceph-rbd 19h persistentvolumeclaim/ocs-prometheus-claim-prometheus-k8s-1 Bound pvc-316e99e2-1fed-11ea-93e1-0a88476a6a64 40Gi RWO ocs-external-

- storagecluster-ceph-rbd 19h
- 5. 関連する PVC を削除します。ストレージクラスを使用するすべての PVC を削除してくださ い。

\$ oc delete -n openshift-monitoring pvc <pvc-name> --wait=true --timeout=5m

#### 2.4.3. OpenShift Container Storage からの OpenShift Container Platform レジスト リーの削除

このセクションを使用して、OpenShift Container Storage から OpenShift Container Platform レジス トリーをクリーンアップします。代替ストレージを設定する必要がある場合は[、イメージレジストリー](https://access.redhat.com/documentation/ja-jp/openshift_container_platform/4.6/html-single/registry/architecture-component-imageregistry) を参照してください。

OpenShift Container Platform レジストリーの設定の一部として作成される PVC は **openshift-imageregistry** namespace に置かれます。

#### 前提条件

イメージレジストリーは OpenShift Container Storage PVC を使用するように設定されている 必要があります。

#### 手順

1. **configs.imageregistry.operator.openshift.io** オブジェクトを編集し、storage セクションの コンテンツを削除します。

\$ oc edit configs.imageregistry.operator.openshift.io

編集前

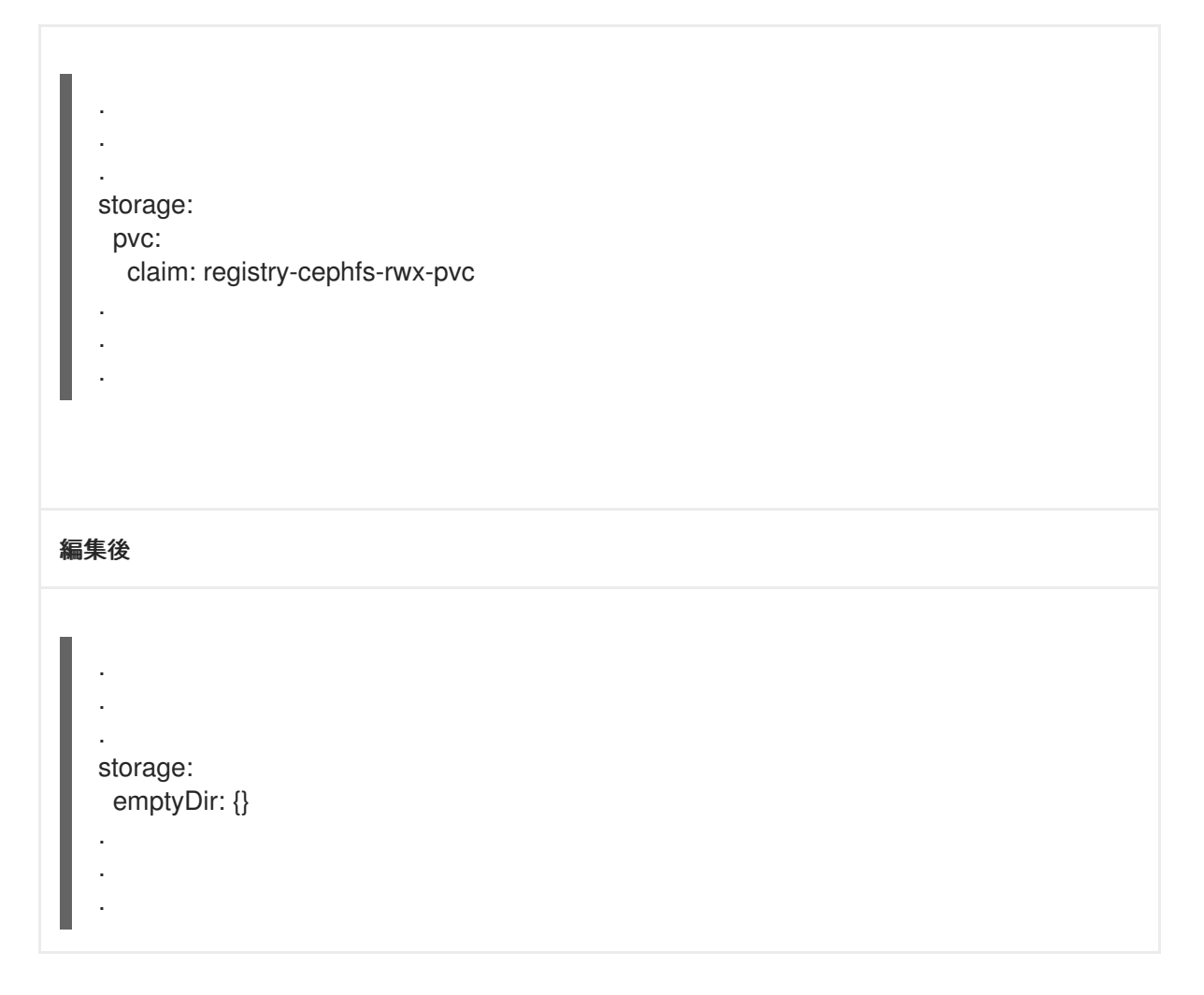

この例では、PVC は **registry-cephfs-rwx-pvc** と呼ばれ、これは安全に削除できます。

2. PVC を削除します。

\$ oc delete pvc <pvc-name> -n openshift-image-registry --wait=true --timeout=5m

#### 2.4.4. OpenShift Container Storage からのクラスターロギング Operator の削除

このセクションでは、クラスターロギング Operator を OpenShift Container Storage からクリーンアッ プします。

クラスターロギング Operator の設定の一部として作成される PVC は **openshift-logging** namespace にあります。

#### 前提条件

● クラスターロギングインスタンスは、OpenShift Container Storage PVC を使用するように設定 されている必要があります。

#### 手順

1. namespace の **ClusterLogging** インスタンスを削除します。

\$ oc delete clusterlogging instance -n openshift-logging --wait=true --timeout=5m

**openshift-logging** namespace の PVC は安全に削除できます。

2. PVC を削除します。

\$ oc delete pvc <pvc-name> -n openshift-logging --wait=true --timeout=5m

# 第3章 ストレージクラスおよびストレージプール

OpenShift Container Storage Operator は、使用されるプラットフォームに応じてデフォルトのスト レージクラスをインストールします。このデフォルトストレージクラスは Operator によって所有さ れ、制御されるため、削除したり変更したりすることはできません。ただし、ストレージクラスの異な る動作が必要な場合は、カスタムストレージクラスを作成できます。

以下の機能を提供するストレージクラスにマップする複数のストレージプールを作成できます。

- それぞれに高可用性のあるアプリケーションを有効にして、2つのレプリカを持つ永続ボ リュームを使用できるようにします。これにより、アプリケーションのパフォーマンスが向上 する可能性があります。
- 圧縮が有効にされているストレージクラスを使用して永続ボリューム要求の領域を節約しま す。

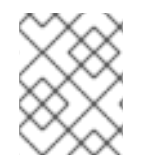

#### 注記

複数のストレージクラスおよび複数のプールは、外部モード の OpenShift Container Storage クラスターではサポートされません。

#### 注記

単一デバイスセットの最小クラスターで新規作成できるストレージクラスは、2 つだけ です。ストレージクラスターを拡張するたびに、新規ストレージクラスを 2 つ追加でき ます。

3.1. ストレージクラスおよびプールの作成

既存のプールを使用してストレージクラスを作成するか、またはストレージクラスの作成中にストレー ジクラスの新規プールを作成できます。

#### 前提条件

OpenShift Container Storage クラスターが **Ready** 状態にあることを確認します。

#### 手順

- 1. OpenShift Web コンソールにログインします。
- 2. Storage → Storage Classes をクリックします。
- 3. Create Storage Classをクリックします。
- 4. ストレージクラスの Name および Description を入力します。
- 5. Reclaim Policy について Delete または Retain のいずれかを選択します。デフォルトで は、Delete が選択されます。
- 6. 永続ボリュームのプロビジョニングに使用されるプラグインである RBD Provisioner を選択し ます。
- 7. 新規プールを作成するか、または既存プールを使用できます。

新規プールを作成します。

- a. プールの名前を入力します。
- b. Data Protection Policy として 2-way-Replication または 3-way-Replication を選択し ます。
- c. データを圧縮する必要がある場合は、Enable compression を選択します。 圧縮を有効にするとアプリケーションのパフォーマンスに影響がある可能性があり、書 き込まれるデータがすでに圧縮または暗号化されている場合は効果的ではない可能性が あります。圧縮を有効にする前に書き込まれたデータは圧縮されません。
- d. Create をクリックしてストレージクラスを作成します。
- e. プールの作成後に Finish をクリックします。
- f. Create をクリックしてストレージクラスを作成します。

#### 既存プールを使用します。

- a. 一覧からプールを選択します。
- b. Create をクリックしてプールが選択されたストレージクラスを作成します。

# 第4章 OPENSHIFT CONTAINER PLATFORM サービスのスト レージの設定

OpenShift Container Storage を使用して、イメージレジストリー、モニターリング、およびロギング などの OpenShift Container Platform サービスのストレージを提供できます。

これらのサービスのストレージを設定するプロセスは、OpenShift Container Storage デプロイメント で使用されるインフラストラクチャーによって異なります。

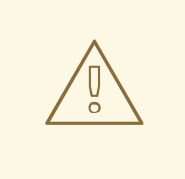

警告

これらのサービスに十分なストレージ容量があることを常に確認してください。こ れらの重要なサービスのストレージ領域が不足すると、クラスターは動作しなくな り、復元が非常に困難になります。

Red Hat は、これらのサービスのキュレーションおよび保持期間を短く設定するこ [とを推奨します。詳細は、](https://access.redhat.com/documentation/ja-jp/openshift_container_platform/4.6/html-single/logging/index#cluster-logging-curator)OpenShift Container Platform ドキュメントの Curator スケジュールの設定 および [永続ストレージの設定](https://access.redhat.com/documentation/ja-jp/openshift_container_platform/4.6/html/monitoring/cluster-monitoring#configuring-persistent-storage) の Prometheus メトリクスデー タの保持時間の変更サブセクションを参照してください。

これらのサービスのストレージ領域が不足する場合は、Red Hat カスタマーサポー トにお問い合わせください。

### 4.1. OPENSHIFT CONTAINER STORAGE を使用するためのイメージレジ ストリーの設定

OpenShift Container Platform は、クラスターで標準ワークロードとして実行される、組み込まれたコ ンテナーイメージレジストリーを提供します。通常、レジストリーはクラスター上にビルドされたイ メージの公開ターゲットとして、またクラスター上で実行されるワークロードのイメージのソースとし て使用されます。

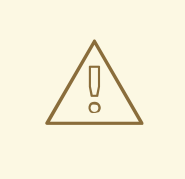

警告

このプロセスでは、データを既存イメージレジストリーから新規イメージレジスト リーに移行しません。既存のレジストリーにコンテナーイメージがある場合、この プロセスを完了する前にレジストリーのバックアップを作成し、このプロセスの完 了時にイメージを再登録します。

前提条件

- OpenShift Web コンソールへの管理者アクセスがある。
- OpenShift Container Storage Operator が **openshift-storage** namespace にインストールさ れ、実行されている。OpenShift Web コンソールで、Operators → Installed Operators をク リックし、インストールされた Operator を表示します。
- イメージレジストリー Operator が **openshift-image-registry** namespace にインストールさ れ、実行されている。OpenShift Web コンソールで、Administration → Cluster Settings → Cluster Operators をクリックしてクラスター Operator を表示します。
- プロビジョナー **openshift-storage.cephfs.csi.ceph.com** を持つストレージクラスが利用可能 である。OpenShift Web コンソールで、Storage **→** Storage Classesをクリックし、利用可能 なストレージクラスを表示します。

#### 手順

- 1. 使用するイメージレジストリーの Persistent Volume Claim(永続ボリューム要求、PVC) を作 成します。
	- a. OpenShift Web コンソールで、Storage → Persistent Volume Claimsをクリックします。
	- b. Project を **openshift-image-registry** に設定します。
	- c. Create Persistent Volume Claimをクリックします。
		- i. 上記で取得した利用可能なストレージクラス一覧から、プロビジョナー **openshiftstorage.cephfs.csi.ceph.com** で Storage Classを指定します。
		- ii. Persistent Volume Claim(永続ボリューム要求、PVC) の Name を指定します (例: **ocs4registry**)。
		- iii. **Shared Access (RWX)** の Access Modeを指定します。
		- iv. 100 GB 以上の Size を指定します。
		- v. Create をクリックします。 新規 Persistent Volume Claim(永続ボリューム要求、PVC) のステータスが **Bound** と して一覧表示されるまで待機します。
- 2. クラスターのイメージレジストリーを、新規の Persistent Volume Claim(永続ボリューム要 求、PVC) を使用するように設定します。
	- a. Administration →Custom Resource Definitionsをクリックします。
	- b. **imageregistry.operator.openshift.io** グループに関連付けられた **Config** カスタムリソース 定義をクリックします。
	- c. Instances タブをクリックします。
	- d. クラスターインスタンスの横にある Action メニュー (**⋮**) → Edit Config をクリックしま す。
	- e. イメージレジストリーの新規 Persistent Volume Claim(永続ボリューム要求、PVC) を追加 します。
		- i. 以下を **spec:** の下に追加し、必要に応じて既存の **storage:** セクションを置き換えま す。

storage: pvc: claim: <new-pvc-name>

以下に例を示します。

storage: pvc: claim: ocs4registry

ii. Save をクリックします。

#### 3. 新しい設定が使用されていることを確認します。

- a. Workloads → Pods をクリックします。
- b. Project を **openshift-image-registry** に設定します。
- c. 新規 **image-registry-\*** Pod が **Running** のステータスと共に表示され、以前の **imageregistry-\*** Pod が終了していることを確認します。
- d. 新規の **image-registry-\*** Pod をクリックし、Pod の詳細を表示します。
- e. Volumes までスクロールダウンし、**registry-storage** ボリュームに新規 Persistent Volume Claim (永続ボリューム要求、PVC) に一致する Type があることを確認します (例: **ocs4registry**)。

### 4.2. OPENSHIFT CONTAINER STORAGE を使用するためのモニターリン グの設定

OpenShift Container Storage は、Prometheus および AlertManager で設定されるモニターリングス タックを提供します。

このセクションの手順に従って、OpenShift Container Storage をモニターリングスタックのストレー ジとして設定します。

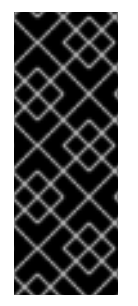

#### 重要

ストレージ領域が不足すると、モニターリングは機能しません。モニタリング用に十分 なストレージ容量があることを常に確認します。

Red Hat は、このサービスの保持期間を短く設定することを推奨します。詳細は、 OpenShift Container Platform [ドキュメントのモニターリングガイドの](https://access.redhat.com/documentation/ja-jp/openshift_container_platform/4.6/html-single/monitoring/index#modifying-retention-time-for-prometheus-metrics-data_configuring-the-monitoring-stack) Prometheus メト リクスデータの保持期間の編集 を参照してください。

#### 前提条件

- OpenShift Web コンソールへの管理者アクセスがある。
- OpenShift Container Storage Operator が **openshift-storage** namespace にインストールさ れ、実行されている。OpenShift Web コンソールで、Operators → Installed Operators をク リックし、インストールされた Operator を表示します。
- モニターリング Operator が **openshift-monitoring** namespace にインストールされ、実行され ている。OpenShift Web コンソールで、Administration → Cluster Settings → Cluster Operators をクリックしてクラスター Operator を表示します。
- プロビジョナー **openshift-storage.rbd.csi.ceph.com** を持つストレージクラスが利用可能であ る。OpenShift Web コンソールで、Storage **→** Storage Classesをクリックし、利用可能なス トレージクラスを表示します。

#### 手順

- 1. OpenShift Web コンソールで、Workloads → Config Maps に移動します。
- 2. Project ドロップダウンを **openshift-monitoring** に設定します。
- 3. Create Config Map をクリックします。
- 4. 以下の例を使用して新規の **cluster-monitoring-config** Config Map を定義します。 山括弧 (**<**, **>**) 内の内容を独自の値に置き換えます (例: **retention: 24h** または **storage: 40Gi**)。

storageClassName、をプロビジョナー **openshift-storage.rbd.csi.ceph.com** を使用する **storageclass** に置き換えます。以下の例では、storageclass の名前は **ocs-storageclusterceph-rbd** です。

#### **cluster-monitoring-config** Config Map の例

apiVersion: v1 kind: ConfigMap metadata: name: cluster-monitoring-config namespace: openshift-monitoring data: config.yaml: | prometheusK8s: retention: <time to retain monitoring files, e.g. 24h> volumeClaimTemplate: metadata: name: ocs-prometheus-claim spec: storageClassName: ocs-storagecluster-ceph-rbd resources: requests: storage: <size of claim, e.g. 40Gi> alertmanagerMain: volumeClaimTemplate: metadata: name: ocs-alertmanager-claim spec: storageClassName: ocs-storagecluster-ceph-rbd resources: requests: storage: <size of claim, e.g. 40Gi>

5. Create をクリックして、設定マップを保存し、作成します。

#### 検証手順

1. Persistent Volume Claim (永続ボリューム要求、PVC) が Pod にバインドされていることを確認 します。

c. 5 つの Persistent Volume Claim (バインド) を送り PARA (バインド) が <sub>Bo</sub>ong (バインド) の状態<br>- <mark>Boundary の状態に対象</mark>

- a. Storage → Persistent Volume Claimsに移動します。
- b. Project ドロップダウンを **openshift-monitoring** に設定します。

c. 5 つの Persistent Volume Claim(永続ボリューム要求、PVC) が **Bound** (バインド) の状態 で表示され、3 つの **alertmanager-main-\*** Pod および 2 つの **prometheus-k8s-\*** Pod に割 り当てられていることを確認します。

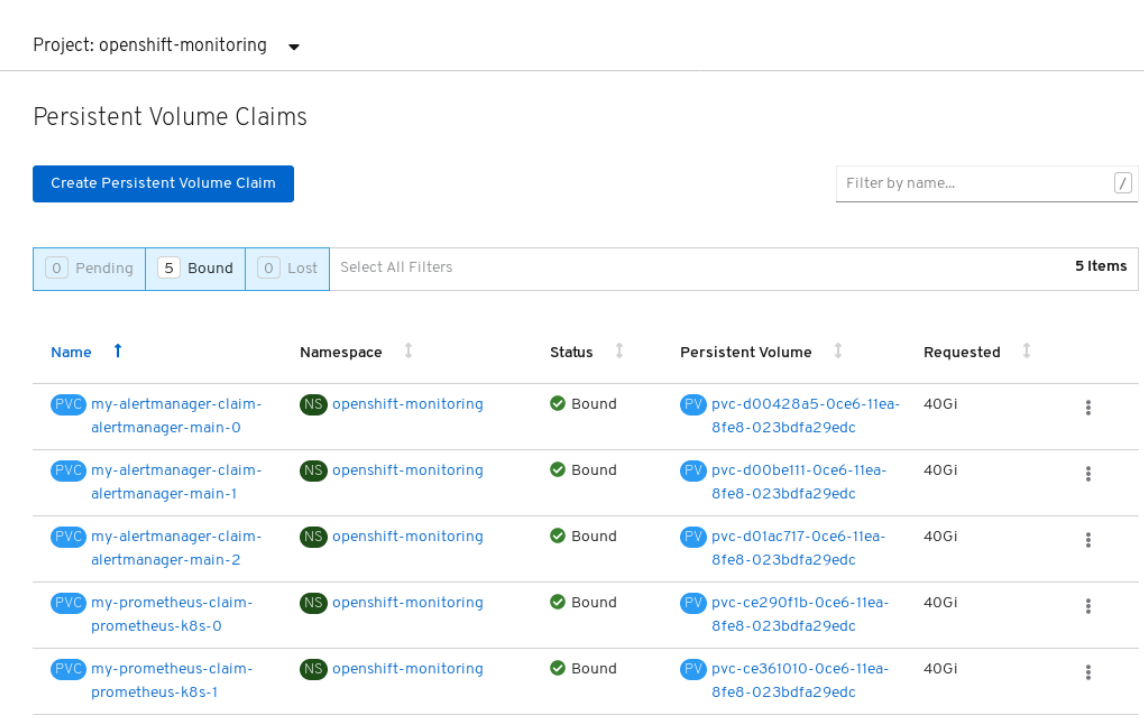

作成済みのバインドされているストレージのモニタリング

- 2. 新規の **alertmanager-main-\*** Pod が **Running** 状態で表示されることを確認します。
	- a. Workloads **→** Podsに移動します。
	- b. 新規の **alertmanager-main-\*** Pod をクリックし、Pod の詳細を表示します。
	- c. Volumes にスクロールダウンし、ボリュームに新規 Persistent Volume Claim(永続ボ リューム要求、PVC) のいずれかに一致する Type **ocs-alertmanager-claim** があることを 確認します (例: **ocs-alertmanager-claim-alertmanager-main-0**)。

**alertmanager-main-\*** Pod に割り当てられた Persistent Volume Claim (永続ボ リューム要求、PVC)

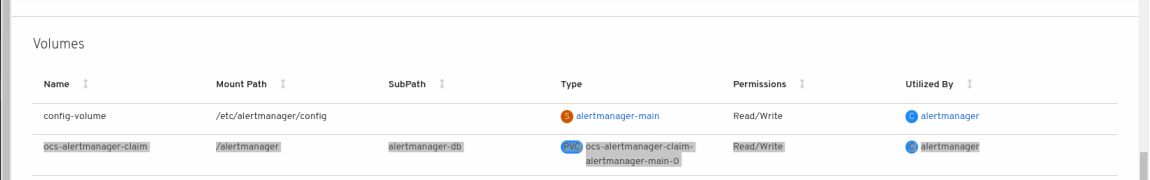

- 3. 新規 **prometheus-k8s-\*** Pod が **Running** 状態で表示されることを確認します。
	- a. 新規 **prometheus-k8s-\*** Pod をクリックし、Pod の詳細を表示します。
	- b. Volumes までスクロールダウンし、ボリュームに新規の Persistent Volume Claim (永続ボ リューム要求、PVC) のいずれかに一致する Type **ocs-prometheus-claim** があることを確 認します (例: **ocs-prometheus-claim-prometheus-k8s-0**)。

**prometheus-k8s-\*** Pod に割り当てられた Persistent Volume Claim(永続ボリューム 要求、PVC)

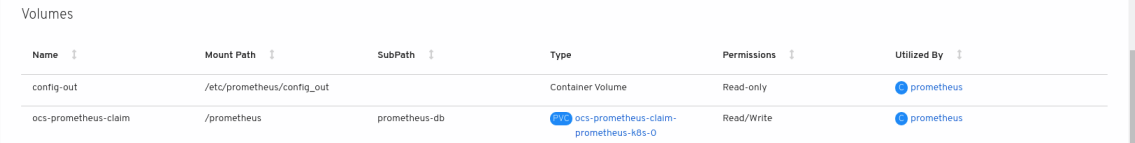

## 4.3. OPENSHIFT CONTAINER STORAGE のクラスターロギング

クラスターロギングをデプロイして、各種の OpenShift Container Platform サービスについてのログを 集計できます。クラスターロギングのデプロイ方法については[、クラスターロギングのデプロイ](https://access.redhat.com/documentation/ja-jp/openshift_container_platform/4.6/html-single/logging/index#cluster-logging-deploying) を参照 してください。

OpenShift Container Platform の初回のデプロイメントでは、OpenShift Container Storage はデフォル トで設定されず、OpenShift Container Platform クラスターはノードから利用可能なデフォルトスト レージのみに依存します。OpenShift ロギング (ElasticSearch) のデフォルト設定を OpenShift Container Storage で対応されるように編集し、OpenShift Container Storage でサポートされるロギン グ (Elasticsearch) を設定できます。

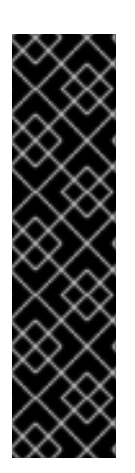

#### 重要

これらのサービスに十分なストレージ容量があることを常に確認してください。これら の重要なサービスのストレージ領域が不足すると、ロギングアプリケーションは動作し なくなり、復元が非常に困難になります。

Red Hat は、これらのサービスのキュレーションおよび保持期間を短く設定することを 推奨します。詳細は、OpenShift Container Platform ドキュメントで クラスターロギン グ Curator [について参照してください。](https://access.redhat.com/documentation/ja-jp/openshift_container_platform/4.6/html-single/logging/index#cluster-logging-curator)

これらのサービスのストレージ領域が不足している場合は、Red Hat カスタマーポータ ルにお問い合わせください。

#### 4.3.1. 永続ストレージの設定

ストレージクラス名およびサイズパラメーターを使用して、 Elasticsearch クラスターの永続ストレー ジクラスおよびサイズを設定できます。Cluster Logging Operator は、これらのパラメーターに基づい て、Elasticsearch クラスターの各データノードについて Persistent Volume Claim (永続ボリューム要 求、PVC) を作成します。以下に例を示します。

spec: logStore: type: "elasticsearch" elasticsearch: nodeCount: 3 storage: storageClassName: "ocs-storagecluster-ceph-rbd" size: "200G"

この例では、クラスター内の各データノードが **200GiB** の **ocs-storagecluster-ceph-rbd** ストレージを 要求する Persistent Volume Claim(永続ボリューム要求、PVC) にバインドされるように指定します。 それぞれのプライマリーシャードは単一のレプリカによってサポートされます。シャードのコピーはす べてのノードにレプリケートされ、常に利用可能となり、冗長性ポリシーにより 2 つ以上のノードが存 在する場合にコピーを復元できます。Elasticsearch [レプリケーションポリシーについての詳細は、クラ](https://access.redhat.com/documentation/ja-jp/openshift_container_platform/4.6/html-single/logging/index#cluster-logging-about_cluster-logging) スターロギングのデプロイおよび設定について の Elasticsearch レプリケーションポリシーについて参 照してください。

### 注記

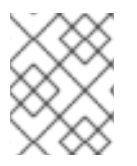

ストレージブロックを省略すると、デプロイメントはデフォルトのストレージでサポー トされます。以下に例を示します。

spec: logStore: type: "elasticsearch" elasticsearch: nodeCount: 3 storage: {}

詳細は[、クラスターロギングの設定](https://access.redhat.com/documentation/ja-jp/openshift_container_platform/4.6/html-single/logging/index#cluster-logging-configuring) を参照してください。

#### 4.3.2. OpenShift Container Storage を使用するためのクラスターロギングの設定

このセクションの手順に従って、OpenShift Container Storage を OpenShift クラスターロギングのス トレージとして設定します。

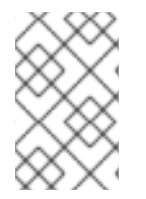

#### 注記

OpenShift Container Storage でロギングを初めて設定する際にすべてのログを取得でき ます。ただし、ロギングをアンインストールして再インストールすると、古いログが削 除され、新しいログのみが処理されます。

#### 前提条件

- OpenShift Web コンソールへの管理者アクセスがある。
- OpenShift Container Storage Operator が **openshift-storage** namespace にインストールさ れ、実行されている。
- Cluster Logging Operator が **openshift-logging** namespace にインストールされ、実行されて いる。

#### 手順

- 1. OpenShift Web コンソールの左側のペインから Administration **→** Custom Resource Definitions をクリックします。
- 2. Custom Resource Definitions ページで、ClusterLogging をクリックします。
- 3. Custom Resource Definition Overview ページで、Actions メニューから View Instances を選択 するか、または Instances タブをクリックします。
- 4. Cluster Logging ページで、Create Cluster Logging をクリックします。 データを読み込むためにページを更新する必要がある場合があります。
- 5. YAML において、storageClassName、をプロビジョナー **openshiftstorage.rbd.csi.ceph.com** を使用する **storageclass** に置き換えます。以下の例で は、storageclass の名前は **ocs-storagecluster-ceph-rbd** です。

apiVersion: "logging.openshift.io/v1" kind: "ClusterLogging"

metadata: name: "instance" namespace: "openshift-logging" spec: managementState: "Managed" logStore: type: "elasticsearch" elasticsearch: nodeCount: 3 storage: storageClassName: ocs-storagecluster-ceph-rbd size: 200G # Change as per your requirement redundancyPolicy: "SingleRedundancy" visualization: type: "kibana" kibana: replicas: 1 curation: type: "curator" curator: schedule: "30 3 \* \* \*" collection: logs: type: "fluentd" fluentd: {}

OpenShift Container Storage ノードにテイントのマークが付けられている場合、ロギング用に daemonset Pod のスケジューリングを有効にするために容認を追加する必要があります。

- spec: [...] collection: logs: fluentd: tolerations: - effect: NoSchedule key: node.ocs.openshift.io/storage value: 'true' type: fluentd
- 6. Save をクリックします。

#### 検証手順

- 1. Persistent Volume Claim(永続ボリューム要求、PVC) が **elasticsearch** Pod にバインドされて いることを確認します。
	- a. Storage → Persistent Volume Claimsに移動します。
	- b. Project ドロップダウンを **openshift-logging** に設定します。
	- c. Persistent Volume Claim(永続ボリューム要求、PVC) が **elasticsearch-**\* Pod に割り当てら れ、**Bound** (バインド) の状態で表示されることを確認します。

図4.1 作成済みのバインドされたクラスターロギング

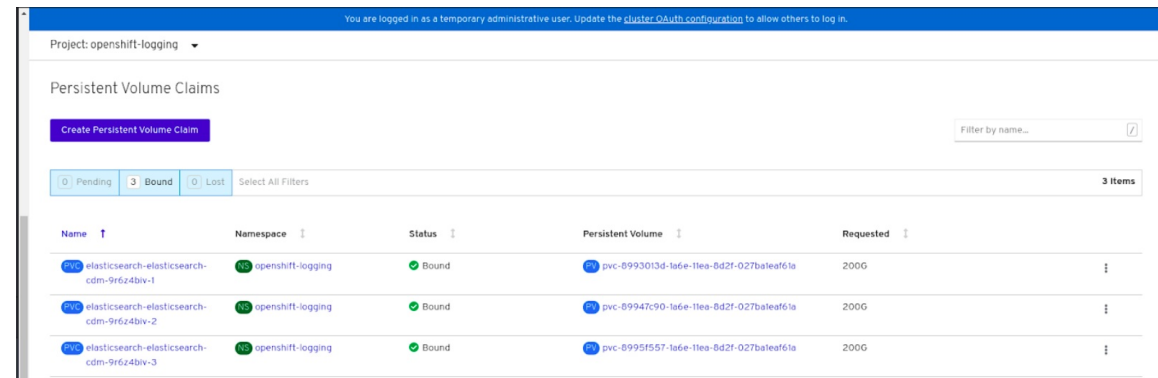

- 2. 新規クラスターロギングが使用されていることを確認します。
	- a. Workload **→** Podsをクリックします。
	- b. プロジェクトを **openshift-logging** に設定します。
	- c. 新規の **elasticsearch-**\* Pod が **Running** 状態で表示されることを確認します。
	- d. 新規の **elasticsearch-**\* Pod をクリックし、Pod の詳細を表示します。
	- e. Volumes までスクロールダウンし、elasticsearch ボリュームに新規 Persistent Volume Claim (永続ボリューム要求、PVC) に一致する Type があることを確認します (例: **elasticsearch-elasticsearch-cdm-9r624biv-3**)。
	- f. Persistent Volume Claim(永続ボリューム要求、PVC) の名前をクリックし、 PersistenVolumeClaim Overview ページでストレージクラス名を確認します。

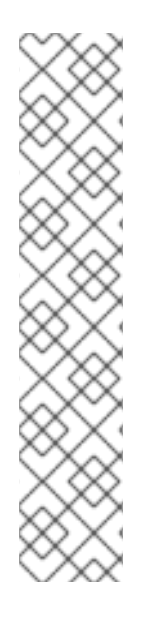

#### 注記

Elasticsearch Pod に割り当てられる PV の詳細シナリオを回避するために、キュレー ターの時間を短くして使用するようにしてください。

Curator を、保持設定に基づいて Elasticsearch データを削除するように設定できます。 以下の 5 日間のインデックスデータの保持期間をデフォルトとして設定することが推奨 されます。

config.yaml: | openshift-storage: delete: days: 5

詳細は、Elasticsearch [データのキュレーション](https://access.redhat.com/documentation/ja-jp/openshift_container_platform/4.6/html-single/logging/index#cluster-logging-curator) を参照してください。

#### 注記

Persistent Volume Claim(永続ボリューム要求、PVC) がサポートするクラスターロギン グをアンインストールするには、それぞれのデプロイメントガイドのアンインストール についての章に記載されている、クラスターロギング Operator の OpenShift Container Storage からの削除についての手順を使用します。

# 第5章 OPENSHIFT CONTAINER STORAGE を使用した OPENSHIFT CONTAINER PLATFORM アプリケーションのサ ポート

OpenShift Container Platform のインストール時に OpenShift Container Storage を直接インストール することはできません。ただし、Operator Hub を使用して OpenShift Container Platform を既存の OpenShift Container Platform にインストールし、OpenShift Container Platform アプリケーションを OpenShift Container Storage でサポートされるように設定することができます。

#### 前提条件

- OpenShift Container Platform がインストールされ、OpenShift Web コンソールへの管理者ア クセスがある。
- OpenShift Container Storage が **openshift-storage** namespace にインストールされ、実行さ れている。

#### 手順

- 1. OpenShift Web コンソールで、以下のいずれかを実行します。
	- Workloads **→** Deploymentsをクリックします。 Deployments ページで、以下のいずれかを実行できます。
		- 既存のデプロイメントを選択し、Action メニュー (⋮) から Add Storageオプション をクリックします。
		- 新規デプロイメントを作成してからストレージを追加します。
			- i. Create Deploymentをクリックして新規デプロイメントを作成します。
			- ii. 要件に応じて **YAML** を編集し、デプロイメントを作成します。
			- iii. Create をクリックします。
			- iv. ページ右上の Actions ドロップダウンメニューから Add Storageを選択します。
	- Workloads **→** Deployment Configsをクリックします。 Deployment Configs ページで、以下のいずれかを実行できます。
		- o 既存のデプロイメントを選択し、Action メニュー(:)から Add Storage オプション をクリックします。
		- 新規デプロイメントを作成してからストレージを追加します。
			- i. Create Deployment Configをクリックし、新規デプロイメントを作成します。
			- ii. 要件に応じて **YAML** を編集し、デプロイメントを作成します。
			- iii. Create をクリックします。

択します。

- iv. ページ右上の Actions ドロップダウンメニューから Add Storageを選択します。
- 2. Add Storage ページで、以下のオプションのいずれかを選択できます。
	- Use existing claim オプションをクリックし、ドロップダウンリストから適切な PVC を選

択します。

- Create new claimオプションをクリックします。
	- a. Storage Classドロップダウンリストから適切な **CephFS** または **RBD** ストレージクラ スを選択します。
	- b. Persistent Volume Claim (永続ボリューム要求、PVC) の名前を指定します。
	- c. ReadWriteOnce (RWO) または ReadWriteMany (RWX) アクセスモードを選択します。

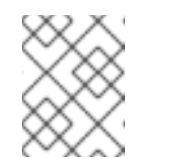

注記

ReadOnlyMany (ROX) はサポートされないため、非アクティブになりま す。

d. 必要なストレージ容量のサイズを選択します。

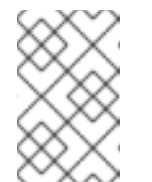

#### 注記

ブロック PV を拡張することはできますが、Persistent Volume Claim (永 続ボリューム要求: PVC) の作成後にストレージ容量のサイズを縮小する ことはできません。

- 3. コンテナー内のマウントパスボリュームのマウントパスとサブパス (必要な場合) を指定しま す。
- 4. Save をクリックします。

#### 検証手順

- 1. 設定に応じて、以下のいずれかを実行します。
	- Workloads **→** Deploymentsをクリックします。
	- Workloads **→** Deployment Configsをクリックします。
- 2. 必要に応じてプロジェクトを設定します。
- 3. ストレージを追加したデプロイメントをクリックして、デプロイメントの詳細を表示します。
- 4. Volumes までスクロールダウンし、デプロイメントに、割り当てた Persistent Volume Claim(永続ボリューム要求、PVC) に一致する Type があることを確認します。
- 5. Persistent Volume Claim(永続ボリューム要求、PVC) の名前をクリックし、Persistent Volume Claim Overview ページでストレージクラス名を確認します。

# 第6章 RED HAT OPENSHIFT CONTAINER STORAGE に専用の ワーカーノードを使用する方法

インフラストラクチャーノードを使用して Red Hat OpenShift Container Storage リソースをスケ ジュールすると、Red Hat OpenShift Container Platform サブスクリプションコストを節約できま す。**infra** ノードロールのラベルのある Red Hat OpenShift Container Platform (RHOCP) ノードには OpenShift Container Storage サブスクリプションが必要ですが、RHOCP サブスクリプションは必要あ りません。

マシン API サポートの有無にかかわらず複数の環境全体で一貫性を維持することが重要です。そのた め、いずれの場合でも、worker または infra のいずれかのラベルが付けられたノードの特別なカテゴ [リーや、両方のロールを使用できるようにすることが強く推奨されます。詳細は、「インフラストラク](#page-64-0) チャーノードの手動作成」セクションを参照してください。

### 6.1. インフラストラクチャーノードの仕組み

OpenShift Container Storage で使用するインフラストラクチャーノードにはいくつかの属性がありま す。ノードが RHOCP エンタイトルメントを使用しないようにするには、**infra** ノードロールのラベル が必要です。**infra** ノードロールラベルは、OpenShift Container Storage を実行するノードには OpenShift Container Storage エンタイトルメントのみが必要となるようにします。

#### **node-role.kubernetes.io/infra** のラベル

**infra** ノードが OpenShift Container Storage リソースのみをスケジュールできるようにするに は、**NoSchedule** effect のある OpenShift Container Storage テイントを追加する必要もあります。

**node.ocs.openshift.io/storage="true"** のテイント

RHOCP サブスクリプションコストが適用されないように、ラベルは RHOCP ノードを **infra** ノードと して識別します。テイントは、OpenShift Container Storage 以外のリソースがテイントのマークが付 けられたノードでスケジュールされないようにします。

OpenShift Container Storage サービスの実行に使用されるインフラストラクチャーノードで必要なテ イントおよびラベルの例:

spec: taints: - effect: NoSchedule key: node.ocs.openshift.io/storage value: "true" metadata: creationTimestamp: null labels: node-role.kubernetes.io/worker: "" node-role.kubernetes.io/infra: "" cluster.ocs.openshift.io/openshift-storage: ""

### 6.2. インフラストラクチャーノードを作成するためのマシンセット

マシン API が環境でサポートされている場合には、インフラストラクチャーノードのプロビジョニング を行うマシンセットのテンプレートにラベルを追加する必要があります。ラベルをマシン API によって 作成されるノードに手動で追加するアンチパターンを回避します。これを実行することは、デプロイメ ントで作成される Pod にラベルを追加することに似ています。いずれの場合も、Pod/ノードが失敗す る場合、置き換え用の Pod/ノードには適切なラベルがありません。

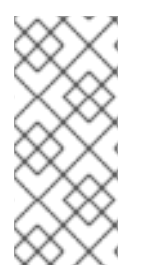

### 注記

EC2 環境では、3 つのマシンセットが必要です。それぞれは、異なるアベイラビリ ティーゾーン (us-east-2a、us-east-2b、us-east-2c など) でインフラストラクチャー ノードをプロビジョニングするように設定されます。現時点で、OpenShift Container Storage は 4 つ以上のアベイラビリティーゾーンへのデプロイをサポートしていませ ん。

以下の Machine Set テンプレートのサンプルは、インフラストラクチャーノードに必要な適切なテイン トおよびラベルを持つノードを作成します。これは OpenShift Container Storage サービスを実行する ために使用されます。

```
template:
 metadata:
  creationTimestamp: null
  labels:
   machine.openshift.io/cluster-api-cluster: kb-s25vf
   machine.openshift.io/cluster-api-machine-role: worker
   machine.openshift.io/cluster-api-machine-type: worker
   machine.openshift.io/cluster-api-machineset: kb-s25vf-infra-us-west-2a
 spec:
  taints:
  - effect: NoSchedule
   key: node.ocs.openshift.io/storage
   value: "true"
  metadata:
   creationTimestamp: null
   labels:
     node-role.kubernetes.io/infra: ""
     cluster.ocs.openshift.io/openshift-storage: ""
```
# <span id="page-64-0"></span>6.3. インフラストラクチャーノードの手動作成

マシン API が環境内でサポートされない場合にのみ、ラベルはノードに直接適用される必要がありま す。手動作成では、OpenShift Container Storage サービスをスケジュールするために少なくとも 3 つ の RHOCP ワーカーノードが利用可能であり、これらのノードに CPU およびメモリーリソースが十分 にある必要があります。RHOCP サブスクリプションコストの発生を防ぐには、以下が必要です。

oc label node <node> node-role.kubernetes.io/infra="" oc label node <node> cluster.ocs.openshift.io/openshift-storage=""

また、**NoSchedule** OpenShift Container Storage テイントを追加することも、 **infra** ノードが OpenShift Container Storage リソースのみをスケジュールし、その他の OpenShift Container Storage ワークロードを拒否できるようにするために必要です。

oc adm taint node <node> node.ocs.openshift.io/storage="true":NoSchedule

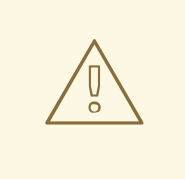

警告

ノードロール **node-role.kubernetes.io/worker=""**は削除しないでください。

**node-role.kubernetes.io/worker=""** ノードロールを削除すると、OpenShift スケ ジューラーおよび MachineConfig リソースの両方に変更が加えられない場合に問題 が発生する可能性があります。

すでに削除されている場合は、各 **infra** ノードに再度追加する必要がありま す。**node-role.kubernetes.io/infra=""** ノードロールおよび OpenShift Container Storage テイントを追加するだけで、エンタイトルメント免除要件を満たすことが できます。

# 第7章 ストレージノードのスケーリング

OpenShift Container Storage のストレージ容量をスケーリングするには、以下のいずれかを実行でき ます。

- ストレージノードのスケールアップ: 既存の OpenShift Container Storage ワーカーノードに対 してストレージ容量を追加します。
- ストレージノードのスケールアウト:ストレージ容量を含む新規ワーカーノードを追加します。

### 7.1. ストレージノードのスケーリングの要件

ストレージノードをスケーリングする前に、以下のセクションを参照して、特定の Red Hat OpenShift Container Storage インスタンスのノード要件を把握してください。

- [プラットフォーム要件](https://access.redhat.com/documentation/ja-jp/red_hat_openshift_container_storage/4.6/html-single/planning_your_deployment/index#platform-requirements_rhocs)
- ストレージデバイスの要件
	- [動的ストレージデバイス](https://access.redhat.com/documentation/ja-jp/red_hat_openshift_container_storage/4.6/html-single/planning_your_deployment/index#dynamic_storage_devices)
	- [容量のプランニング](https://access.redhat.com/documentation/ja-jp/red_hat_openshift_container_storage/4.6/html-single/planning_your_deployment/index#capacity_planning)

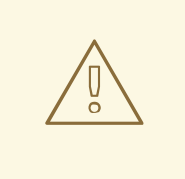

# 警告

常にストレージ容量が十分にあることを確認してください。

ストレージが完全に一杯になると、容量を追加したり、ストレージからコンテンツ を削除したり、コンテンツを移動して領域を解放することはできません。完全なス トレージを復元することは非常に困難です。

容量アラートは、クラスターストレージ容量が合計容量の 75% (ほぼ一杯) および 85% (一杯) になると発行されます。容量についての警告に常に迅速に対応し、スト レージを定期的に確認して、ストレージ領域が不足しないようにします。

ストレージ領域が不足する場合は、Red Hat カスタマーポータルにお問い合わせく ださい。

### 7.2. RED HAT OPENSTACK PLATFORM インフラストラクチャー上の OPENSHIFT CONTAINER STORAGE ノードへの容量追加によるストレー ジのスケールアップ

以下の手順を使用して、設定された Red Hat OpenShift Container Storage ワーカーノードにストレー ジ容量を追加し、パフォーマンスを強化します。

#### 前提条件

- 実行中の OpenShift Container Storage Platform
- OpenShift Web コンソールの管理者権限

● デプロイメント時にプロビジョニングされたストレージクラス以外のストレージクラスを使用 [してスケーリングするには、最初に追加のストレージクラスを定義します。詳細は、ストレー](https://access.redhat.com/documentation/ja-jp/red_hat_openshift_container_storage/4.6/html-single/scaling_storage/index#creating-a-storage-class_rhocs) ジクラスの作成 を参照してください。

### 手順

- 1. OpenShift Web コンソールにログインします。
- 2. Operators **→** Installed Operatorsをクリックします。
- 3. OpenShift Container StorageOperator をクリックします。

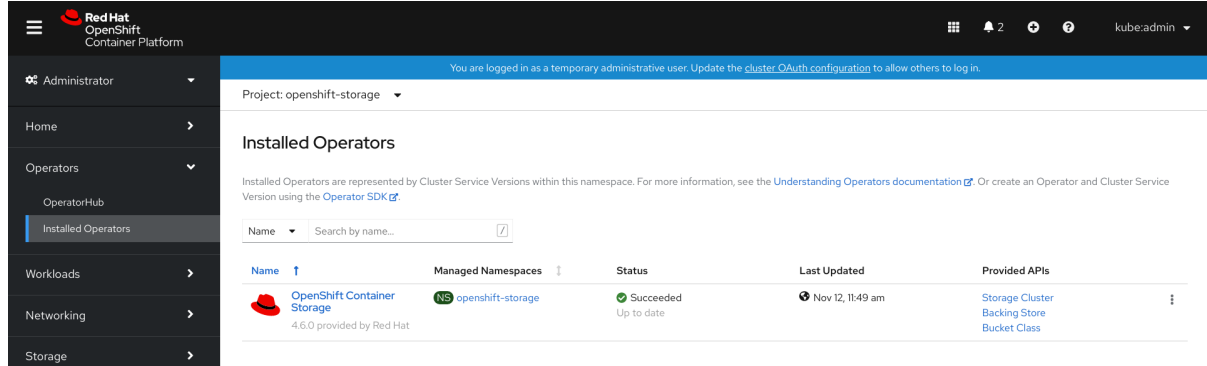

4. Storage Cluster タブをクリックします。

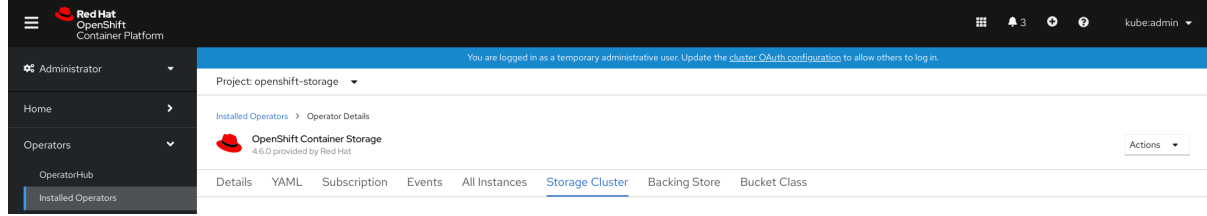

- 5. 表示されるリストには1つの項目のみが含まれます。右端の(:)をクリックして、オプション メニューを拡張します。
- 6. オプションメニューから Add Capacity を選択します。

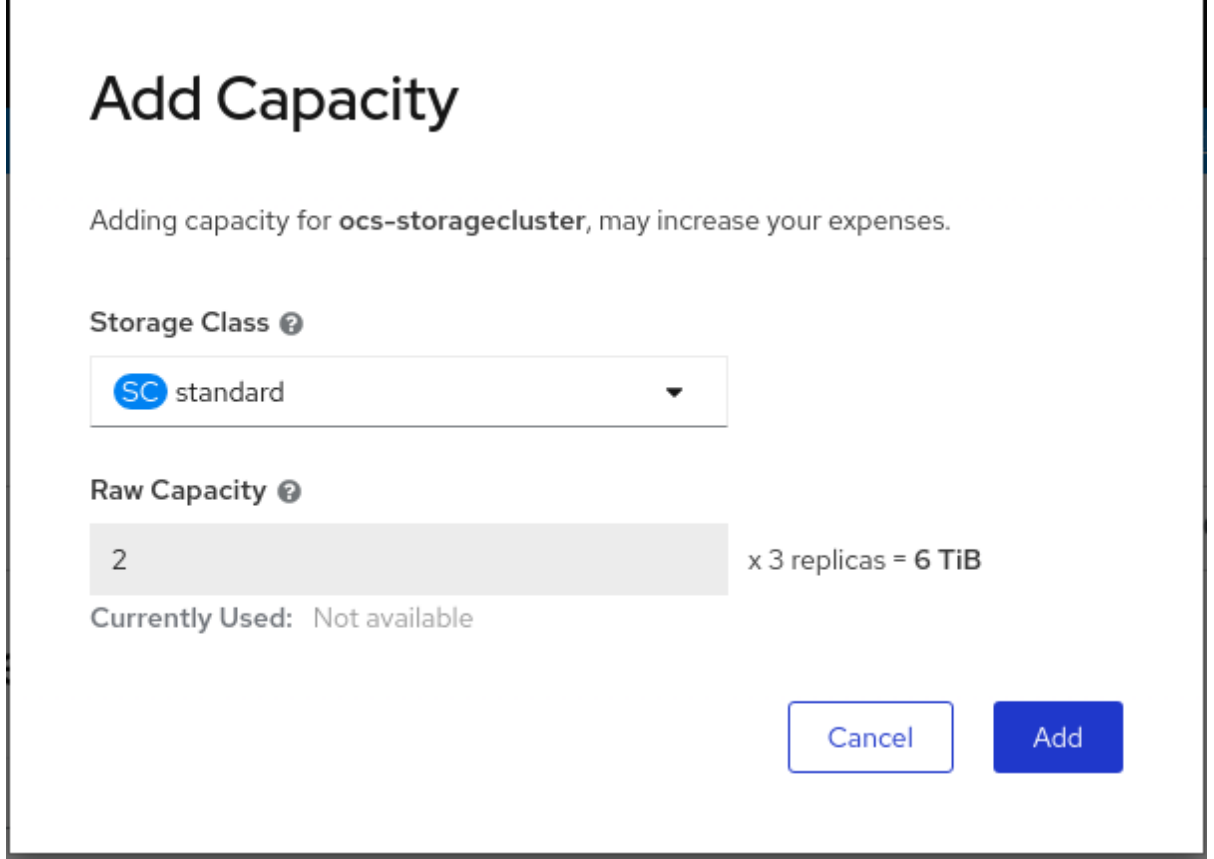

7. ストレージクラスを選択します。 デプロイメント時に生成されるデフォルトのストレージクラスを使用している場合は、スト

レージクラスを standard に設定します。他のストレージクラスを作成している場合は、適切 なものを選択します。

Raw Capacity フィールドには、ストレージクラスの作成時に設定されるサイズが表示されま す。OpenShift Container Storage はレプリカ数 3 を使用するため、消費されるストレージの合 計量はこの量の 3 倍になります。

8. Add をクリックし、クラスターの状態が Ready になるまで待機します。

#### 検証手順

г

● Overview → Persistent Storage タブに移動してから、Capacity breakdown カードをチェッ クします。

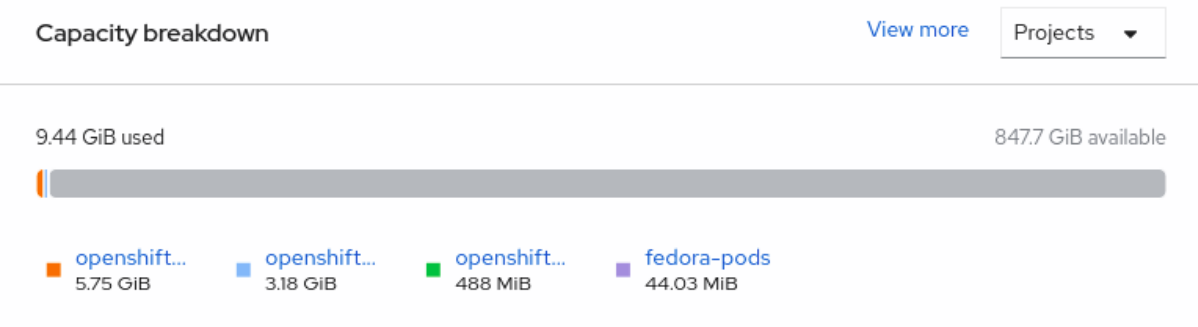

容量は選択に応じて増大することに注意してください。

- 3 つの新規 OSD およびそれらの対応する新規 PVC が作成されていることを確認します。
	- 新規作成された OSD の状態を表示するには、以下を実行します。
- 新規作成された OSD の状態を表示するには、以下を実行します。
	- a. OpenShift Web コンソールから Workloads → Pods をクリックします。
	- b. Project ドロップダウンリストから **openshift-storage** を選択します。
- Pod の状態を確認します。
	- a. OpenShift Web コンソールで、Storage → Persistent Volume Claimsをクリックしま す。
	- b. Project ドロップダウンリストから **openshift-storage** を選択します。
- (オプション) クラスターでデータの暗号化が有効な場合には、新規 OSD デバイスが暗号化され ていることを確認します。
	- a. 新規 OSD Pod が実行しているノードを特定します。

\$ oc get -o=custom-columns=NODE:.spec.nodeName pod/<OSD pod name>

以下に例を示します。

oc get -o=custom-columns=NODE:.spec.nodeName pod/rook-ceph-osd-0-544db49d7fqrgqm

- b. 直前の手順で特定されたノードごとに、以下を実行します。
	- i. デバッグ Pod を作成し、選択したホストの chroot 環境を開きます。

\$ oc debug node/<node name> \$ chroot /host

ii. lsblk を実行し、**ocs-deviceset** 名の横にある crypt キーワードを確認します。

\$ lsblk

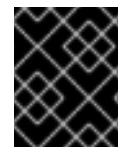

#### 重要

ノードまたは OSD を削除して削減するかどうかに関わらず、クラスターの削減は現時点 でサポートされていません。

#### 7.3. 新規ノードの追加によるストレージ容量のスケールアウト

ストレージ容量をスケールアウトするには、以下を実行する必要があります。

- 既存のワーカーノードがサポートされる最大 OSD (初期設定で選択される容量の 3 OSD の増 分) で実行されている場合には、ストレージの容量を増やすために新規ノードを追加します。
- 新規ノードが正常に追加されたことを確認します。
- ノードが追加された後にストレージ容量をスケールアップします。

#### 前提条件

● OpenShift Container Platform (RHOCP) クラスターにログインしている必要があります。

#### 手順

- 1. Compute → Machine Setsに移動します。
- 2. ノードを追加する必要のあるマシンセットで、Edit Machine Countを選択します。
- 3. ノード数を追加し、Save をクリックします。
- 4. Compute → Nodes をクリックし、新規ノードが Ready 状態にあることを確認します。
- 5. OpenShift Container Storage ラベルを新規ノードに適用します。
	- a. 新規ノードについて、Action menu (**⋮**) → Edit Labels をクリックします。
	- b. cluster.ocs.openshift.io/openshift-storage を追加し、Save をクリックします。

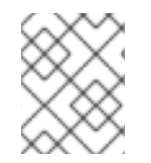

#### 注記

異なるゾーンのそれぞれに 3 つのノードを追加することが推奨されます。3 つのノード を追加して、それらすべてのノードに対してこの手順を実行する必要があります。

#### 検証手順

- 新規ノードが追加されていることを確認するには、 [新規ノードの追加の確認](https://access.redhat.com/documentation/ja-jp/red_hat_openshift_container_storage/4.6/html-single/scaling_storage/index#verifying-the-addition-of-a-new-node_rhocs) について参照して ください。
- 7.3.1. 新規ノードの追加の確認
	- 1. 以下のコマンドを実行して、出力で新規ノードが表示されていることを確認します。

\$ oc get nodes --show-labels | grep cluster.ocs.openshift.io/openshift-storage= |cut -d' ' -f1

- 2. Workloads → Pods をクリックし、新規ノード上の少なくとも以下の Pod が Running 状態にあ ることを確認します。
	- **csi-cephfsplugin-\***
	- **csi-rbdplugin-\***

#### 7.3.2. ストレージ容量のスケールアップ

新規ノードを OpenShift Container Storage に追加した後に、容量の追加によるストレージのスケール アップ [に説明されているようにストレージ容量をスケールアップする必要があります。](https://access.redhat.com/documentation/ja-jp/red_hat_openshift_container_storage/4.6/html-single/deploying_and_managing_openshift_container_storage_using_google_cloud/index#proc_scaling-up-storage-by-adding-capacity-to-your-openshift-container-storage-nodes-on-aws-vmware-infrastructure_osp)

# 第8章 MULTICLOUD OBJECT GATEWAY

## 8.1. MULTICLOUD OBJECT GATEWAY について

Multicloud Object Gateway (MCG) は OpenShift の軽量オブジェクトストレージサービスであり、ユー ザーは必要に応じて、複数のクラスター、およびクラウドネイティブストレージを使用して、オンプレ ミスで小規模に開始し、その後にスケーリングできます。

### 8.2. アプリケーションの使用による MULTICLOUD OBJECT GATEWAY へ のアクセス

AWS S3 を対象とするアプリケーションまたは AWS S3 Software Development Kit(SDK) を使用する コードを使用して、オブジェクトサービスにアクセスできます。アプリケーションは、MCG エンドポ イント、アクセスキー、およびシークレットアクセスキーを指定する必要があります。ターミナルまた は MCG CLI を使用して、この情報を取得できます。

#### 前提条件

- 実行中の OpenShift Container Storage Platform
- MCG コマンドラインインターフェイスをダウンロードして、管理を容易にします。

# subscription-manager repos --enable=rh-ocs-4-for-rhel-8-x86\_64-rpms # yum install mcg

または、**mcg** パッケージを、Download RedHat [OpenShift](https://access.redhat.com/downloads/content/547/ver=4/rhel---8/4/x86_64/packages) Container Storage ページにある OpenShift Container Storage RPM からインストールできます。

関連するエンドポイント、アクセスキー、およびシークレットアクセスキーには、以下の 2 つの方法で アクセスできます。

- [「ターミナルから](#page-73-0) Multicloud Object Gateway へのアクセス」
- 「MCG [コマンドラインインターフェイスからの](#page-75-0) Multicloud Object Gateway へのアクセス」

#### 仮想ホストのスタイルを使用した MCG バケットへのアクセス

#### 例8.1 例

クライアントアプリケーションが https://<bucket-name>.s3-openshift[storage.apps.mycluster-cluster.qe.rh-ocs.com](https:) にアクセスしようとする場合

ここで、**<bucket-name>** は MCG バケットの名前です。

たとえば、[https://mcg-test-bucket.s3-openshift-storage.apps.mycluster-cluster.qe.rh](https://mcg-test-bucket.s3-openshift-storage.apps.mycluster-cluster.qe.rh-ocs.com)ocs.com になります。

DNS エントリーは、S3 サービスを参照するように、**mcg-test-bucket.s3-openshiftstorage.apps.mycluster-cluster.qe.rh-ocs.com** が必要です。
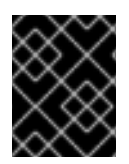

# 重要

仮想ホストスタイルを使用してクライアントアプリケーションを MCG バケットを参照 するように、DNS エントリーがあることを確認します。

### 8.2.1. ターミナルから Multicloud Object Gateway へのアクセス

### 手順

**describe** コマンドを実行し、アクセスキー (**AWS\_ACCESS\_KEY\_ID** 値) およびシークレットアクセス キー (**AWS\_SECRET\_ACCESS\_KEY** 値) を含む MCG エンドポイントについての情報を表示します。

# oc describe noobaa -n openshift-storage

出力は以下のようになります。

Name: noobaa Namespace: openshift-storage Labels: <none> Annotations: <none> API Version: noobaa.io/v1alpha1 Kind: NooBaa Metadata: Creation Timestamp: 2019-07-29T16:22:06Z Generation: 1 Resource Version: 6718822 Self Link: /apis/noobaa.io/v1alpha1/namespaces/openshift-storage/noobaas/noobaa UID: 019cfb4a-b21d-11e9-9a02-06c8de012f9e Spec: Status: Accounts: Admin: Secret Ref: Name: noobaa-admin Namespace: openshift-storage Actual Image: noobaa/noobaa-core:4.0 Observed Generation: 1 Phase: Ready Readme: Welcome to NooBaa! ----------------- Welcome to NooBaa! ----------------- NooBaa Core Version: NooBaa Operator Version: Lets get started: 1. Connect to Management console: Read your mgmt console login information (email & password) from secret: "noobaa-admin". kubectl get secret noobaa-admin -n openshift-storage -o json | jq '.data|map\_values(@base64d)'

<span id="page-73-3"></span><span id="page-73-2"></span><span id="page-73-1"></span><span id="page-73-0"></span>[1](#page-73-0) [2](#page-73-1) [3](#page-73-2) Open the management console service - take External IP/DNS or Node Port or use port forwarding: kubectl port-forward -n openshift-storage service/noobaa-mgmt 11443:443 & open https://localhost:11443 2. Test S3 client: kubectl port-forward -n openshift-storage service/s3 10443:443 & **1** NOOBAA\_ACCESS\_KEY=\$(kubectl get secret noobaa-admin -n openshift-storage -o json | jq -r '.data.AWS\_ACCESS\_KEY\_ID|@base64d') **2** NOOBAA\_SECRET\_KEY=\$(kubectl get secret noobaa-admin -n openshift-storage -o json | jq -r '.data.AWS\_SECRET\_ACCESS\_KEY|@base64d') alias s3='AWS\_ACCESS\_KEY\_ID=\$NOOBAA\_ACCESS\_KEY AWS\_SECRET\_ACCESS\_KEY=\$NOOBAA\_SECRET\_KEY aws --endpoint https://localhost:10443 -no-verify-ssl s3' s3 ls Services: Service Mamt: External DNS: https://noobaa-mgmt-openshift-storage.apps.mycluster-cluster.qe.rh-ocs.com https://a3406079515be11eaa3b70683061451e-1194613580.us-east-2.elb.amazonaws.com:443 Internal DNS: https://noobaa-mgmt.openshift-storage.svc:443 Internal IP: https://172.30.235.12:443 Node Ports: https://10.0.142.103:31385 Pod Ports: https://10.131.0.19:8443 serviceS3: External DNS: **3** https://s3-openshift-storage.apps.mycluster-cluster.qe.rh-ocs.com https://a340f4e1315be11eaa3b70683061451e-943168195.us-east-2.elb.amazonaws.com:443 Internal DNS: https://s3.openshift-storage.svc:443 Internal IP: https://172.30.86.41:443 Node Ports: https://10.0.142.103:31011 Pod Ports: https://10.131.0.19:6443 アクセスキー (**AWS\_ACCESS\_KEY\_ID** 値) シークレットアクセスキー (**AWS\_SECRET\_ACCESS\_KEY** 値) MCG エンドポイント

# 注記

**oc describe noobaa** コマンドには、利用可能な内部および外部 DNS 名が一覧表示され ます。内部 DNS を使用する場合、トラフィックは無料になります。外部 DNS はロード バランシングを使用してトラフィックを処理するため、1 時間あたりのコストがかかりま す。

8.2.2. MCG コマンドラインインターフェイスからの Multicloud Object Gateway への アクセス

# 前提条件

● MCG コマンドラインインターフェイスをダウンロードします。

# subscription-manager repos --enable=rh-ocs-4-for-rhel-8-x86\_64-rpms # yum install mcg

# 手順

**status** コマンドを実行して、エンドポイント、アクセスキー、およびシークレットアクセスキーにアク セスします。

noobaa status -n openshift-storage

出力は以下のようになります。

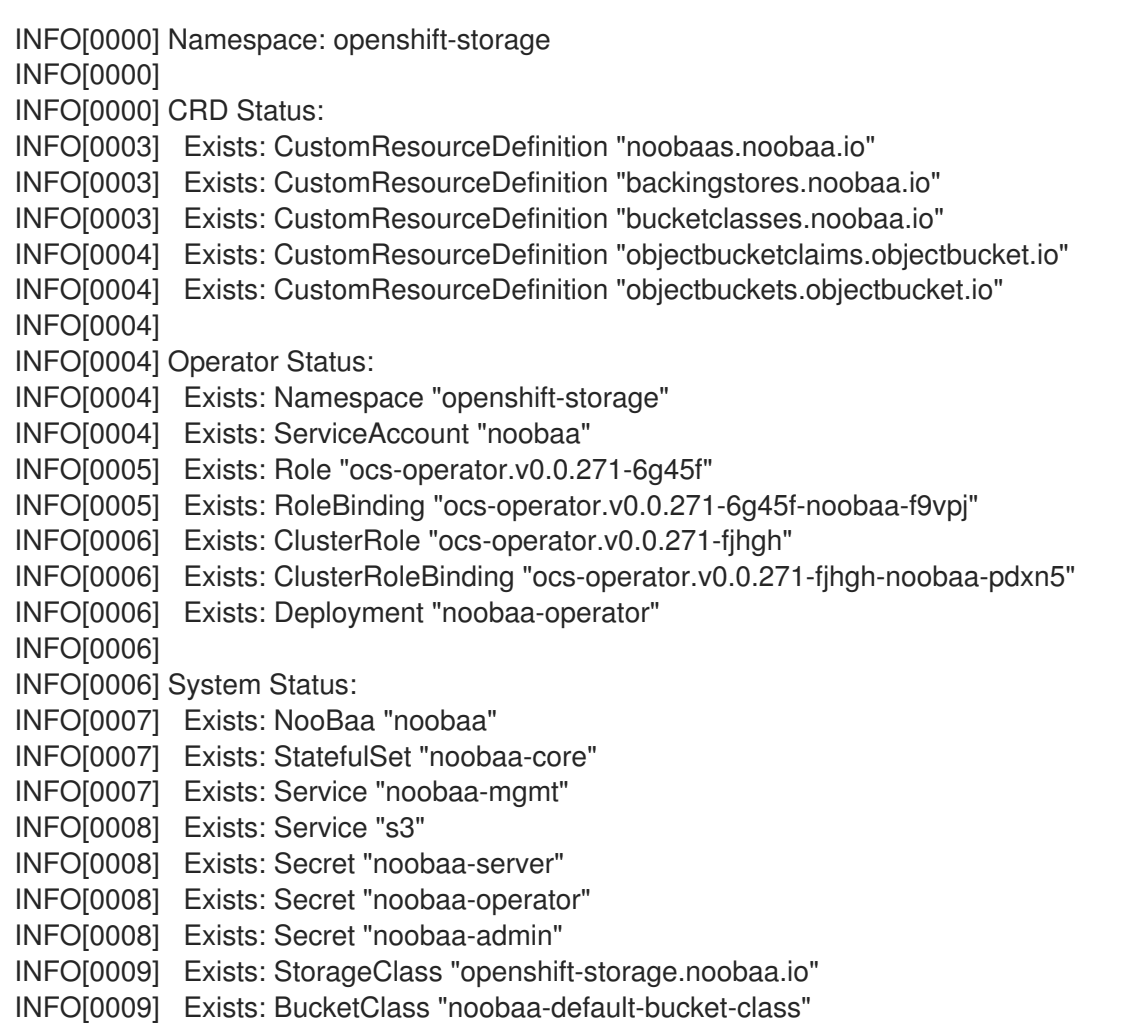

<span id="page-75-0"></span>INFO[0009] (Optional) Exists: BackingStore "noobaa-default-backing-store" INFO[0010] (Optional) Exists: CredentialsRequest "noobaa-cloud-creds" INFO[0010] (Optional) Exists: PrometheusRule "noobaa-prometheus-rules" INFO[0010] (Optional) Exists: ServiceMonitor "noobaa-service-monitor" INFO[0011] (Optional) Exists: Route "noobaa-mgmt" INFO[0011] (Optional) Exists: Route "s3" INFO[0011] Exists: PersistentVolumeClaim "db-noobaa-core-0" INFO[0011] System Phase is "Ready" INFO[0011] Exists: "noobaa-admin" #------------------# #- Mgmt Addresses -# #------------------# ExternalDNS : [https://noobaa-mgmt-openshift-storage.apps.mycluster-cluster.qe.rh-ocs.com https://a3406079515be11eaa3b70683061451e-1194613580.us-east-2.elb.amazonaws.com:443] ExternalIP : [] NodePorts : [https://10.0.142.103:31385] InternalDNS : [https://noobaa-mgmt.openshift-storage.svc:443] InternalIP : [https://172.30.235.12:443] PodPorts : [https://10.131.0.19:8443] #--------------------# #- Mgmt Credentials -# #--------------------# email : admin@noobaa.io password : HKLbH1rSuVU0I/souIkSiA== #----------------# #- S3 Addresses -# #----------------# **1** ExternalDNS : [https://s3-openshift-storage.apps.mycluster-cluster.qe.rh-ocs.com https://a340f4e1315be11eaa3b70683061451e-943168195.us-east-2.elb.amazonaws.com:443] ExternalIP : [] NodePorts : [https://10.0.142.103:31011] InternalDNS : [https://s3.openshift-storage.svc:443] InternalIP : [https://172.30.86.41:443] PodPorts : [https://10.131.0.19:6443] #------------------# #- S3 Credentials -# #------------------# **2** AWS\_ACCESS\_KEY\_ID : jVmAsu9FsvRHYmfjTiHV **3** AWS\_SECRET\_ACCESS\_KEY : E//420VNedJfATvVSmDz6FMtsSAzuBv6z180PT5c #------------------# #- Backing Stores -# #------------------# NAME TYPE TARGET-BUCKET THE PHASE AGE

<span id="page-76-1"></span><span id="page-76-0"></span>[1](#page-75-0) [2](#page-76-0) [3](#page-76-1) noobaa-default-backing-store aws-s3 noobaa-backing-store-15dc896d-7fe0-4bed-9349- 5942211b93c9 Ready 141h35m32s #------------------# #- Bucket Classes -# #------------------# NAME PLACEMENT PHASE AGE noobaa-default-bucket-class {Tiers:[{Placement: BackingStores:[noobaa-default-backing-store]}]} Ready 141h35m33s #-----------------# #- Bucket Claims -# #-----------------# No OBC's found. エンドポイント アクセスキー シークレットアクセスキー

これで、アプリケーションに接続するための関連するエンドポイント、アクセスキー、およびシーク レットアクセスキーを使用できます。

### 例8.2 例

AWS S3 CLI がアプリケーションである場合、以下のコマンドは OpenShift Container Storage のバ ケットを一覧表示します。

AWS ACCESS KEY ID=<AWS ACCESS KEY ID> AWS\_SECRET\_ACCESS\_KEY=<AWS\_SECRET\_ACCESS\_KEY> aws --endpoint <ENDPOINT> --no-verify-ssl s3 ls

# 8.3. ハイブリッドまたはマルチクラウド用のストレージリソースの追加

### 8.3.1. 新規バッキングストアの作成

以下の手順を使用して、OpenShift Container Storage で新規のバッキングストアを作成します。

### 前提条件

● OpenShift への管理者アクセス。

### 手順

- 1. OpenShift Web コンソールの左側のペインで Operators **→** Installed Operatorsをクリック し、インストールされた Operator を表示します。
- 2. OpenShift Container StorageOperator をクリックします。

3. OpenShift Container Storage Operator ページで右側にスクロールし、Backing Store タブをク リックします。

図8.1 バッキングストアタブのある OpenShift Container Storage Operator ページ

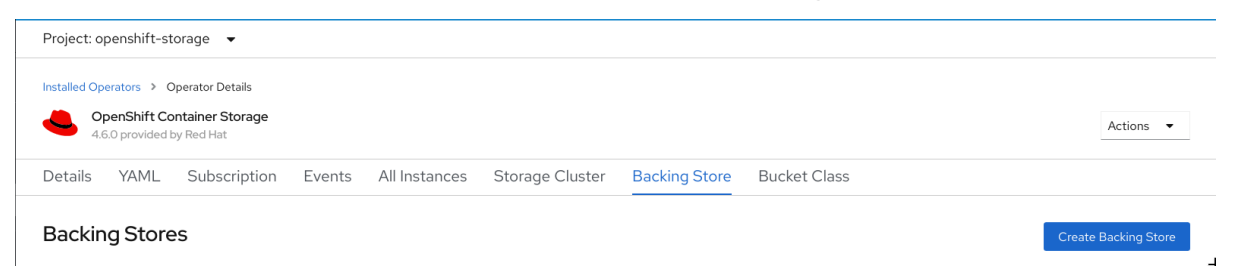

4. Create Backing Storeをクリックします。

# 図8.2 Create Backing Store ページ

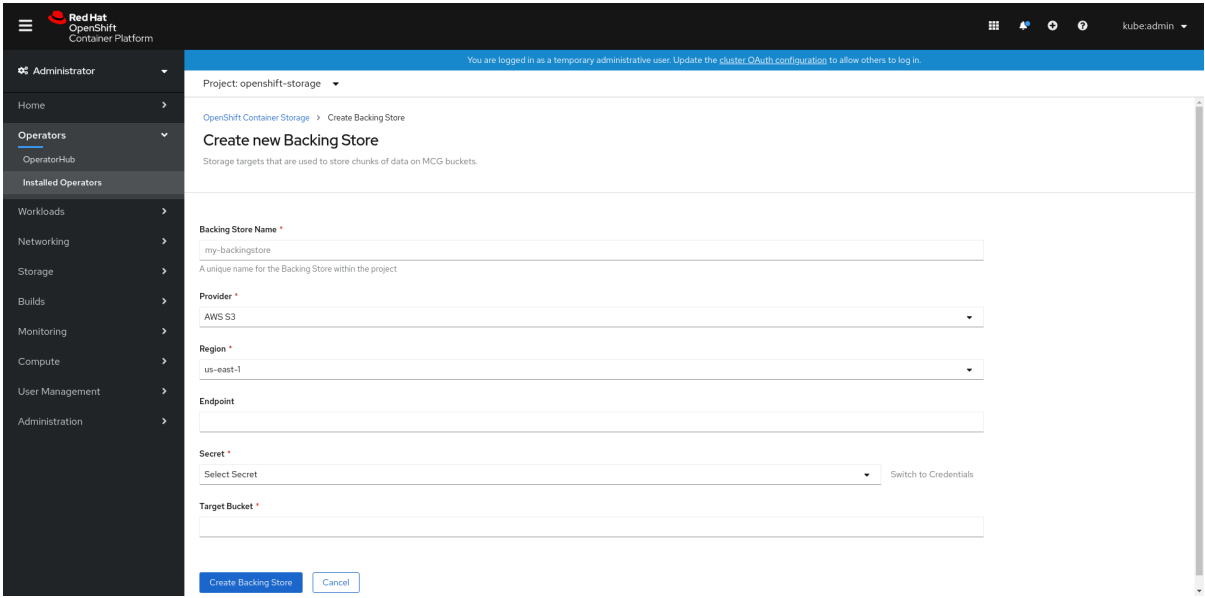

- 5. Create New Backing Store ページで、以下を実行します。
	- a. Backing Store Nameを入力します。
	- b. Provider を選択します。
	- c. Region を選択します。
	- d. Endpoint を入力します。これはオプションです。
	- e. ドロップダウンリストから Secret を選択するか、または独自のシークレットを作成しま す。オプションで、Switch to Credentialsビューを選択すると、必要なシークレットを入 力できます。 OCP シークレットの作成に関する詳細は、Openshift Container Platform ドキュメントの [シークレットの作成](https://access.redhat.com/documentation/ja-jp/openshift_container_platform/4.6/html-single/authentication_and_authorization/index#identity-provider-creating-secret_configuring-basic-authentication-identity-provider) を参照してください。

バッキングストアごとに異なるシークレットが必要です。特定のバッキングストアのシー クレット作成についての詳細は 「MCG コマンドラインインターフェイスを使用したハイ [ブリッドまたはマルチクラウドのストレージリソースの追加」](#page-82-0) を参照して、YAML を使用 したストレージリソースの追加についての手順を実行します。

### 注記

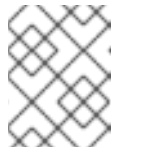

このメニューは、Google Cloud およびローカル PVC 以外のすべてのプロバ イダーに関連します。

- f. Target bucket を入力します。ターゲットバケットは、リモートクラウドサービスでホス トされるコンテナーストレージです。MCG に対してシステム用にこのバケットを使用でき ることを通知する接続を作成できます。
- 6. Create Backing Storeをクリックします。

#### 検証手順

- 1. Operators → Installed Operators をクリックします。
- 2. OpenShift Container StorageOperator をクリックします。
- 3. 新しいバッキングストアを検索するか、または Backing Store タブをクリックし、すべての バッキングストアを表示します。

8.3.2. MCG コマンドラインインターフェイスを使用したハイブリッドまたはマルチク ラウドのストレージリソースの追加

Multicloud Object Gateway (MCG) は、クラウドプロバイダーおよびクラスター全体にまたがるデータ の処理を単純化します。

MCG で使用できるバッキングストレージを追加する必要があります。

デプロイメントのタイプに応じて、以下のいずれかの手順を選択してバッキングストレージを作成でき ます。

- AWS [でサポートされるバッキングストアを作成する方法については、「](#page-79-0)AWS でサポートされ るバッキングストアの作成」 を参照してください。
- IBM COS [でサポートされるバッキングストアを作成する方法については、「](#page-81-0)IBM COS でサ ポートされるバッキングストアの作成」 を参照してください。
- Azure [でサポートされるバッキングストアを作成する方法については、「](#page-82-1)Azure でサポートされ るバッキングストアの作成」 を参照してください。
- GCP [でサポートされるバッキングストアを作成する方法については、「](#page-84-0)GCP でサポートされ るバッキングストアの作成」 を参照してください。
- ローカルの永続ボリュームでサポートされるバッキングストアを作成する方法について は、[「ローカル永続ボリュームでサポートされるバッキングストアの作成」](#page-85-0) を参照してくださ い。

VMware [デプロイメントの場合、「](#page-86-0)s3 と互換性のある Multicloud Object Gateway バッキングストアの 作成」 に進み、詳細の 手順を確認します。

### 8.3.2.1. AWS でサポートされるバッキングストアの作成

#### 前提条件

Multicloud Object Gateway (MCG) コマンドラインインターフェイスをダウンロードします。

<span id="page-79-0"></span># subscription-manager repos --enable=rh-ocs-4-for-rhel-8-x86\_64-rpms # yum install mcg

または、**mcg** パッケージを、[https://access.redhat.com/downloads/content/547/ver=4/rhel--](https://access.redhat.com/downloads/content/547/ver=4/rhel---8/4/x86_64/packages) -8/4/x86\_64/packages にある OpenShift Container Storage RPM からインストールできま す。

# 手順

1. MCG コマンドラインインターフェイスから、以下のコマンドを実行します。

noobaa backingstore create aws-s3 <br/> <br/> ->
access-key=<AWS ACCESS KEY> --secret-key=<AWS SECRET ACCESS KEY> --target-bucket <bucket-name> -n openshift-storage

- a. **<backingstore\_name>** を、バッキングストアの名前に置き換えます。
- b. **<AWS ACCESS KEY>** および **<AWS SECRET ACCESS KEY>** を、作成した AWS アクセス キー ID およびシークレットアクセスキーに置き換えます。
- c. **<bucket-name>** を既存の AWS バケット名に置き換えます。この引数は、Multicloud Object Gateway に対して、バッキングストア、およびその後のデータストレージおよび管理のための ターゲットバケットとして使用するバケットについて指示します。 出力は次のようになります。

INFO[0001] Exists: NooBaa "noobaa" INFO[0002] Created: BackingStore "aws-resource" INFO[0002] Created: Secret "backing-store-secret-aws-resource"

YAML を使用してストレージリソースを追加することもできます。

1. 認証情報でシークレットを作成します。

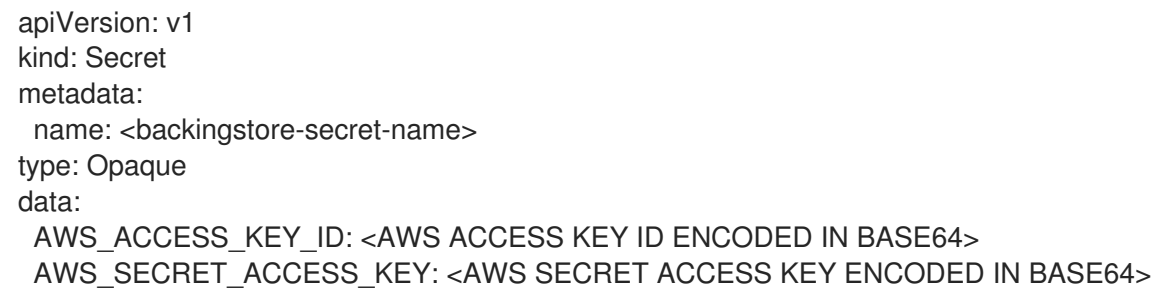

- a. Base64 を使用して独自の AWS アクセスキー ID およびシークレットアクセスキーを指定 し、エンコードし、その結果を **<AWS ACCESS KEY ID ENCODED IN BASE64>** および **<AWS SECRET ACCESS KEY ENCODED IN BASE64>** に使用する必要があります。
- b. **<backingstore-secret-name>** を一意の名前に置き換えます。
- 2. 特定のバッキングストアについて以下の YAML を適用します。

apiVersion: noobaa.io/v1alpha1 kind: BackingStore metadata: finalizers:

- noobaa.io/finalizer labels: app: noobaa name: bs namespace: openshift-storage spec: awsS3: secret: name: <br />backingstore-secret-name> namespace: noobaa targetBucket: <br/> <br/>  $k$  -bucket-name> type: aws-s3
- a. **<bucket-name>** を既存の AWS バケット名に置き換えます。この引数は、Multicloud Object Gateway に対して、バッキングストア、およびその後のデータストレージおよび管 理のためのターゲットバケットとして使用するバケットについて指示します。
- b. **<backingstore-secret-name>** を直前の手順で作成したシークレットの名前に置き換えま す。

# 8.3.2.2. IBM COS でサポートされるバッキングストアの作成

# 前提条件

Multicloud Object Gateway (MCG) コマンドラインインターフェイスをダウンロードします。

# subscription-manager repos --enable=rh-ocs-4-for-rhel-8-x86\_64-rpms # yum install mcg

または、**mcg** パッケージを、[https://access.redhat.com/downloads/content/547/ver=4/rhel--](https://access.redhat.com/downloads/content/547/ver=4/rhel---8/4/x86_64/packages) -8/4/x86\_64/packages にある OpenShift Container Storage RPM からインストールできま す。

# 手順

1. MCG コマンドラインインターフェイスから、以下のコマンドを実行します。

noobaa backingstore create ibm-cos <br/>backingstore\_name> --access-key=<IBM ACCESS KEY> --secret-key=<IBM SECRET ACCESS KEY> --endpoint=<IBM COS ENDPOINT> - target-bucket <br/> <br/> <br/>  $k$  -hame>

- a. **<backingstore\_name>** を、バッキングストアの名前に置き換えます。
- b. **<IBM ACCESS KEY>**, **<IBM SECRET ACCESS KEY>**, **<IBM COS ENDPOINT>** を IBM ア クセスキー ID、シークレットアクセスキー、および既存の IBM バケットの場所に対応する 地域のエンドポイントに置き換えます。 IBM クラウドで上記のキーを生成するには、ターゲットバケットのサービス認証情報を作 成する際に HMAC 認証情報を含める必要があります。
- c. **<bucket-name>** を既存の IBM バケット名に置き換えます。この引数は、Multicloud Object Gateway に対して、バッキングストア、およびその後のデータストレージおよび管理のた めのターゲットバケットとして使用するバケットについて指示します。 出力は次のようになります。

<span id="page-81-0"></span>INFO[0001] Exists: NooBaa "noobaa" INFO[0002] Created: BackingStore "ibm-resource" INFO[0002] Created: Secret "backing-store-secret-ibm-resource"

### YAML を使用してストレージリソースを追加することもできます。

1. 認証情報でシークレットを作成します。

```
apiVersion: v1
kind: Secret
metadata:
name: <br />backingstore-secret-name>
type: Opaque
data:
 IBM_COS_ACCESS_KEY_ID: <IBM COS ACCESS KEY ID ENCODED IN BASE64>
 IBM_COS_SECRET_ACCESS_KEY: <IBM COS SECRET ACCESS KEY ENCODED IN
BASE64>
```
- a. Base64 を使用して独自の IBM COS アクセスキー ID およびシークレットアクセスキーを指 定し、エンコードし、その結果を **<IBM COS ACCESS KEY ID ENCODED IN BASE64>** お よび **<IBM COS SECRET ACCESS KEY ENCODED IN BASE64>** に使用する必要があり ます。
- b. **<backingstore-secret-name>** を一意の名前に置き換えます。
- 2. 特定のバッキングストアについて以下の YAML を適用します。

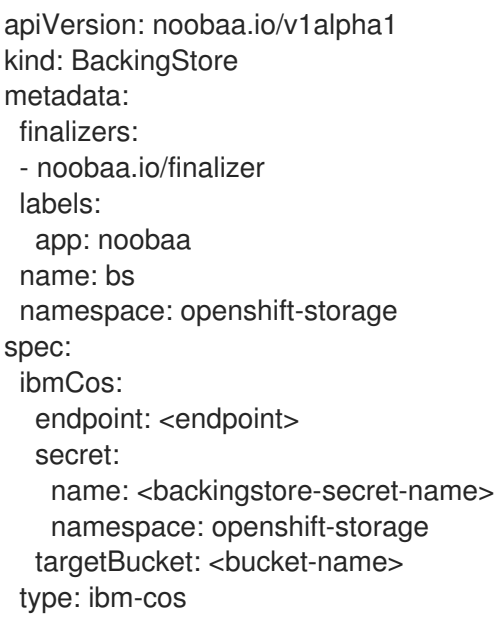

- a. **<bucket-name>** を既存の IBM COS バケット名に置き換えます。この引数は、Multicloud Object Gateway に対して、バッキングストア、およびその後のデータストレージおよび管 理のためのターゲットバケットとして使用するバケットについて指示します。
- b. **<endpoint>** を、既存の IBM バケット名の場所に対応する地域のエンドポイントに置き換 えます。この引数は、Multicloud Object Gateway に対して、バッキングストア、およびそ の後のデータストレージおよび管理に使用するエンドポイントについて指示します。
- c. **<backingstore-secret-name>** を直前の手順で作成したシークレットの名前に置き換えま す。

# <span id="page-82-1"></span><span id="page-82-0"></span>8.3.2.3. Azure でサポートされるバッキングストアの作成

# 前提条件

Multicloud Object Gateway (MCG) コマンドラインインターフェイスをダウンロードします。

# subscription-manager repos --enable=rh-ocs-4-for-rhel-8-x86\_64-rpms # yum install mcg

または、**mcg** パッケージを、[https://access.redhat.com/downloads/content/547/ver=4/rhel--](https://access.redhat.com/downloads/content/547/ver=4/rhel---8/4/x86_64/packages) -8/4/x86\_64/packages にある OpenShift Container Storage RPM からインストールできま す。

# 手順

1. MCG コマンドラインインターフェイスから、以下のコマンドを実行します。

noobaa backingstore create azure-blob <backingstore\_name> --account-key=<AZURE ACCOUNT KEY> --account-name=<AZURE ACCOUNT NAME> --target-blob-container <blob container name>

- a. <backingstore\_name> を、バッキングストアの名前に置き換えます。
- b. **<AZURE ACCOUNT KEY>** および **<AZURE ACCOUNT NAME>** は、この目的のために作 成した AZURE アカウントキーおよびアカウント名に置き換えます。
- c. **<blob container name>** を既存の Azure blob コンテナー名に置き換えます。この引数は、 Multicloud Object Gateway に対して、バッキングストア、およびその後のデータストレー ジおよび管理のためのターゲットバケットとして使用するバケットについて指示します。 出力は次のようになります。

INFO[0001] Exists: NooBaa "noobaa" INFO[0002] Created: BackingStore "azure-resource" INFO[0002] Created: Secret "backing-store-secret-azure-resource"

YAML を使用してストレージリソースを追加することもできます。

1. 認証情報でシークレットを作成します。

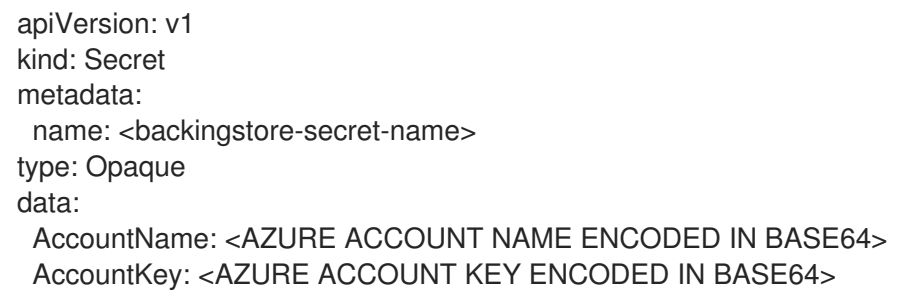

- a. Base64 を使用して独自の Azure アカウント名およびアカウントキーを指定し、エンコード し、その結果を **<AZURE ACCOUNT NAME ENCODED IN BASE64>** および **<AZURE ACCOUNT KEY ENCODED IN BASE64>** に使用する必要があります。
- b. **<backingstore-secret-name>** を一意の名前に置き換えます。

2. 特定のバッキングストアについて以下の YAML を適用します。

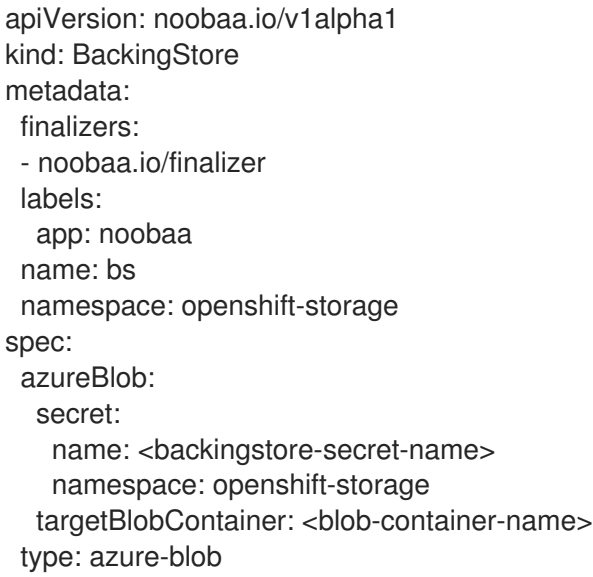

- a. **<blob-container-name>** を既存の Azure blob コンテナー名に置き換えます。この引数は、 Multicloud Object Gateway に対して、バッキングストア、およびその後のデータストレー ジおよび管理のためのターゲットバケットとして使用するバケットについて指示します。
- b. **<backingstore-secret-name>** を直前の手順で作成したシークレットの名前に置き換えま す。

# 8.3.2.4. GCP でサポートされるバッキングストアの作成

### 前提条件

Multicloud Object Gateway (MCG) コマンドラインインターフェイスをダウンロードします。

# subscription-manager repos --enable=rh-ocs-4-for-rhel-8-x86\_64-rpms # yum install mcg

または、**mcg** パッケージを、[https://access.redhat.com/downloads/content/547/ver=4/rhel--](https://access.redhat.com/downloads/content/547/ver=4/rhel---8/4/x86_64/packages) -8/4/x86\_64/packages にある OpenShift Container Storage RPM からインストールできま す。

### 手順

1. MCG コマンドラインインターフェイスから、以下のコマンドを実行します。

noobaa backingstore create google-cloud-storage <backingstore\_name> --private-key-jsonfile=<PATH TO GCP PRIVATE KEY JSON FILE> --target-bucket <GCP bucket name>

- a. <backingstore name> を、バッキングストアの名前に置き換えます。
- b. **<PATH TO GCP PRIVATE KEY JSON FILE>** を、この目的で作成された GCP プライベー トキーへのパスに置き換えます。
- c. **<GCP bucket name>** を、既存の GCP オブジェクトストレージバケット名に置き換えま す。この引数は、Multicloud Object Gateway に対して、バッキングストア、およびその後 のデータストレージおよび管理のためのターゲットバケットとして使用するバケットにつ

<span id="page-84-1"></span><span id="page-84-0"></span>いて指示します。 出力は次のようになります。

INFO[0001] Exists: NooBaa "noobaa" INFO[0002] Created: BackingStore "google-gcp" INFO[0002] Created: Secret "backing-store-google-cloud-storage-gcp"

### YAML を使用してストレージリソースを追加することもできます。

1. 認証情報でシークレットを作成します。

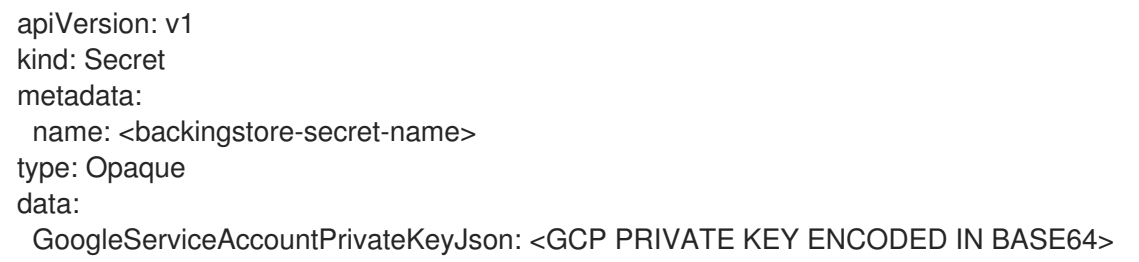

- a. Base64 を使用して独自の GCP サービスアカウントプライベートキー ID を指定し、エン コードし、その結果を **<GCP PRIVATE KEY ENCODED IN BASE64>** の場所で使用する必 要があります。
- b. <backingstore-secret-name> を一意の名前に置き換えます。
- 2. 特定のバッキングストアについて以下の YAML を適用します。

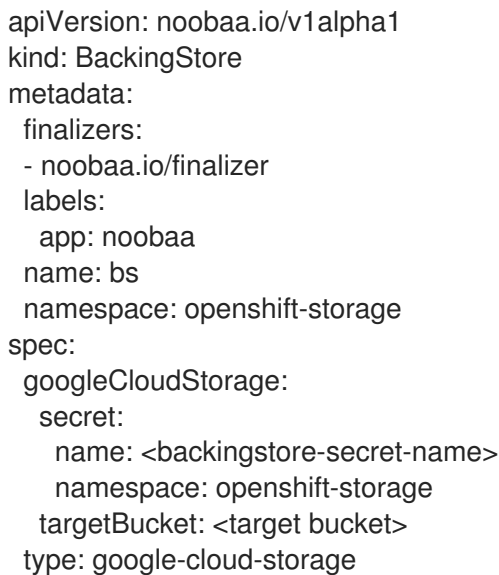

- a. **<target bucket>** を、既存の Google ストレージバケットに置き換えます。この引数は、 Multicloud Object Gateway に対して、バッキングストア、およびその後のデータストレー ジおよび管理のためのターゲットバケットとして使用するバケットについて指示します。
- b. **<backingstore-secret-name>** を直前の手順で作成したシークレットの名前に置き換えま す。

8.3.2.5. ローカル永続ボリュームでサポートされるバッキングストアの作成

前提条件

<span id="page-85-0"></span>Multicloud Object Gateway (MCG) コマンドラインインターフェイスをダウンロードします。

# subscription-manager repos --enable=rh-ocs-4-for-rhel-8-x86\_64-rpms # yum install mcg

または、**mcg** パッケージを、[https://access.redhat.com/downloads/content/547/ver=4/rhel--](https://access.redhat.com/downloads/content/547/ver=4/rhel---8/4/x86_64/packages) -8/4/x86\_64/packages にある OpenShift Container Storage RPM からインストールできま す。

### 手順

1. MCG コマンドラインインターフェイスから、以下のコマンドを実行します。

noobaa backingstore create pv-pool <br/> -backingstore\_name> --num-volumes=<NUMBER OF VOLUMES> --pv-size-gb=<VOLUME SIZE> --storage-class=<LOCAL STORAGE CLASS>

- a. **<backingstore\_name>** を、バッキングストアの名前に置き換えます。
- b. **<NUMBER OF VOLUMES>** を、作成するボリューム数に置き換えます。
- c. **<VOLUME SIZE>** を、各ボリュームに必要なサイズ (GB 単位) に置き換えます。
- d. **<LOCAL STORAGE CLASS>** をローカルストレージクラスに置き換えます。これは、ocsstoragecluster-ceph-rbd を使用する際に推奨されます。 出力は次のようになります。

INFO[0001] Exists: NooBaa "noobaa" INFO[0002] Exists: BackingStore "local-mcg-storage"

YAML を使用してストレージリソースを追加することもできます。

1. 特定のバッキングストアについて以下の YAML を適用します。

```
apiVersion: noobaa.io/v1alpha1
kind: BackingStore
metadata:
 finalizers:
 - noobaa.io/finalizer
 labels:
  app: noobaa
 name: <br/> <br/> <br/> <br/> <br/> <br/> <br/> <br/>name>
 namespace: openshift-storage
spec:
 pvPool:
  numVolumes: <NUMBER OF VOLUMES>
  resources:
   requests:
     storage: <VOLUME SIZE>
  storageClass: <LOCAL STORAGE CLASS>
 type: pv-pool
```
- a. <backingstore\_name> を、バッキングストアの名前に置き換えます。
- b. **<NUMBER OF VOLUMES>** を、作成するボリューム数に置き換えます。
- c. **<VOLUME SIZE>** を、各ボリュームに必要なサイズ (GB 単位) に置き換えます。文字 G は そのままにする必要があることに注意してください。
- d. **<LOCAL STORAGE CLASS>** をローカルストレージクラスに置き換えます。これは、ocsstoragecluster-ceph-rbd を使用する際に推奨されます。

### <span id="page-86-0"></span>8.3.3. s3 と互換性のある Multicloud Object Gateway バッキングストアの作成

Multicloud Object Gateway は、任意の S3 と互換性のあるオブジェクトストレージをバッキングストア として使用できます (例: Red Hat Ceph Storage の RADOS Gateway (RGW))。以下の手順では、Red Hat Ceph Storage の RADOS Gateway 用の S3 と互換性のある Multicloud Object Gateway バッキング ストアを作成する方法を説明します。RGW がデプロイされると、OpenShift Container Storage Operator は Multicloud Object Gateway の S3 と互換性のあるバッキングストアを自動的に作成するこ とに注意してください。

#### 手順

1. Multicloud Object Gateway (MCG) コマンドラインインターフェイスから、以下の NooBaa コ マンドを実行します。

noobaa backingstore create s3-compatible rgw-resource --access-key=<RGW ACCESS KEY> --secret-key=<RGW SECRET KEY> --target-bucket=<br/><br/>bucket-name> --endpoint= <RGW endpoint>

a. **<RGW ACCESS KEY>** および **<RGW SECRET KEY>** を取得するには、RGW ユーザー シークレット名を使用して以下のコマンドを実行します。

oc get secret <RGW USER SECRET NAME> -o yaml

- b. Base64 からアクセスキー ID とアクセスキーをデコードし、それらのキーを保持します。
- c. **<RGW USER ACCESS KEY>** と **<RGW USER SECRET ACCESS KEY>** を、直前の手順 でデコードした適切なデータに置き換えます。
- d. **<bucket-name>** を既存の RGW バケット名に置き換えます。この引数は、Multicloud Object Gateway に対して、バッキングストア、およびその後のデータストレージおよび管 理のためのターゲットバケットとして使用するバケットについて指示します。
- e. **<RGW endpoint>** を取得するには、RADOS Object Gateway S3 [エンドポイントへのアク](https://access.redhat.com/documentation/ja-jp/red_hat_openshift_container_storage/4.6/html-single/managing_hybrid_and_multicloud_resources/index#Accessing-the-RADOS-Object-Gateway-S3-endpoint_rhocs) セス を参照してください。 出力は次のようになります。

INFO[0001] Exists: NooBaa "noobaa" INFO[0002] Created: BackingStore "rgw-resource" INFO[0002] Created: Secret "backing-store-secret-rgw-resource"

YAML を使用してバッキングストアを作成することもできます。

1. **CephObjectStore** ユーザーを作成します。これにより、RGW 認証情報が含まれるシークレッ トも作成されます。

apiVersion: ceph.rook.io/v1 kind: CephObjectStoreUser metadata:

name: <RGW-Username> namespace: openshift-storage spec: store: ocs-storagecluster-cephobjectstore displayName: "<Display-name>"

- a. **<RGW-Username>** と **<Display-name>** を、一意のユーザー名および表示名に置き換えま す。
- 2. 以下の YAML を S3 と互換性のあるバッキングストアについて適用します。

apiVersion: noobaa.io/v1alpha1 kind: BackingStore metadata: finalizers: - noobaa.io/finalizer labels: app: noobaa name: <backingstore-name> namespace: openshift-storage spec: s3Compatible: endpoint: <RGW endpoint> secret: name: <br/> <br/>backingstore-secret-name> namespace: openshift-storage signatureVersion: v4 targetBucket: <RGW-bucket-name> type: s3-compatible

- a. **<backingstore-secret-name>** を、直前の手順で **CephObjectStore** で作成したシークレッ トの名前に置き換えます。
- b. **<bucket-name>** を既存の RGW バケット名に置き換えます。この引数は、Multicloud Object Gateway に対して、バッキングストア、およびその後のデータストレージおよび管 理のためのターゲットバケットとして使用するバケットについて指示します。
- c. **<RGW endpoint>** を取得するには、RADOS Object Gateway S3 [エンドポイントへのアク](https://access.redhat.com/documentation/ja-jp/red_hat_openshift_container_storage/4.6/html-single/managing_hybrid_and_multicloud_resources/index#Accessing-the-RADOS-Object-Gateway-S3-endpoint_rhocs) セス を参照してください。

8.3.4. ユーザーインターフェイスを使用したハイブリッドおよびマルチクラウドのスト レージリソースの追加

# 手順

1. OpenShift Storage コンソールで、Overview → Object Service → に移動し、Multicloud Object Gateway リンクを選択します。

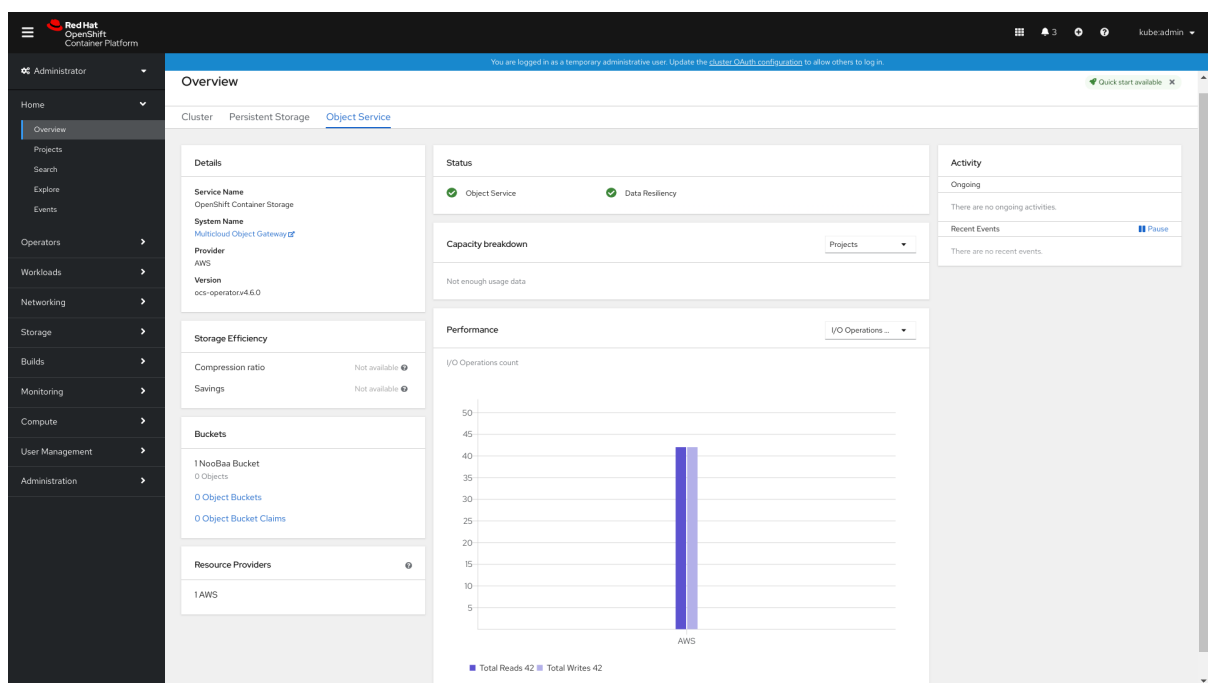

2. 以下に強調表示されているように左側にある Resources タブを選択します。設定する一覧か ら、Add Cloud Resourceを選択します。

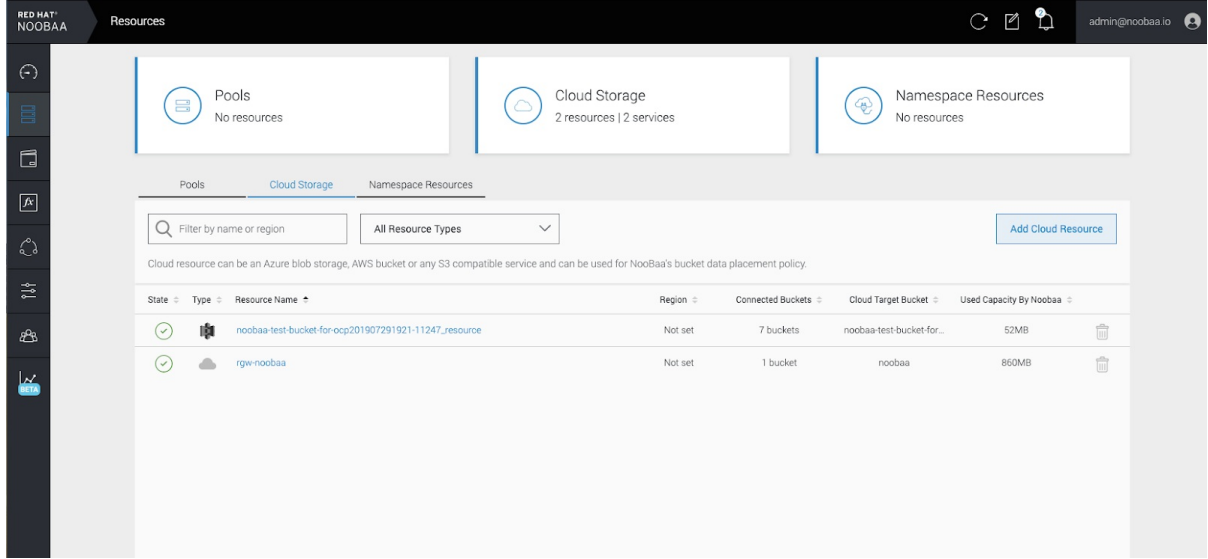

3. Add new connectionを選択します。

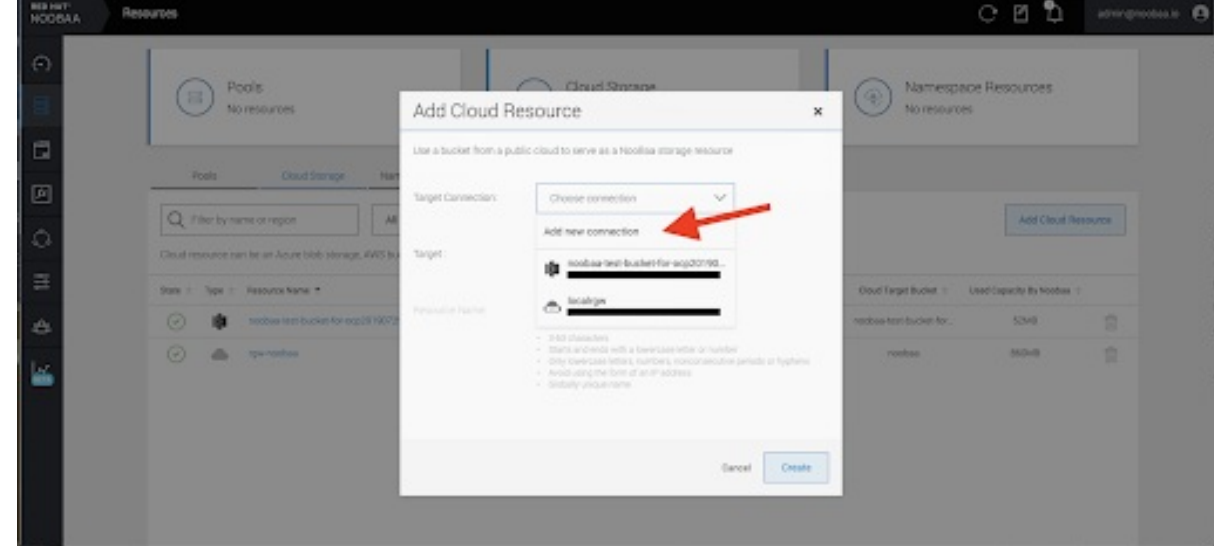

4. 関連するネイティブクラウドプロバイダーまたは S3 互換オプションを選択し、詳細を入力し ます。

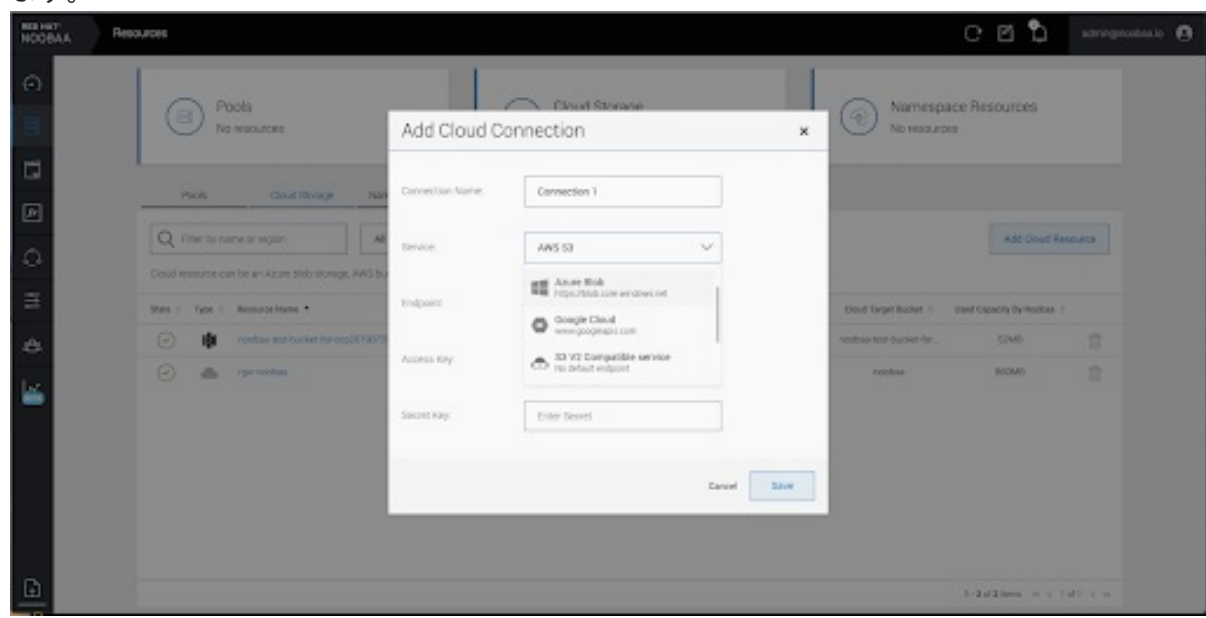

5. 新規に作成された接続を選択し、これを既存バケットにマップします。

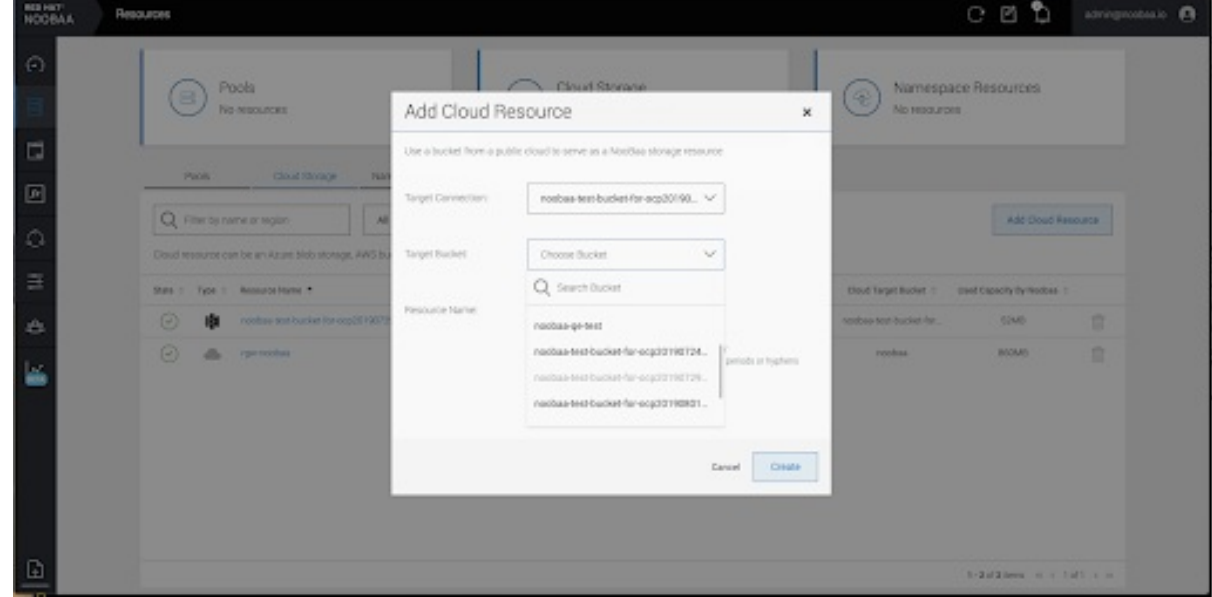

6. これらの手順を繰り返して、必要な数のバッキングストアを作成します。

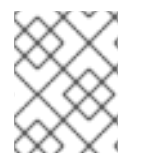

### 注記

NooBaa UI で作成されたリソースは、OpenShift UI または MCG CLI では使用できませ ん。

### 8.3.5. 新規バケットクラスの作成

バケットクラスは、OBC (Object Bucket Class) の階層ポリシーおよびデータ配置を定義するバケット のクラスを表す CRD です。

以下の手順を使用して、OpenShift Container Storage でバケットクラスを作成します。

### 手順

- 1. OpenShift Web コンソールの左側のペインで Operators **→** Installed Operatorsをクリック し、インストールされた Operator を表示します。
- 2. OpenShift Container StorageOperator をクリックします。
- 3. OpenShift Container Storage Operator ページで右側にスクロールし、Bucket Class タブをク リックします。

図8.3 Bucket Class タブのある OpenShift Container Storage Operator ページ

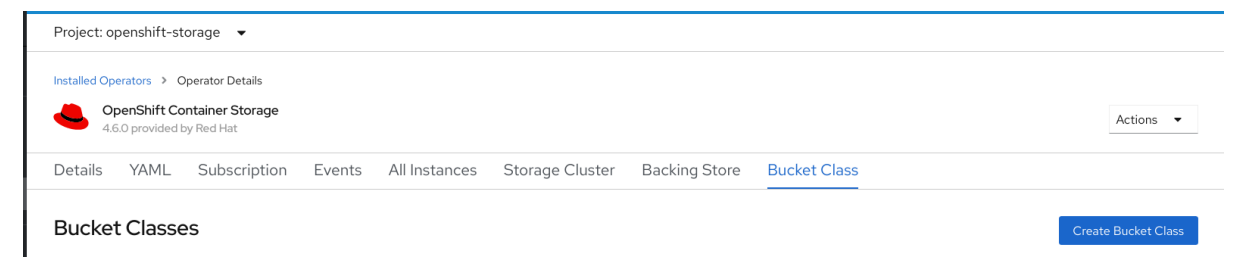

- 4. Create Bucket Classをクリックします。
- 5. Create new Bucket Class ページで、以下を実行します。
	- a. Bucket Class Nameを入力し、Next をクリックします。

### 図8.4 Create Bucket Class ページ

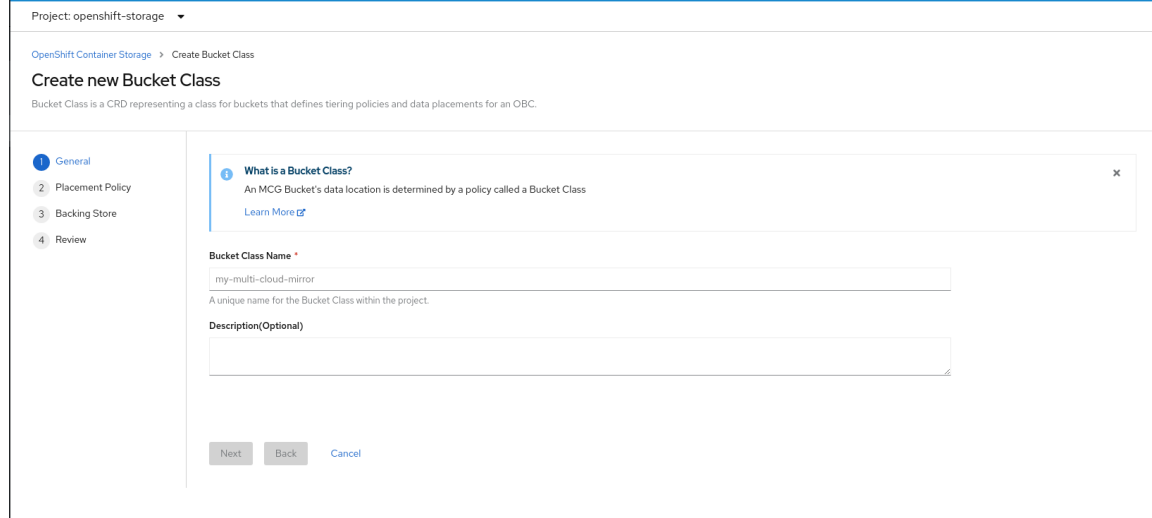

- b. Placement Policy で Tier 1 Policy Typeを選択し、Next をクリックします。要件に応じ て、いずれかのオプションを選択できます。
	- Spread により、選択したリソース全体にデータを分散できます。
	- Mirror により、選択したリソース全体でデータを完全に複製できます。
	- Add Tierをクリックし、別のポリシー階層を追加します。

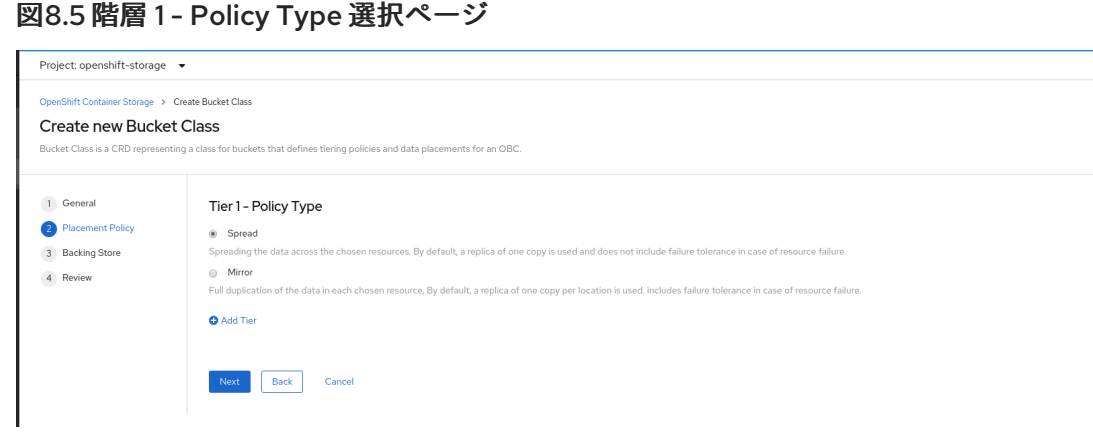

c. Tier 1 - Policy Type で Spread を選択した場合、利用可能な一覧から1つ以上の Backing Store リソースを選択してから、Next [をクリックします。または、新規バッキングストア](https://access.redhat.com/documentation/ja-jp/red_hat_openshift_container_storage/4.6/html-single/managing_hybrid_and_multicloud_resources/index#creating-a-new-backing-store_rhocs) を作成 することもできます。

図8.6 階層 1 - Baking Store 選択ページ

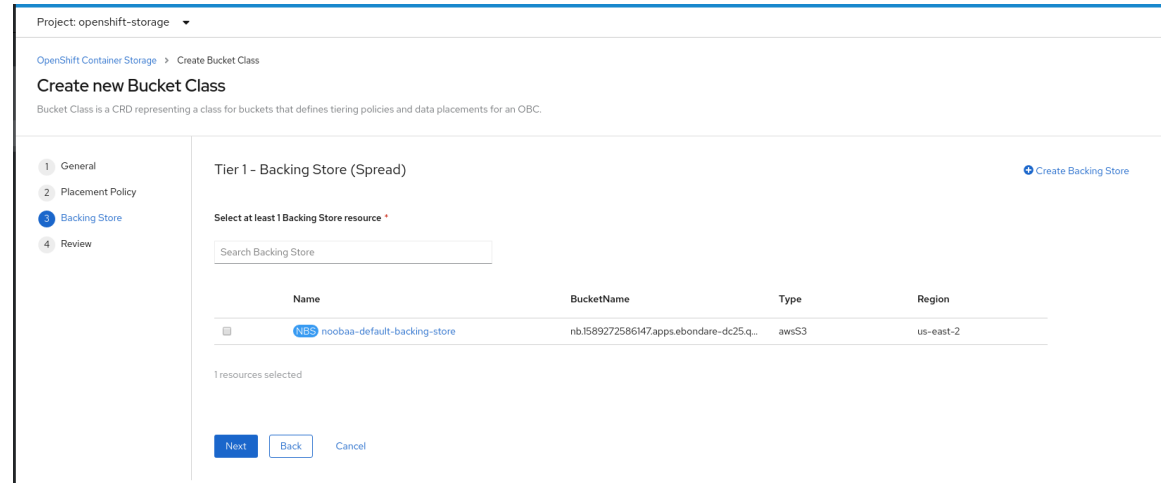

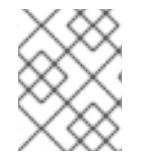

### 注記

直前の手順で Policy Type に Mirror を選択する場合、2 つ以上のバッキングストアを選択 する必要があります。

a. Bucket Class 設定を確認し、確認します。

### 図8.7 バケットクラス設定の確認ページ

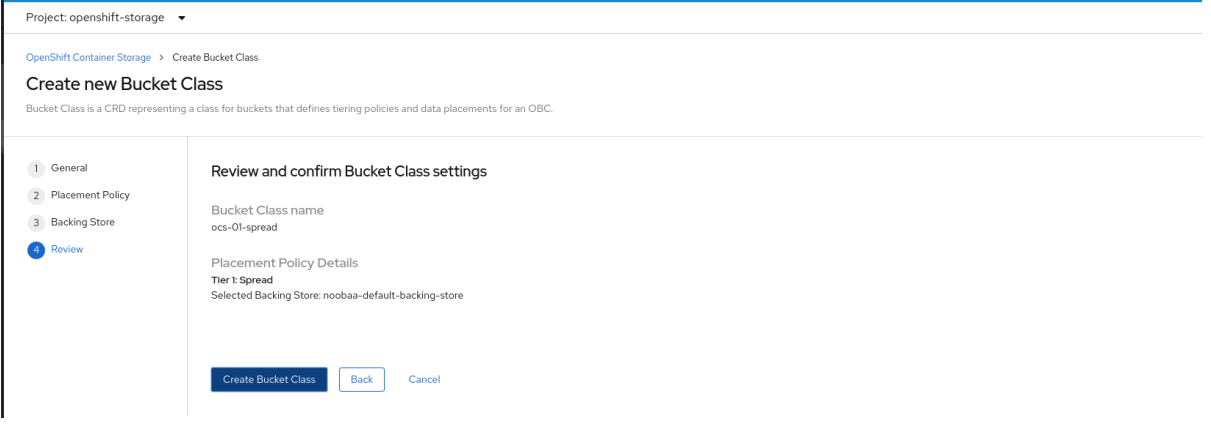

b. Create Bucket Classをクリックします。

#### 検証手順

- 1. Operators → Installed Operators をクリックします。
- 2. OpenShift Container StorageOperator をクリックします。
- 3. 新しい Bucket Class を検索するか、または Bucket Class タブをクリックし、すべての Bucket Class を表示します。

# 8.4. NAMESPACE バケットの設定

namespace バケットを使用すると、異なるプロバイダーのデータリポジトリーを接続できるため、単 一の統合ビューを使用してすべてのデータと対話できます。各プロバイダーに関連付けられたオブジェ クトバケットを namespace バケットに追加し、namespace バケット経由でデータにアクセスし、一度 にすべてのオブジェクトバケットを表示します。これにより、他の複数のストレージプロバイダーから 読み込む間に、希望するストレージプロバイダーへの書き込みを行うことができ、新規ストレージプロ バイダーへの移行コストが大幅に削減されます。

- 1. [プロバイダーを](#page-92-0) Multicloud Object Gateway に接続します 。
- 2. [プロバイダーのそれぞれに](#page-93-0) namespace リソースを作成 し、それらが namespace バケットに作 成されるようにします。
- 3. namespace リソースを namespace [バケットに追加](#page-94-0) し、バケットを適切な namespace リソー スからの読み込み/への書き込みを行えるように設定します。

S3 API を使用して namespace [バケットのオブジェクトと対話できます。詳細は、](#page-95-0)namespace バケット のオブジェクトの S3 API エンドポイント について参照してください。

# <span id="page-92-0"></span>8.4.1. プロバイダー接続の Multicloud Object Gateway への追加

Multicloud Object Gateway がプロバイダーにアクセスできるように各プロバイダーの接続を追加する 必要があります。

### 前提条件

● OpenShift コンソールへの管理者アクセス。

### 手順

- 1. OpenShift コンソールで、Home → Overview をクリックし、 Object Serviceタブをクリック します。
- 2. Multicloud Object Gatewayをクリックし、プロンプトが表示されたらログインします。
- 3. Accounts をクリックし、接続を追加するアカウントを選択します。
- 4. My Connections をクリックします。
- 5. Add Connection をクリックします。
	- a. Connection Name を入力します。
	- b. クラウドプロバイダーは、デフォルトで Service ドロップダウンに表示されます。別のプ ロバイダーを使用するように選択を変更します。
- c. クラウドプロバイダーのデフォルトエンドポイントはデフォルトで Endpoint フィールドに 表示されます。必要に応じて代替エンドポイントを入力します。
- d. このクラウドプロバイダーの Access Key を入力します。
- e. このクラウドプロバイダーの Secret Key を入力します。
- f. Save をクリックします。

### <span id="page-93-0"></span>8.4.2. Multicloud Object Gateway を使用した namespace リソースの追加

既存のストレージを namespace リソースとして Multicloud Storage Gateway に追加し、それらを Amazon Web Services S3 バケット、Microsoft Azure blob、IBM Cloud Object Storage バケットなどの 既存のストレージターゲットの統合ビュー用に namespace バケットに含めることができます。

### 前提条件

- OpenShift コンソールへの管理者アクセス。
- ターゲット接続 (プロバイダー) がすでに Multicloud Object Gateway に追加されている。詳細 は、[「プロバイダー接続の](#page-92-0) Multicloud Object Gateway への追加」 を参照してください。

### 手順

- 1. OpenShift コンソールで、Home → Overview をクリックし、Object Serviceタブをクリック します。
- 2. Multicloud Storage Gatewayをクリックし、プロンプトが表示されたらログインします。
- 3. Resources をクリックし、Namespace Resources タブをクリックします。
- 4. Create Namespace Resourceをクリックします。
	- a. Target Connection で、この namespace のストレージプロバイダーに使用される接続を選 択します。 新規の接続を追加する必要がある場合は、Add New Connection をクリックし、プロバイ [ダーの詳細を入力します。詳細は、「プロバイダー接続の](#page-92-0) Multicloud Object Gateway への 追加」 を参照してください。
	- b. Target Bucket で、ターゲットとして使用するバケットの名前を選択します。
	- c. namespace リソースの Resource Nameを入力します。
	- d. Create をクリックします。

### 検証

● 新規リソースが State 列に緑色のチェックマークと共に、また Connected Namespace Buckets 列の 0 バケットと共に一覧表示されていることを確認します。

# 8.4.3. Multicloud Object Gateway を使用した namespace バケットへのリソースの追 加

namespace リソースを、各種プロバイダー間でのストレージの統合ビュー用に namespace バケットに 追加します。また、1 つのプロバイダーのみが新しいデータを受け入れ、すべてのプロバイダーで既存 データの読み取りが許可されるように読み取りおよび書き込み動作を設定できます。

### <span id="page-94-0"></span>前提条件

● バケットで処理する必要のあるすべての namespace リソースが Multicloud Object Gateway: Multicloud Object Gateway [に追加されていることを確認します](https://access.redhat.com/documentation/ja-jp/red_hat_openshift_container_storage/4.6/html-single/managing_hybrid_and_multicloud_resources/index#adding-namespace-resources-using-the-multicloud-object-gateway_rhocs):Multicloud Object Gateway を 使用した namespace リソースの追加

### 手順

- 1. OpenShift コンソールで、Home → Overview をクリックし、 Object Serviceタブをクリック します。
- 2. Multicloud Object Gatewayをクリックし、プロンプトが表示されたらログインします。
- 3. Buckets をクリックし、Namespace Buckets タブをクリックします。
- 4. Create Namespace Bucketをクリックします。
	- a. Choose Nameタブで、namespace バケットの Name を指定し、Next をクリックしま す。
	- b. Set Placement タブで、以下を実行します。
		- i. Read Policyで、namespace バケットがデータの読み取りに使用する各 namespace リ ソースのチェックボックスを選択します。
		- ii. Write Policyで、namespace バケットがデータを書き込む namespace リソースを指定 します。
		- iii. Next をクリックします。
	- c. 実稼働環境の Set Caching Policyタブを変更しないでください。このタブは開発プレ ビューとして提供され、サポート制限の対象となります。
	- d. Create をクリックします。

### 検証

namespace バケットが State 列の緑色のチェックマークと、予想される読み取りリソースの 数、および予想される書き込みリソース名と共に一覧表示されていることを確認します。

# 8.4.4. namespace バケットのオブジェクトの Amazon S3 API エンドポイント

Amazon Simple Storage Service (S3) API を使用して namespace バケットのオブジェクトと対話できま す。

Red Hat OpenShift Container Storage 4.6 は、以下の namespace バケット操作をサポートします。

- **•** [ListObjectVersions](https://docs.aws.amazon.com/AmazonS3/latest/API/API_ListObjectVersions.html)
- **•** [ListObjects](https://docs.aws.amazon.com/AmazonS3/latest/API/API_ListObjects.html)
- [PutObject](https://docs.aws.amazon.com/AmazonS3/latest/API/API_PutObject.html)
- [CopyObject](https://docs.aws.amazon.com/AmazonS3/latest/API/API_CopyObject.html)
- [ListParts](https://docs.aws.amazon.com/AmazonS3/latest/API/API_ListParts.html)
- <span id="page-95-0"></span>[CreateMultipartUpload](https://docs.aws.amazon.com/AmazonS3/latest/API/API_CreateMultipartUpload.html)
- [CompleteMultipartUpload](https://docs.aws.amazon.com/AmazonS3/latest/API/API_CompleteMultipartUpload.html)
- [UploadPart](https://docs.aws.amazon.com/AmazonS3/latest/API/API_UploadPart.html)
- [UploadPartCopy](https://docs.aws.amazon.com/AmazonS3/latest/API/API_UploadPartCopy.html)
- [AbortMultipartUpload](https://docs.aws.amazon.com/AmazonS3/latest/API/API_AbortMultipartUpload.html)
- [GetObjectAcl](https://docs.aws.amazon.com/AmazonS3/latest/API/API_GetObjectAcl.html)
- **•** [GetObject](https://docs.aws.amazon.com/AmazonS3/latest/API/API_GetObject.html)
- **•** [HeadObject](https://docs.aws.amazon.com/AmazonS3/latest/API/API_HeadObject.html)
- [DeleteObject](https://docs.aws.amazon.com/AmazonS3/latest/API/API_DeleteObject.html)
- [DeleteObjects](https://docs.aws.amazon.com/AmazonS3/latest/API/API_DeleteObjects.html)

これらの操作および使用方法に関する最新情報は、Amazon S3 API リファレンスのドキュメントを参照 してください。

### 関連情報

- Amazon S3 REST API [Reference](https://docs.aws.amazon.com/AmazonS3/latest/API/Welcome.html)
- Amazon S3 CLI [Reference](https://docs.aws.amazon.com/cli/latest/reference/s3api/)

# 8.5. ハイブリッドおよびマルチクラウドバケットのデータのミラーリング

Multicloud Object Gateway (MCG) は、クラウドプロバイダーおよびクラスター全体にまたがるデータ の処理を単純化します。

### 前提条件

- まず、MCG [で使用できるバッキングストレージを追加する必要があります。「ハイブリッドま](#page-84-1) たはマルチクラウド用のストレージリソースの追加」 を参照してください。
- 次に、データ管理ポリシー (ミラーリング) を反映するバケットクラスを作成します。

### 手順

ミラーリングデータは、以下の 3 つの方法で設定できます。

- 「MCG [コマンドラインインターフェイスを使用したデータのミラーリング用のバケットクラス](#page-96-0) の作成」
- 「YAML [を使用したデータのミラーリング用のバケットクラスの作成」](#page-96-1)
- [「ユーザーインターフェイスを使用したデータミラーリングを行うためのバケットの設定」](#page-97-0)

8.5.1. MCG コマンドラインインターフェイスを使用したデータのミラーリング用のバ ケットクラスの作成

<span id="page-96-0"></span>1. MCG コマンドラインインターフェイスから以下のコマンドを実行し、ミラーリングポリシーで バケットクラスを作成します。

\$ noobaa bucketclass create mirror-to-aws --backingstores=azure-resource,aws-resource - placement Mirror

2. 新たに作成されたバケットクラスを新規のバケット要求に設定し、2 つのロケーション間でミ ラーリングされる新規バケットを生成します。

\$ noobaa obc create mirrored-bucket --bucketclass=mirror-to-aws

- <span id="page-96-1"></span>8.5.2. YAML を使用したデータのミラーリング用のバケットクラスの作成
	- 1. 以下の YAML を適用します。この YAML は、ローカル Ceph ストレージと AWS 間でデータを ミラーリングするハイブリッドの例です。

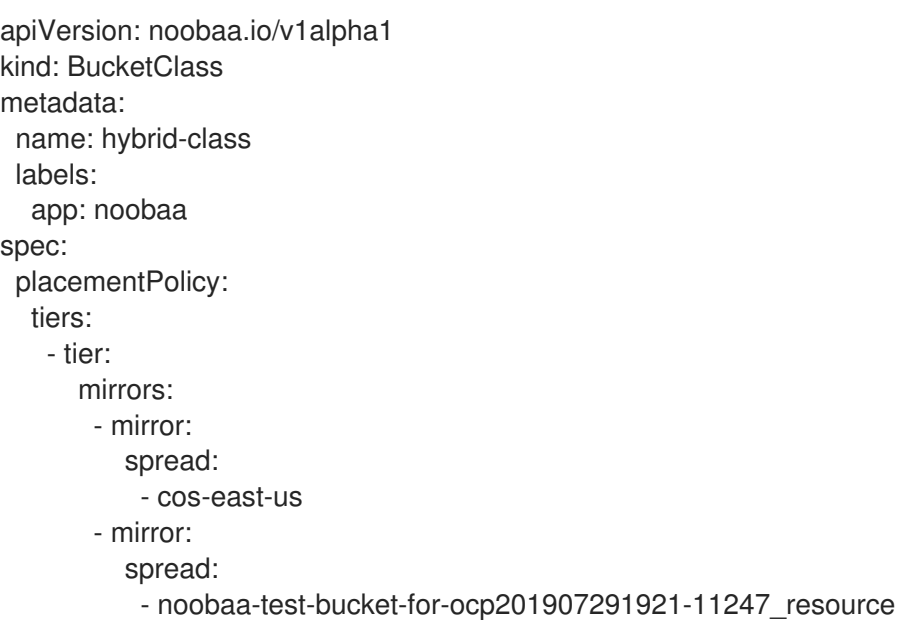

2. 以下の行を標準の Object Bucket Claim (オブジェクトバケット要求、OBC) に追加します。

additionalConfig: bucketclass: mirror-to-aws

OBC についての詳細は、「Object Bucket Claim([オブジェクトバケット要求](#page-106-0))」を参照してくだ さい。

8.5.3. ユーザーインターフェイスを使用したデータミラーリングを行うためのバケット の設定

1. OpenShift Storage コンソールで、Overview → Object Service → に移動し、Multicloud Object Gateway リンクを選択します。

<span id="page-97-0"></span>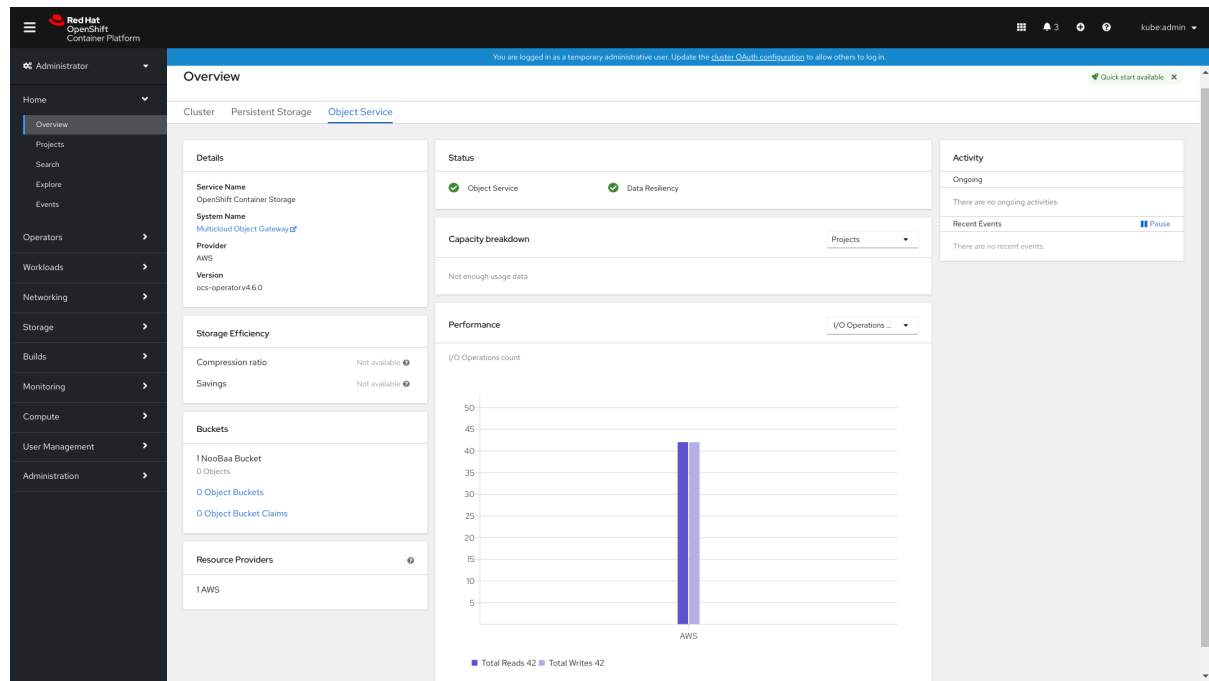

2. 左側の buckets アイコンをクリックします。バケットの一覧が表示されます。

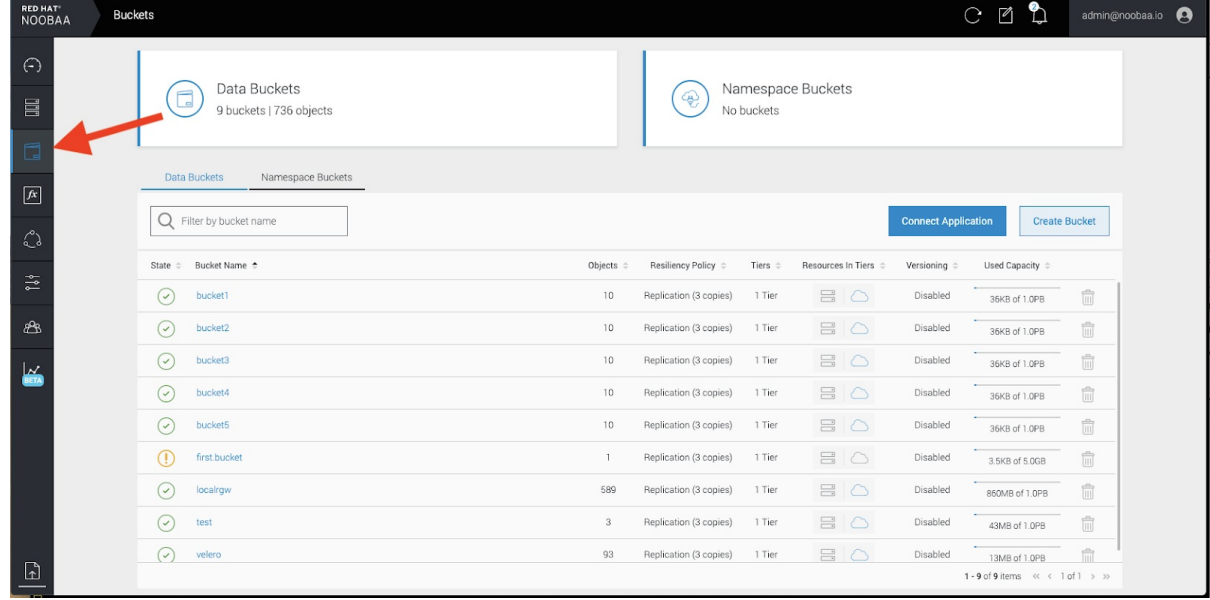

- 3. 更新するバケットをクリックします。
- 4. Edit Tier 1 Resourcesをクリックします。

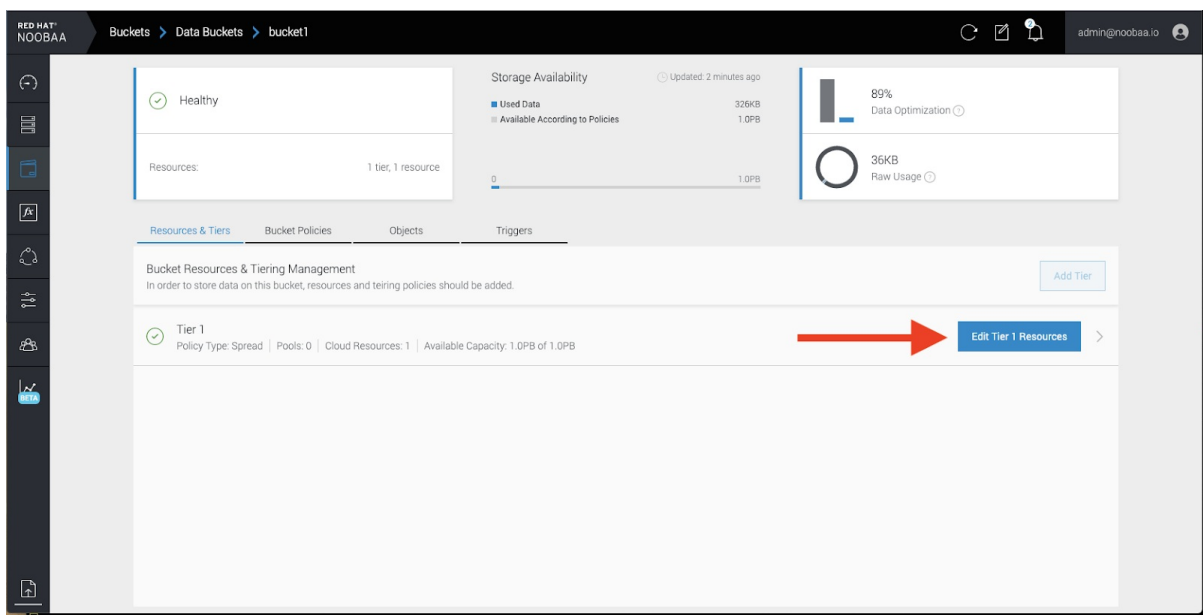

5. Mirror を選択し、このバケットに使用する関連リソースを確認します。以下の例では、prem Ceph RGW と AWS 間でデータのミラーリングをします。

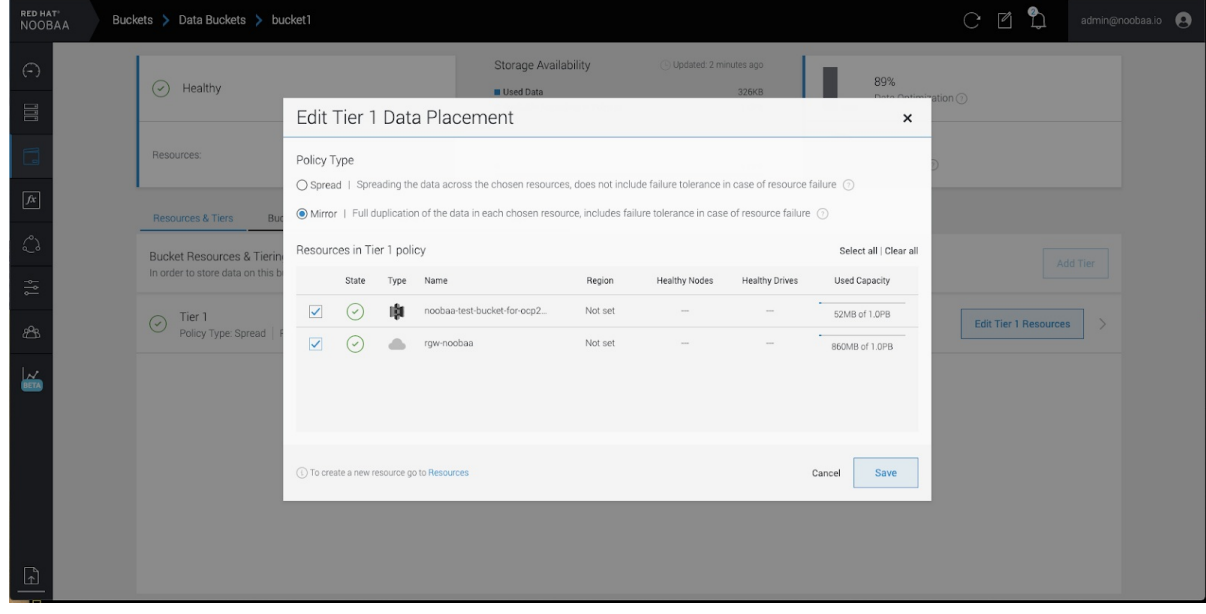

6. Save をクリックします。

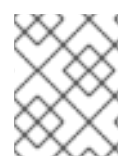

# 注記

NooBaa UI で作成されたリソースは、OpenShift UI または MCG CLI では使用できませ ん。

# 8.6. MULTICLOUD OBJECT GATEWAY のバケットポリシー

OpenShift Container Storage は AWS S3 バケットポリシーをサポートします。バケットポリシーによ り、ユーザーにバケットとそれらのオブジェクトのアクセスパーミッションを付与することができま す。

8.6.1. バケットポリシーについて

バケットポリシーは、AWS S3 バケットおよびオブジェクトにパーミッションを付与するために利用で きるアクセスポリシーオプションです。バケットポリシーは JSON ベースのアクセスポリシー言語を使 用します。アクセスポリシー言語についての詳細は、AWS Access Policy [Language](https://docs.aws.amazon.com/AmazonS3/latest/dev/access-policy-language-overview.html) Overview を参照し てください。

8.6.2. バケットポリシーの使用

### 前提条件

- 実行中の OpenShift Container Storage Platform
- Multicloud Object Gateway [へのアクセス。「アプリケーションの使用による](#page-73-3) Multicloud Object Gateway へのアクセス」 を参照してください。

# 手順

Multicloud Object Gateway でバケットポリシーを使用するには、以下を実行します。

1. JSON 形式でバケットポリシーを作成します。以下の例を参照してください。

{ "Version": "NewVersion", "Statement": [ { "Sid": "Example", "Effect": "Allow", "Principal": [ "john.doe@example.com" ], "Action": [ "s3:GetObject" ], "Resource": [ "arn:aws:s3:::john\_bucket" ] } ] }

バケットポリシーには数多くの利用可能な要素があります。それらの設定要素および使用方法 についての詳細は、AWS Access Policy [Language](https://docs.aws.amazon.com/AmazonS3/latest/dev/access-policy-language-overview.html) Overview を参照してください。

バケットポリシーの他の例については、AWS Bucket Policy [Examples](https://docs.aws.amazon.com/AmazonS3/latest/dev/example-bucket-policies.html) を参照してください。

S3 [ユーザーの作成方法については、「](#page-101-0)Multicloud Object Gateway での AWS S3 ユーザーの作 成」 を参照してください。

2. AWS S3 クライアントを使用して **put-bucket-policy** コマンドを使用してバケットポリシーを S3 バケットに適用します。

# aws --endpoint **ENDPOINT** --no-verify-ssl s3api put-bucket-policy --bucket **MyBucket** - policy **BucketPolicy**

**ENDPOINT** を S3 エンドポイントに置き換えます。

**MyBucket** を、ポリシーを設定するバケットに置き換えます。

**BucketPolicy** をバケットポリシー JSON ファイルに置き換えます。

デフォルトの自己署名証明書を使用している場合は、**--no-verify-ssl** を追加します。

以下に例を示します。

# aws --endpoint https://s3-openshift-storage.apps.gogo44.noobaa.org --no-verify-ssl s3api put-bucket-policy -bucket MyBucket --policy file://BucketPolicy

**put-bucket-policy** [コマンドについての詳細は、](https://docs.aws.amazon.com/cli/latest/reference/s3api/put-bucket-policy.html)AWS CLI Command Reference for putbucket-policy を参照してください。

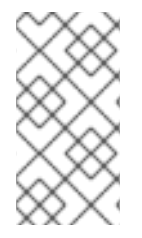

# 注記

主となる要素では、リソース (バケットなど) へのアクセスを許可または拒否されるユー ザーを指定します。現在、NooBaa アカウントのみがプリンシパルとして使用できま す。Object Bucket Claim (オブジェクトバケット要求) の場合、NooBaa はアカウント **obc-account.<generated bucket name>@noobaa.io** を自動的に作成します。

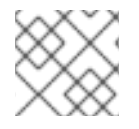

# 注記

バケットポリシー条件はサポートされていません。

### 8.6.3. Multicloud Object Gateway での AWS S3 ユーザーの作成

### 前提条件

- 実行中の OpenShift Container Storage Platform
- Multicloud Object Gateway [へのアクセス。「アプリケーションの使用による](#page-73-3) Multicloud Object Gateway へのアクセス」 を参照してください。

### 手順

1. OpenShift Storage コンソールで、Overview → Object Service → に移動し、Multicloud Object Gateway リンクを選択します。

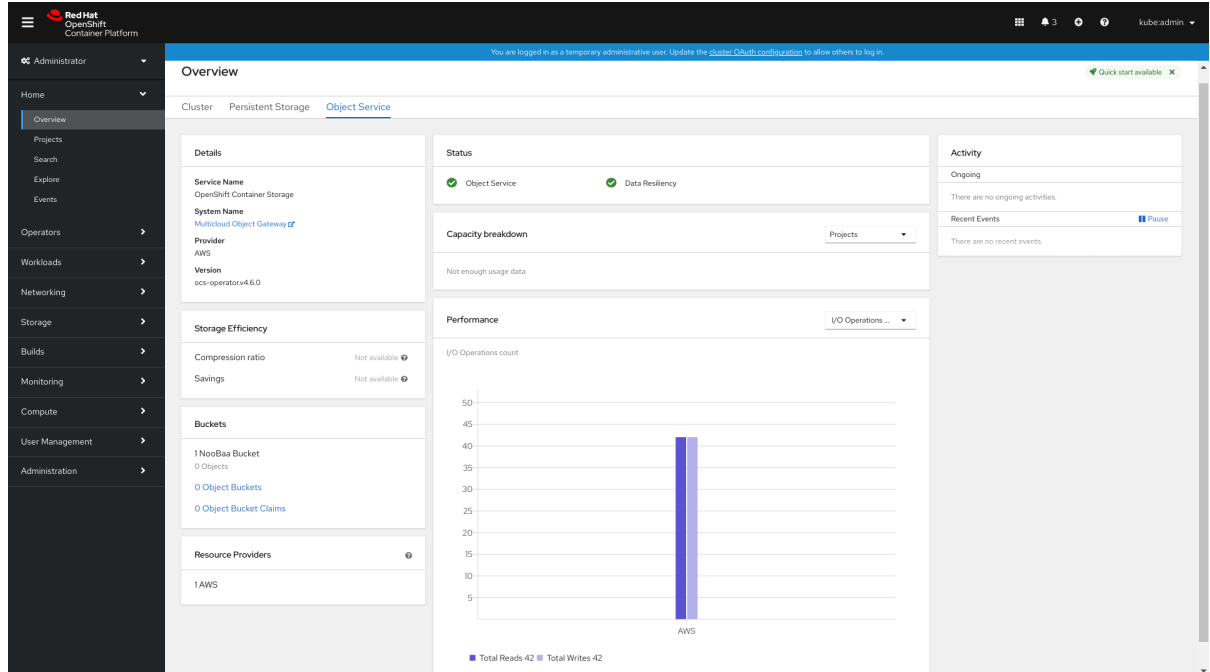

<span id="page-101-0"></span>2. Accounts タブで、Create Accountをクリックします。

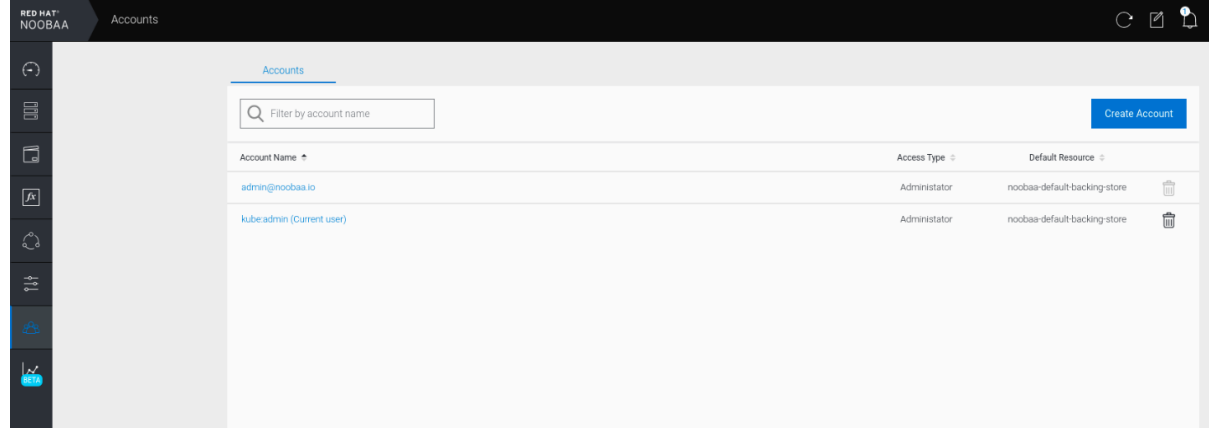

3. S3 Access Only を選択し、Account Nameを指定します (例: [john.doe@example.com\)](mailto:john.doe@example.com)。Next をクリックします。

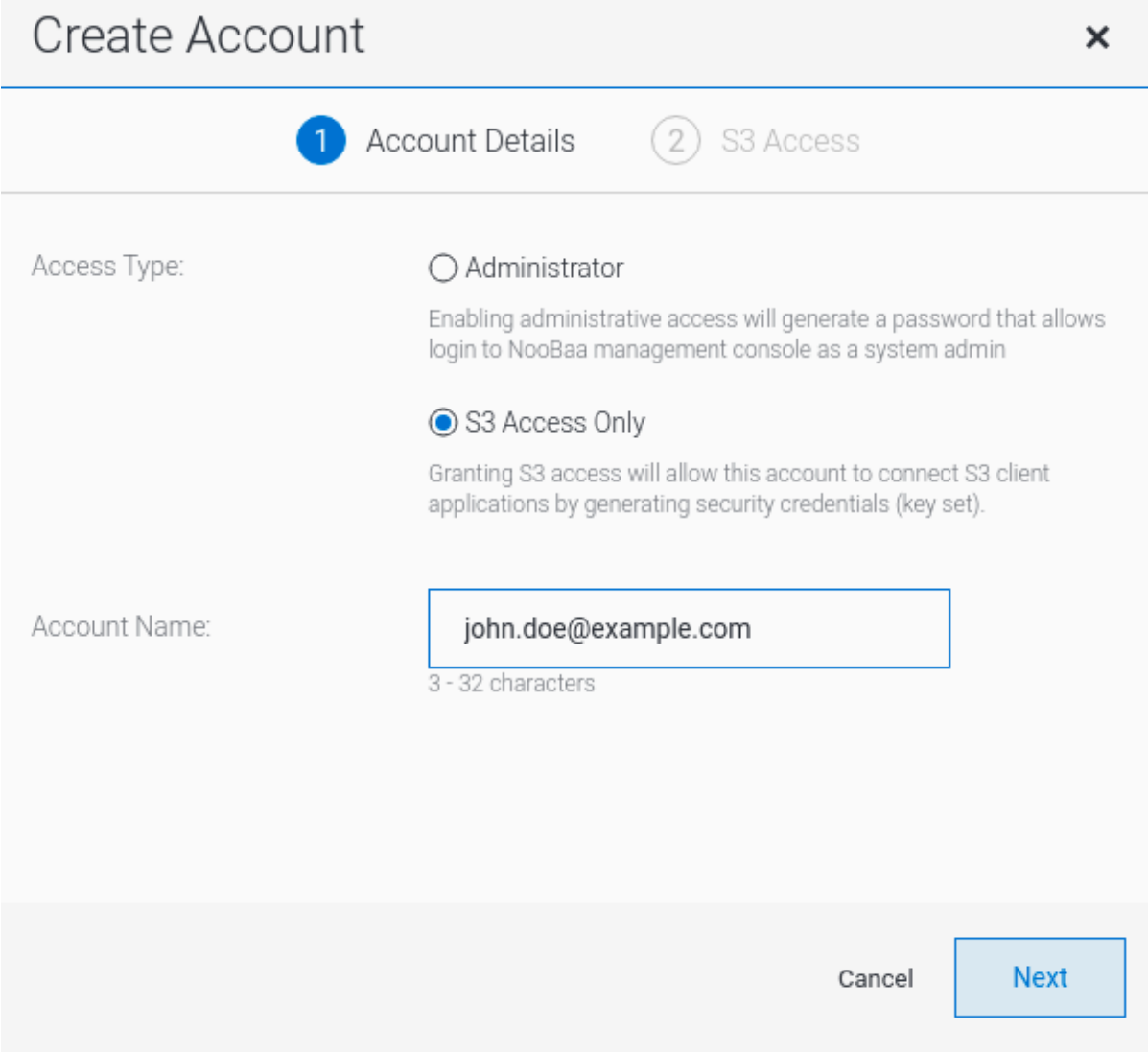

4. S3 default placementを選択します (例: noobaa-default-backing-store)。Buckets Permissions を選択します。特定のバケットまたはすべてのバケットを選択できます。Create をクリックします。

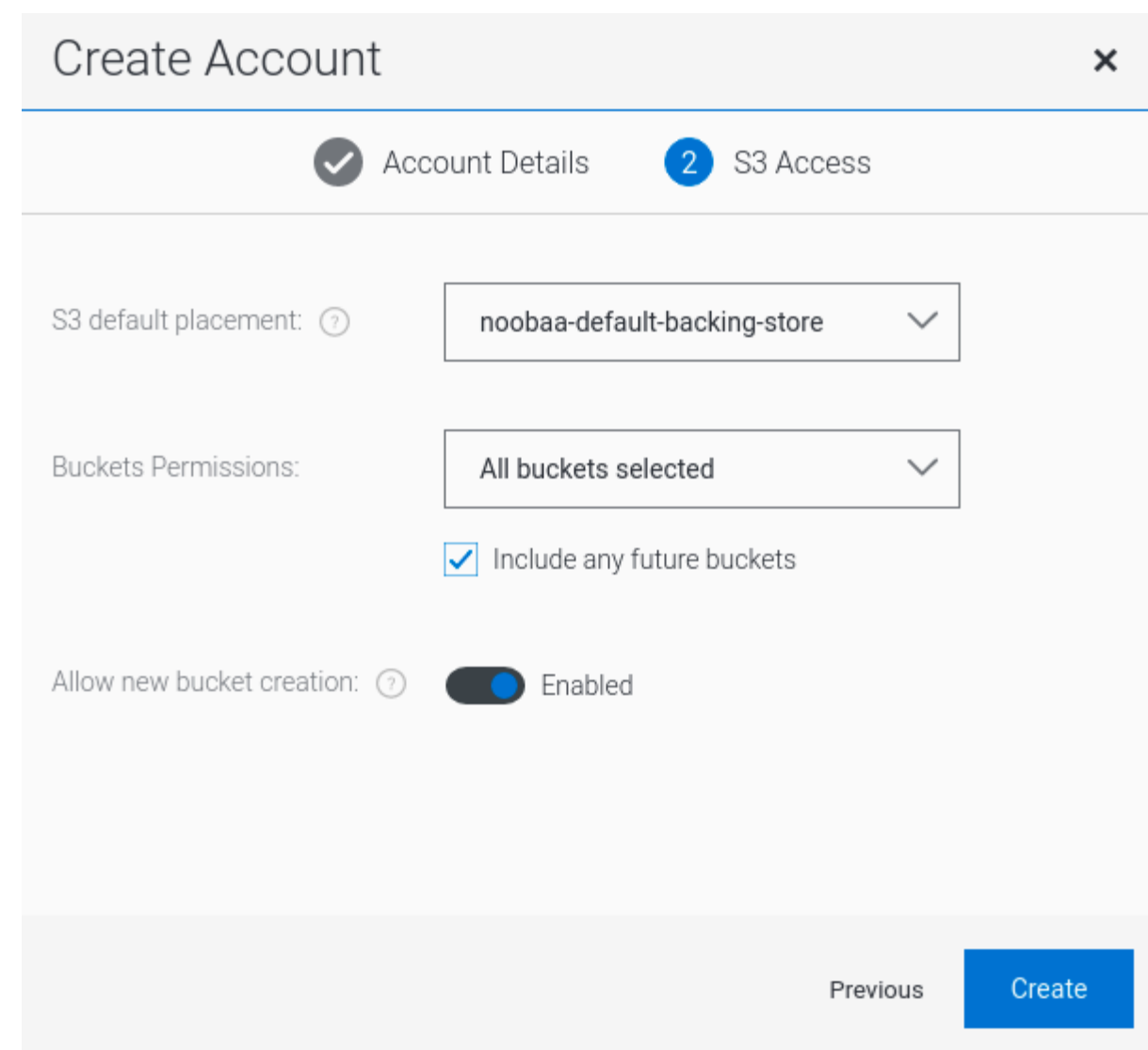

# 8.7. OBJECT BUCKET CLAIM(オブジェクトバケット要求)

Object Bucket Claim(オブジェクトバケット要求) は、ワークロードの S3 と互換性のあるバケットバッ クエンドを要求するために使用できます。

Object Bucket Claim(オブジェクトバケット要求) は 3 つの方法で作成できます。

- 「動的 Object Bucket Claim([オブジェクトバケット要求](#page-103-0))」
- [「コマンドラインインターフェイスを使用した](#page-106-1) Object Bucket Claim(オブジェクトバケット要 求) の作成」
- 「OpenShift Web コンソールを使用した Object Bucket Claim([オブジェクトバケット要求](#page-108-0)) の作 成」

Object Bucket Claim(オブジェクトバケット要求) は、新しいアクセスキーおよびシークレットアクセス キーを含む、バケットのパーミッションのある NooBaa の新しいバケットとアプリケーションアカウン トを作成します。アプリケーションアカウントは単一バケットにのみアクセスでき、デフォルトで新し いバケットを作成することはできません。

8.7.1. 動的 Object Bucket Claim(オブジェクトバケット要求)

永続ボリュームと同様に、Object Bucket Claim (オブジェクトバケット要求) の詳細をアプリケーショ ンの YAML に追加し、設定マップおよびシークレットで利用可能なオブジェクトサービスエンドポイン

<span id="page-103-0"></span>ト、アクセスキー、およびシークレットアクセスキーを取得できます。この情報をアプリケーションの 環境変数に動的に読み込むことは容易に実行できます。

# 手順

1. 以下の行をアプリケーション YAML に追加します。

apiVersion: objectbucket.io/v1alpha1 kind: ObjectBucketClaim metadata: name: < obc-name> spec: generateBucketName: <obc-bucket-name> storageClassName: openshift-storage.noobaa.io

これらの行は Object Bucket Claim(オブジェクトバケット要求) 自体になります。

- a. **<obc-name>** を、一意の Object Bucket Claim(オブジェクトバケット要求) の名前に置き換 えます。
- b. **<obc-bucket-name>** を、Object Bucket Claim(オブジェクトバケット要求) の一意のバ ケット名に置き換えます。
- 2. YAML ファイルにさらに行を追加して、Object Bucket Claim(オブジェクトバケット要求) の使 用を自動化できます。以下の例はバケット要求の結果のマッピングです。これは、データを含 む設定マップおよび認証情報のあるシークレットです。この特定のジョブは NooBaa からオブ ジェクトバケットを要求し、バケットとアカウントを作成します。

```
apiVersion: batch/v1
kind: Job
metadata:
 name: testjob
spec:
template:
  spec:
   restartPolicy: OnFailure
   containers:
    - image: <your application image>
     name: test
     env:
      - name: BUCKET_NAME
       valueFrom:
        configMapKeyRef:
          name: < obc-name>
          key: BUCKET_NAME
      - name: BUCKET_HOST
       valueFrom:
        configMapKeyRef:
          name: < obc-name>
          key: BUCKET_HOST
      - name: BUCKET_PORT
       valueFrom:
        configMapKeyRef:
          name: < obc-name>
         key: BUCKET_PORT
      - name: AWS_ACCESS_KEY_ID
```
- valueFrom: secretKeyRef: name: < obc-name> key: AWS\_ACCESS\_KEY\_ID - name: AWS\_SECRET\_ACCESS\_KEY valueFrom: secretKeyRef: name: < obc-name> key: AWS\_SECRET\_ACCESS\_KEY
- a. <obc-name> のすべてのインスタンスを、Object Bucket Claim(オブジェクトバケット要求) の名前に置き換えます。
- b. <your application image> をアプリケーションイメージに置き換えます。
- 3. 更新された YAML ファイルを適用します。

# oc apply -f <yaml.file>

- a. **<yaml.file>** を YAML ファイルの名前に置き換えます。
- 4. 新しい設定マップを表示するには、以下を実行します。

# oc get cm <obc-name>

- a. **obc-name** を、Object Bucket Claim(オブジェクトバケット要求) の名前に置き換えます。 出力には、以下の環境変数が表示されることが予想されます。
	- **BUCKET\_HOST: アプリケーションで使用するエンドポイント**
	- BUCKET PORT: アプリケーションで利用できるポート
		- ポートは **BUCKET\_HOST** に関連します。たとえば、**BUCKET\_HOST** が <https://my.example.com> で、**BUCKET\_PORT** が 443 の場合、オブジェクトサー ビスのエンドポイントは <https://my.example.com:443> になります。
	- BUCKET NAME: 要求されるか、または生成されるバケット名
	- AWS ACCESS KEY ID: 認証情報の一部であるアクセスキー
	- AWS SECRET ACCESS KEY: 認証情報の一部であるシークレットのアクセスキー

8.7.2. コマンドラインインターフェイスを使用した Object Bucket Claim(オブジェクト バケット要求) の作成

コマンドラインインターフェイスを使用して Object Bucket Claim(オブジェクトバケット要求) を作成 する場合、設定マップとシークレットを取得します。これらには、アプリケーションがオブジェクトス トレージサービスを使用するために必要なすべての情報が含まれます。

### 前提条件

● MCG コマンドラインインターフェイスをダウンロードします。

# subscription-manager repos --enable=rh-ocs-4-for-rhel-8-x86\_64-rpms # yum install mcg

### 手順

1. コマンドラインインターフェイスを使用して、新規バケットおよび認証情報の詳細を生成しま す。以下のコマンドを実行します。

# noobaa obc create <obc-name> -n openshift-storage

**<obc-name>** を一意の Object Bucket Claim(オブジェクトバケット要求) の名前に置き換えます (例: **myappobc**)。

さらに、**--app-namespace** オプションを使用して、Object Bucket Claim(オブジェクトバケッ ト要求) 設定マップおよびシークレットが作成される namespace を指定できます (例: **myappnamespace**)。

出力例:

INFO[0001] Created: ObjectBucketClaim "test21obc"

MCG コマンドラインインターフェイスが必要な設定を作成し、新規 OBC について OpenShift に通知します。

2. 以下のコマンドを実行して Object Bucket Claim(オブジェクトバケット要求) を表示します。

# oc get obc -n openshift-storage

出力例:

NAME STORAGE-CLASS PHASE AGE test21obc openshift-storage.noobaa.io Bound 38s

3. 以下のコマンドを実行して、新規 Object Bucket Claim(オブジェクトバケット要求) の YAML ファイルを表示します。

# oc get obc test21obc -o yaml -n openshift-storage

出力例:

apiVersion: objectbucket.io/v1alpha1 kind: ObjectBucketClaim metadata: creationTimestamp: "2019-10-24T13:30:07Z" finalizers: - objectbucket.io/finalizer generation: 2 labels: app: noobaa bucket-provisioner: openshift-storage.noobaa.io-obc noobaa-domain: openshift-storage.noobaa.io name: test21obc namespace: openshift-storage resourceVersion: "40756" selfLink: /apis/objectbucket.io/v1alpha1/namespaces/openshiftstorage/objectbucketclaims/test21obc uid: 64f04cba-f662-11e9-bc3c-0295250841af

<span id="page-106-1"></span><span id="page-106-0"></span>spec:

ObjectBucketName: obc-openshift-storage-test21obc bucketName: test21obc-933348a6-e267-4f82-82f1-e59bf4fe3bb4 generateBucketName: test21obc storageClassName: openshift-storage.noobaa.io status: phase: Bound

4. **openshift-storage** namespace 内で、設定マップおよびシークレットを見つけ、この Object Bucket Claim(オブジェクトバケット要求) を使用することができます。CM とシークレットの 名前はこの Object Bucket Claim(オブジェクトバケット要求) の名前と同じです。シークレット を表示するには、以下を実行します。

# oc get -n openshift-storage secret test21obc -o yaml

出力例:

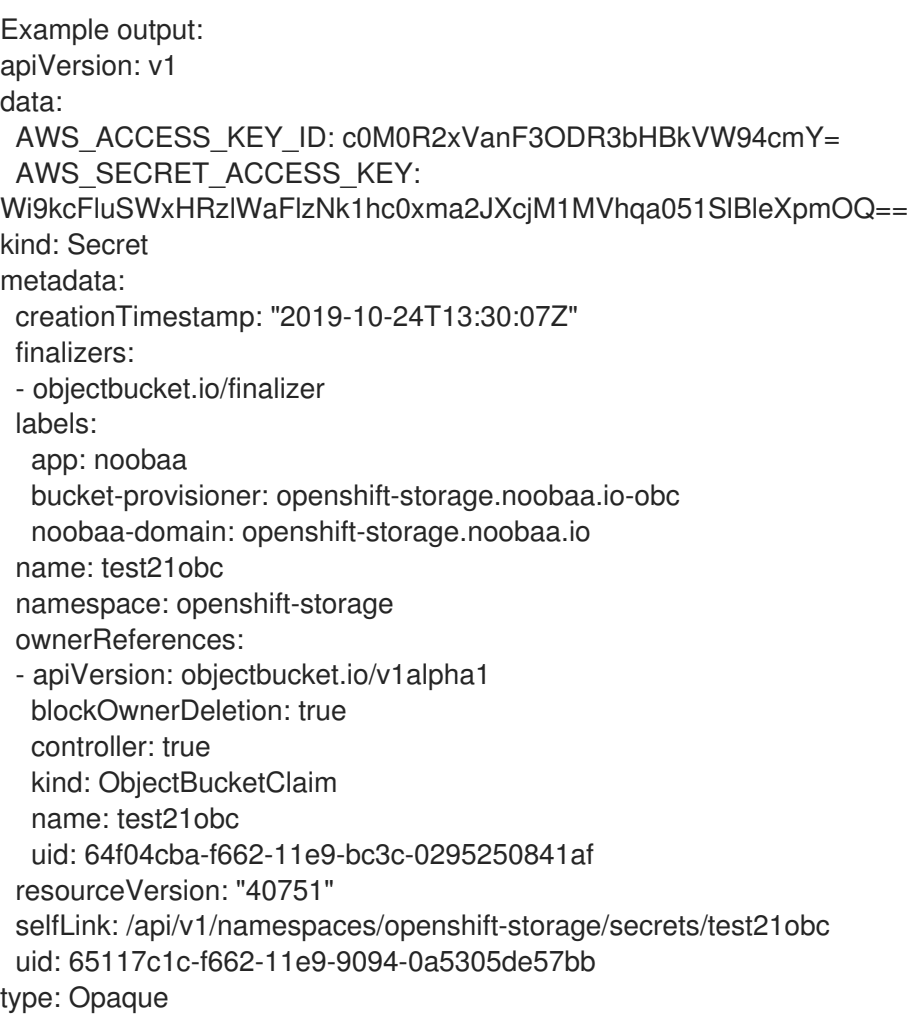

シークレットは S3 アクセス認証情報を提供します。

5. 設定マップを表示するには、以下を実行します。

# oc get -n openshift-storage cm test21obc -o yaml

出力例:

apiVersion: v1

data: BUCKET\_HOST: 10.0.171.35 BUCKET\_NAME: test21obc-933348a6-e267-4f82-82f1-e59bf4fe3bb4 BUCKET\_PORT: "31242" BUCKET\_REGION: "" BUCKET\_SUBREGION: "" kind: ConfigMap metadata: creationTimestamp: "2019-10-24T13:30:07Z" finalizers: - objectbucket.io/finalizer labels: app: noobaa bucket-provisioner: openshift-storage.noobaa.io-obc noobaa-domain: openshift-storage.noobaa.io name: test21obc namespace: openshift-storage ownerReferences: - apiVersion: objectbucket.io/v1alpha1 blockOwnerDeletion: true controller: true kind: ObjectBucketClaim name: test21obc uid: 64f04cba-f662-11e9-bc3c-0295250841af resourceVersion: "40752" selfLink: /api/v1/namespaces/openshift-storage/configmaps/test21obc uid: 651c6501-f662-11e9-9094-0a5305de57bb

設定マップには、アプリケーションの S3 エンドポイント情報が含まれます。

# 8.7.3. OpenShift Web コンソールを使用した Object Bucket Claim(オブジェクトバ ケット要求) の作成

OpenShift Web コンソールを使用して Object Bucket Claim (オブジェクトバケット要求) を作成できま す。

# 前提条件

- OpenShift Web コンソールへの管理者アクセス。
- アプリケーションが OBC と通信できるようにするには、configmap およびシークレットを使 [用する必要があります。これに関する詳細情報は、「動的](#page-103-0) Object Bucket Claim(オブジェクト バケット要求)」 を参照してください。

### 手順

- 1. OpenShift Web コンソールにログインします。
- 2. 左側のナビゲーションバーで Storage → Object Bucket Claimsをクリックします。
- 3. Create Object Bucket Claimをクリックします。
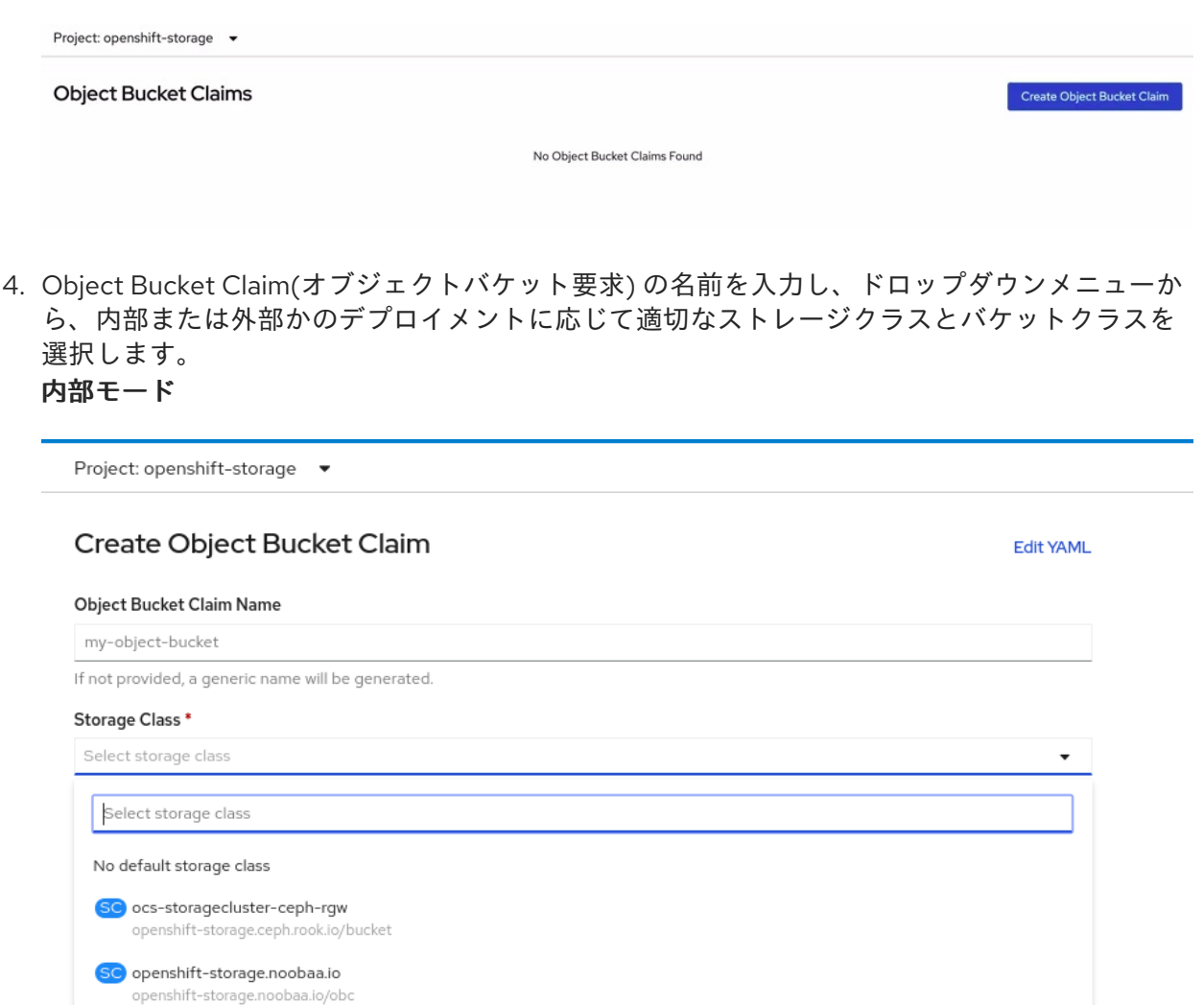

デプロイメント後に作成された以下のストレージクラスを使用できます。

- **ocs-storagecluster-ceph-rgw** は Ceph Object Gateway (RGW) を使用します。
- **openshift-storage.noobaa.io** は Multicloud Object Gateway を使用します。

外部モード

Project: openshift-storage ▼

# Create Object Bucket Claim

**Edit YAML** 

#### **Object Bucket Claim Name**

my-object-bucket

If not provided, a generic name will be generated.

#### Storage Class<sup>\*</sup>

Select storage class

Select storage class

No default storage class

SC ocs-external-storagecluster-ceph-rqw openshift-storage.ceph.rook.io/bucket

SC openshift-storage.noobaa.io openshift-storage.noobaa.io/obc

デプロイメント後に作成された以下のストレージクラスを使用できます。

- **ocs-external-storagecluster-ceph-rgw** は Ceph Object Gateway (RGW) を使用します。
- **openshift-storage.noobaa.io** は Multicloud Object Gateway を使用します。

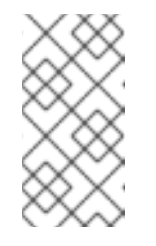

# 注記

RGW OBC ストレージクラスは、OpenShift Container Storage バージョン 4.5 の新規インストールでのみ利用できます。これは、以前の OpenShift Container Storage リリースからアップグレードされたクラスターには適用 されません。

5. Create をクリックします。 OBC を作成すると、その詳細ページにリダイレクトされます。

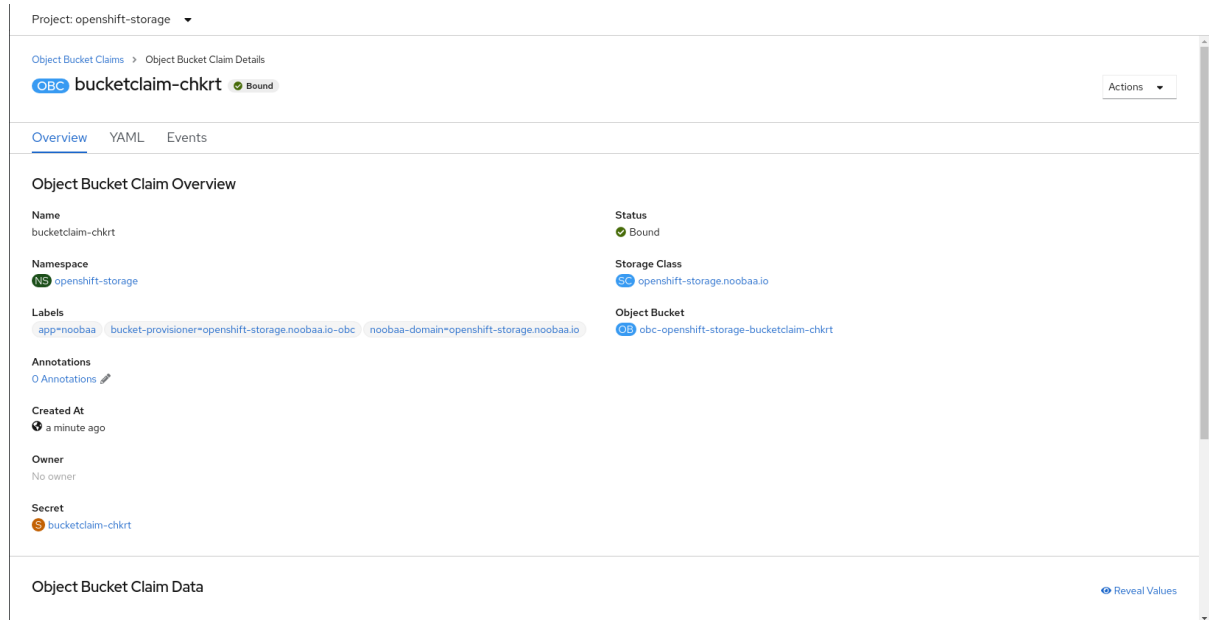

#### 関連情報

「Object Bucket Claim([オブジェクトバケット要求](#page-106-0))」

# 8.8. エンドポイントの追加による MULTICLOUD OBJECT GATEWAY パ フォーマンスのスケーリング

Multicloud Object Gateway のパフォーマンスは環境によって異なる場合があります。特定のアプリ ケーションでは、高速なパフォーマンスを必要とする場合があり、これは S3 エンドポイントをスケー リングして簡単に対応できます。

Multicloud Object Gateway リソースプールは、デフォルトで有効にされる 2 種類のサービスを提供す る NooBaa デーモンコンテナーのグループです。

- ストレージサービス
- S3 エンドポイントサービス

# 8.8.1. Multicloud Object Gateway での S3 エンドポイント

S3 エンドポイントは、すべての Multicloud Object Gateway がデフォルトで提供するサービスであり、 これは Multicloud Object Gateway で負荷の高いデータ消費タスクの大部分を処理します。エンドポイ ントサービスは、インラインのデータチャンク、重複排除、圧縮、および暗号化を処理し、Multicloud Object Gateway からのデータ配置の指示を受け入れます。

8.8.2. ストレージノードを使用したスケーリング

#### 前提条件

● Multicloud Object Gateway へのアクセスのある OpenShift Container Platform で実行中の OpenShift Container Storage Platform

Multicloud Object Gateway のストレージノードは1つ以上の永続ボリュームに割り当てられた NooBaa デーモンコンテナーであり、ローカルオブジェクトサービスデータストレージに使用されます。 NooBaa デーモンは Kubernetes ノードにデプロイできます。これは、StatefulSet Pod で設定される Kubernetes プールを作成して実行できます。

# 手順

1. Mult-Cloud Object Gateway ユーザーインターフェイスの Overview ページで、 Add Storage Resources をクリックします。

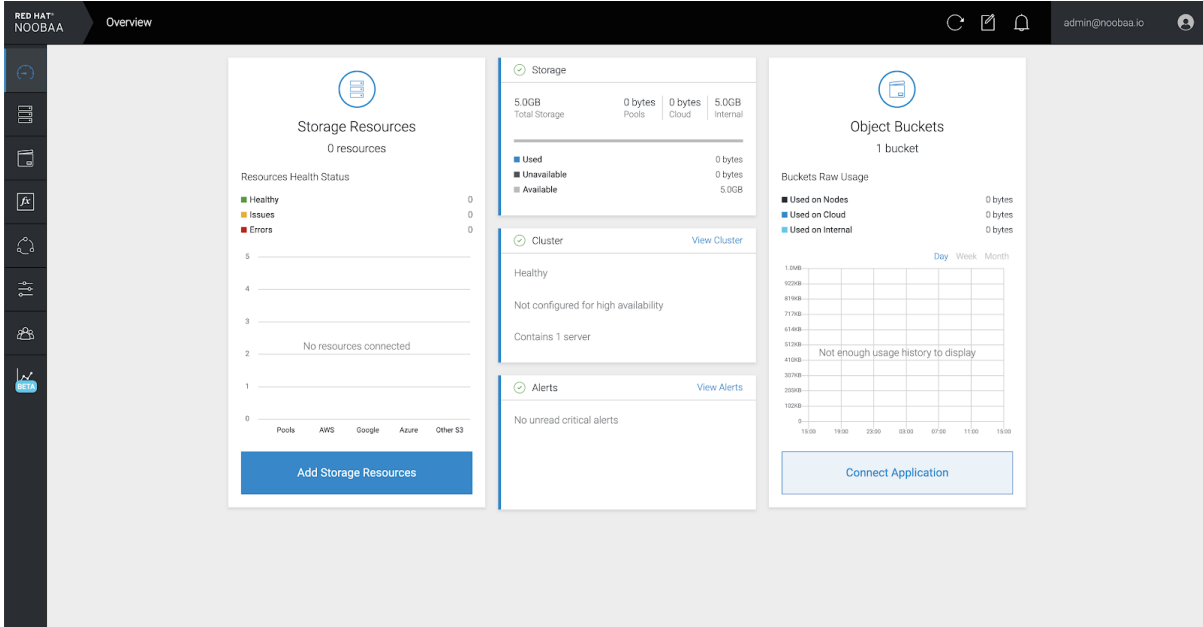

2. ウィンドウから Deploy Kubernetes Poolをクリックします。

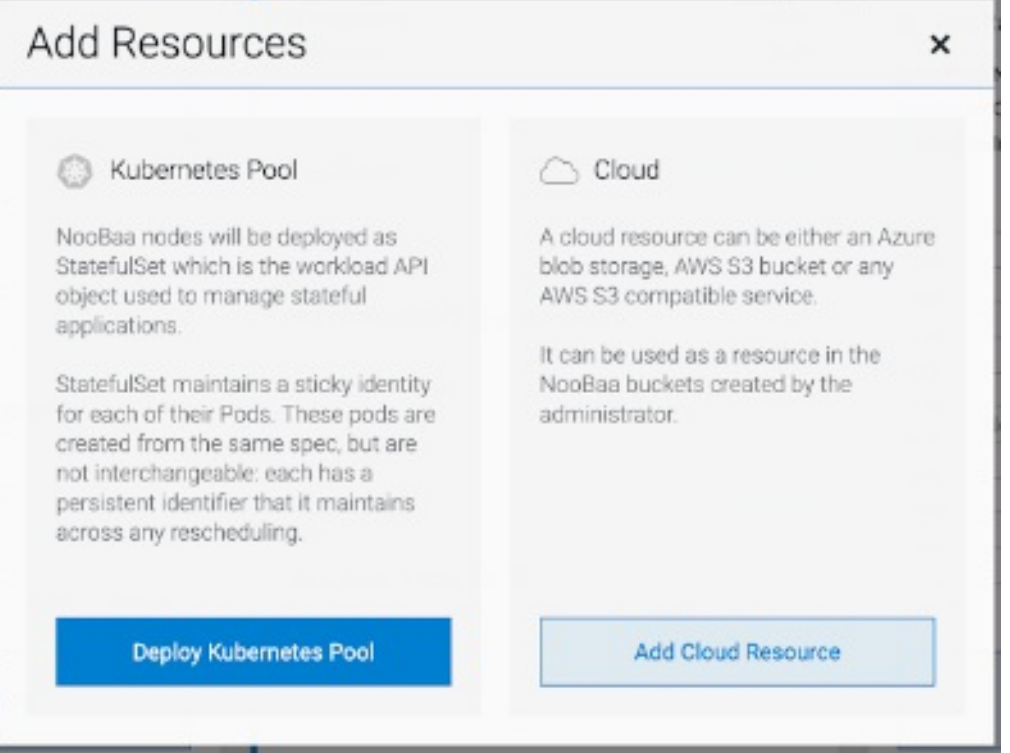

3. Create Pool手順で、今後インストールされるノードのターゲットプールを作成します。

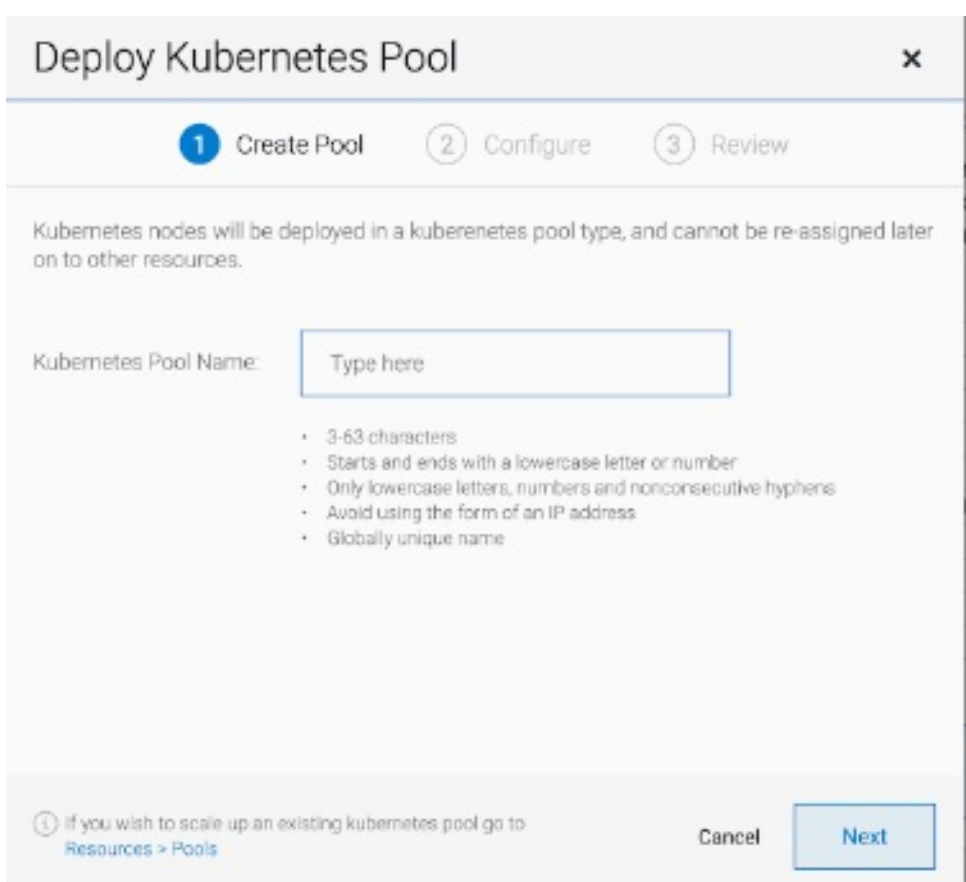

4. Configure 手順で、要求される Pod 数と各 PV のサイズを設定します。新規 Pod ごとに、1 つ の PV が作成されます。

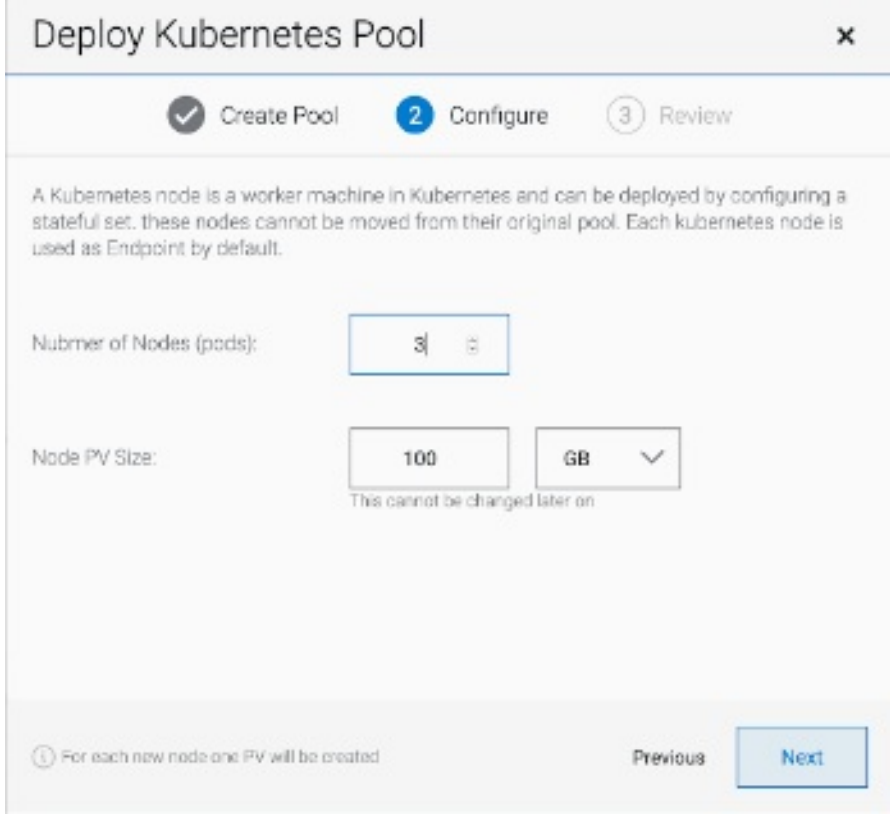

5. Review 手順で、新規プールの詳細を検索し、ローカルまたは外部デプロイメントのいずれかの 使用するデプロイメント方法を選択します。ローカルデプロイメントが選択されている場合、 Kubernetes ノードはクラスター内にデプロイされます。外部デプロイメントが選択されている 場合、外部で実行するための YAML ファイルが提供されます。

6. すべてのノードは最初の手順で選択したプールに割り当てられ、Resources → Storage resources → Resource nameの下で確認できます。

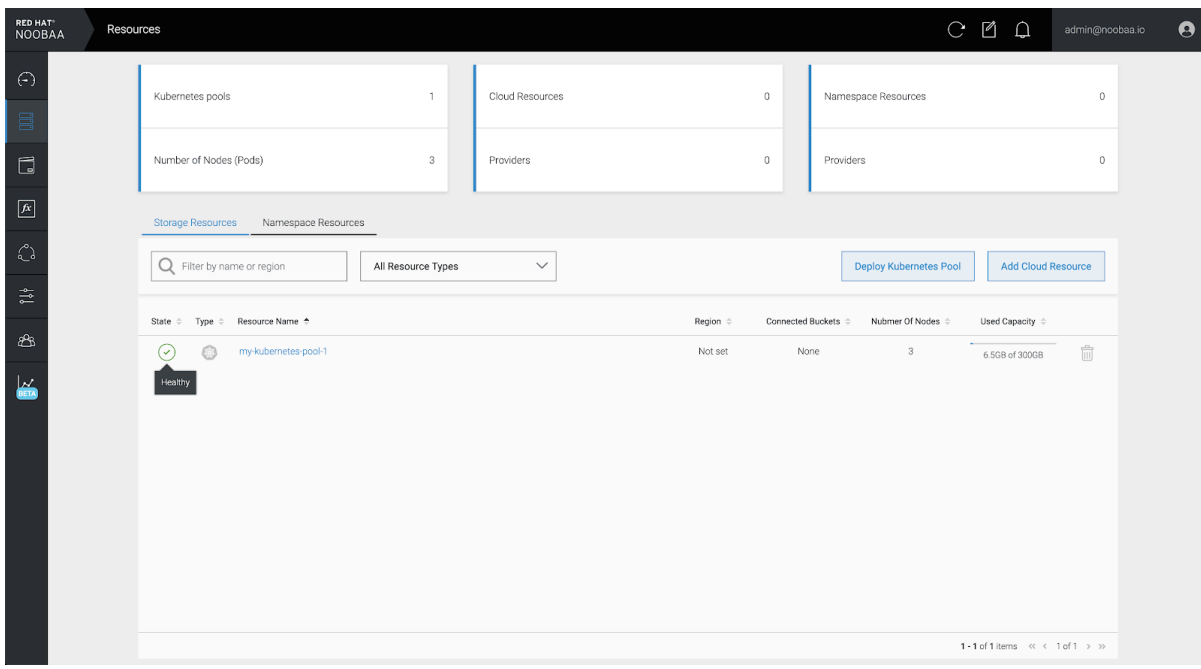

# 第9章 永続ボリューム要求の管理

# 9.1. OPENSHIFT CONTAINER PLATFORM を使用するためのアプリケー ション POD の設定

このセクションの手順に従って、OpenShift Container Storage をアプリケーション Pod のストレージ として設定します。

#### 前提条件

- OpenShift Web コンソールへの管理者アクセスがある。
- OpenShift Container Storage Operator が **openshift-storage** namespace にインストールさ れ、実行されている。OpenShift Web コンソールで、Operators → Installed Operators をク リックし、インストールされた Operator を表示します。
- OpenShift Container Storage が提供するデフォルトのストレージクラスが利用可能である。 OpenShift Web コンソールで Storage → Storage Classをクリックし、デフォルトのストレー ジクラスを表示します。

#### 手順

- 1. 使用するアプリケーションの Persistent Volume Claim(永続ボリューム要求、PVC) を作成し ます。
	- a. OpenShift Web コンソールで、Storage → Persistent Volume Claimsをクリックします。
	- b. アプリケーション Pod の Project を設定します。
	- c. Create Persistent Volume Claimをクリックします。
		- i. OpenShift Container Storage によって提供される Storage Classを指定します。
		- ii. PVC Name (例: **myclaim**) を指定します。
		- iii. 必要な Access Modeを選択します。
		- iv. アプリケーション要件に応じて Size を指定します。
		- v. Create をクリックし、PVC のステータスが **Bound** になるまで待機します。
- 2. 新規または既存のアプリケーション Pod を新規 PVC を使用するように設定します。
	- 新規アプリケーション Pod の場合、以下の手順を実行します。
		- i. Workloads →Pods をクリックします。
		- ii. 新規アプリケーション Pod を作成します。
		- iii. **spec:** セクションで、**volume:** セクションを追加し、新規 PVC をアプリケーション Pod のボリュームとして追加します。

volumes:

- name: <volume\_name>

persistentVolumeClaim:

claimName: <pvc\_name>

以下に例を示します。

volumes: - name: mypd persistentVolumeClaim: claimName: myclaim

- 既存のアプリケーション Pod の場合、以下の手順を実行します。
	- i. Workloads →Deployment Configsをクリックします。
	- ii. アプリケーション Pod に関連付けられた必要なデプロイメント設定を検索します。
	- iii. Action menu (**⋮**) → Edit Deployment Configをクリックします。
	- iv. **spec:** セクションで、**volume:** セクションを追加し、新規 PVC をアプリケーション Pod のボリュームとして追加し、Save をクリックします。

volumes: - name: <volume\_name> persistentVolumeClaim: claimName: <pvc\_name>

以下に例を示します。

volumes: - name: mypd persistentVolumeClaim: claimName: myclaim

## 3. 新しい設定が使用されていることを確認します。

- a. Workloads → Pods をクリックします。
- b. アプリケーション Pod の Project を設定します。
- c. アプリケーション Pod が **Running** ステータスで表示されていることを確認します。
- d. アプリケーション Pod 名をクリックし、Pod の詳細を表示します。
- e. Volumes セクションまでスクロールダウンし、ボリュームに新規 Persistent Vocume Claim (永続ボリューム要求、PVC) に一致する Type があることを確認します (例: **myclaim**)。

# 9.2. PERSISTENT VOLUME CLAIM (永続ボリューム要求、PVC) 要求ス テータスの表示

以下の手順を使用して、PVC 要求のステータスを表示します。

## 前提条件

● OpenShift Container Storage への管理者アクセス。

手順

- 1. OpenShift Web コンソールにログインします。
- 2. Storage → Persistent Volume Claimsをクリックします。
- 3. Filter テキストボックスを使用して、必要な PVC 名を検索します。また、一覧を絞り込むため に Name または Label で PVC の一覧をフィルターすることもできます。
- 4. 必要な PVC に対応する Status 列を確認します。
- 5. 必要な Name をクリックして PVC の詳細を表示します。

# 9.3. PERSISTENT VOLUME CLAIM (永続ボリューム要求、PVC) 要求イベ ントの確認

以下の手順を使用して、Persistent Volume Claim(永続ボリューム要求、PVC) 要求イベントを確認し、 これに対応します。

#### 前提条件

● OpenShift Web コンソールへの管理者アクセス。

#### 手順

- 1. OpenShift Web コンソールにログインします。
- 2. Home → Overview → Persistent Storage をクリックします。
- 3. Inventory カードを見つけ、エラーのある PVC の数を確認します。
- 4. Storage → Persistent Volume Claimsをクリックします。
- 5. Filter テキストボックスを使用して、必要な PVC を検索します。
- 6. PVC 名をクリックし、Events に移動します。
- 7. 必要に応じて、または指示に応じてイベントに対応します。

# 9.4. PERSISTENT VOLUME CLAIM (永続ボリューム要求、PVC) の拡張

OpenShift Container Storage 4.6 では、Persistent Volume Claim (永続ボリューム要求、PVC) を拡張 する機能が導入され、永続ストレージリソース管理の柔軟性が向上します。

拡張は、以下の永続ボリュームでサポートされます。

- ボリュームモードが **Filesystem** の Ceph File System (CephFS) をベースとする PVC (ReadWriteOnce (RWO) および ReadWriteMany (RWX) アクセス)。
- ボリュームモードが **Filesystem** の Ceph RADOS Block Device (Ceph RBD) をベースとする PVC (ReadWriteOnce (RWO) アクセス)。
- ボリュームモードが **Block** の Ceph RADOS Block Device (Ceph RBD) をベースとする PVC (ReadWriteOnce (RWO) アクセス)。

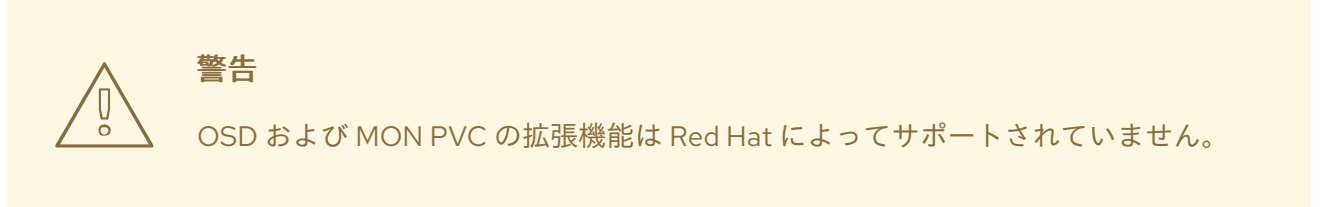

#### 前提条件

● OpenShift Web コンソールへの管理者アクセス。

## 手順

- 1. OpenShift Web コンソールで、**Storage** → **Persistent Volume Claims** に移動します。
- 2. 拡張する Persistent Volume Claim(永続ボリューム要求、PVC) の横にある Action メニュー (⋮) をクリックします。
- 3. **Expand PVC** をクリックします。

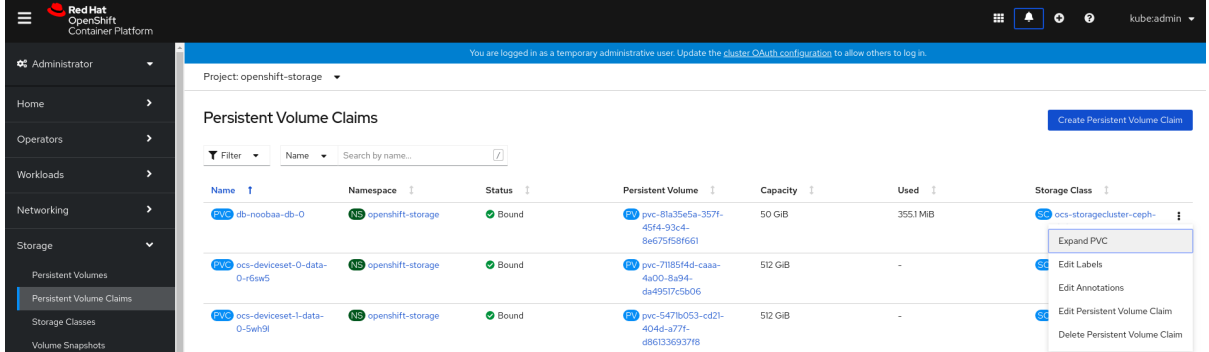

4. Persistent Volume Claim(永続ボリューム要求、PVC) の新しいサイズを選択してか ら、**Expand** をクリックします。

# **Expand Persistent Volume Claim**

Increase the capacity of claim db-noobaa-db-0. This can be a time-consuming process.

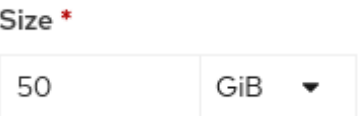

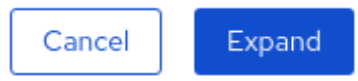

5. 拡張を確認するには、PVC の詳細ページに移動し、**Capacity** フィールドでサイズが正しく要 求されていることを確認します。

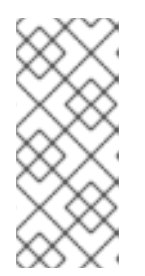

#### 注記

Ceph RADOS Block Device (RBD) に基づいて PVC を拡張する場合、PVC がま だ Pod に割り当てられていない場合は、PVC の詳細ページで **Condition type** は **FileSystemResizePending** になります。ボリュームをマウントすると、ファ イルシステムのサイズ変更が正常に実行され、新しいサイズが **Capacity** フィー ルドに反映されます。

# 9.5. 動的プロビジョニング

# 9.5.1. 動的プロビジョニングについて

StorageClass リソースオブジェクトは、要求可能なストレージを記述し、分類するほか、要求に応じて 動的にプロビジョニングされるストレージのパラメーターを渡すための手段を提供します。 StorageClass オブジェクトは、さまざまなレベルのストレージおよびストレージへのアクセスを制御す るための管理メカニズムとしても機能します。クラスター管理者 (**cluster-admin**) またはストレージ管 理者 (**storage-admin**) は、ユーザーが基礎となるストレージボリュームソースに関する詳しい知識なし に要求できる StorageClass オブジェクトを定義し、作成します。

OpenShift Container Storage の永続ボリュームフレームワークはこの機能を有効にし、管理者がクラ スターに永続ストレージをプロビジョニングできるようにします。フレームワークにより、ユーザーは 基礎となるインフラストラクチャーの知識がなくてもこれらのリソースを要求できるようになります。

OpenShift Container Storage では、数多くのストレージタイプを永続ボリュームとして使用すること ができます。これらはすべて管理者によって静的にプロビジョニングされますが、一部のストレージタ イプは組み込みプロバイダーとプラグイン API を使用して動的に作成できます。

# 9.5.2. OpenShift Container Storage の動的プロビジョニング

Red Hat OpenShift Container Storage は、コンテナー環境向けに最適化されたソフトウェアで定義さ れるストレージです。これは OpenShift Container Platform の Operator として実行され、コンテナー の統合され、単純化された永続ストレージの管理を可能にします。

OpenShift Container Storage は、以下を含む各種のストレージタイプをサポートします。

- データベースのブロックストレージ
- 継続的な統合、メッセージングおよびデータ集約のための共有ファイルストレージ
- アーカイブ、バックアップおよびメディアストレージのオブジェクトストレージ

バージョン 4 では、Red Hat Ceph Storage を使用して永続ボリュームをサポートするファイル、ブ ロック、およびオブジェクトストレージを提供し、Rook.io を使用して永続ボリュームおよび要求のプ ロビジョニングを管理し、オーケストレーションします。NooBaa はオブジェクトストレージを提供 し、その Multicloud Gateway は複数のクラウド環境でのオブジェクトのフェデレーションを可能にし ます (テクノロジープレビューとしてご利用いただけます)。

OpenShift Container Storage 4 では、RADOS Block Device (RBD) および Ceph File System (CephFS) の Red Hat Ceph Storage Container Storage Interface (CSI) ドライバーが動的プロビジョニング要求を 処理します。PVC 要求が動的に送信される場合、CSI ドライバーでは以下のオプションを使用できま す。

ボリュームモードが **Block** の Ceph RBD をベースとする PVC (ReadWriteOnce (RWO) および ReadWriteMany (RWX) アクセス) を作成します。

- ボリュームモードが **Filesystem** の Ceph RBD をベースとする PVC (ReadWriteOnce (RWO) ア クセス) を作成します。
- ボリュームモードが **Filesystem** の CephFS をベースとする PVC (ReadWriteOnce (RWO) およ び ReadWriteMany (RWX) アクセス) を作成します。

使用するドライバー (RBD または CephFS) の判断は、**storageclass.yaml** ファイルのエントリーに基 づいて行われます。

# 9.5.3. 利用可能な動的プロビジョニングプラグイン

OpenShift Container Storage は、以下のプロビジョナープラグインを提供します。 これらには、クラ スターの設定済みプロバイダーの API を使用して新規ストレージリソースを作成する動的プロビジョニ ング用の一般的な実装が含まれます。

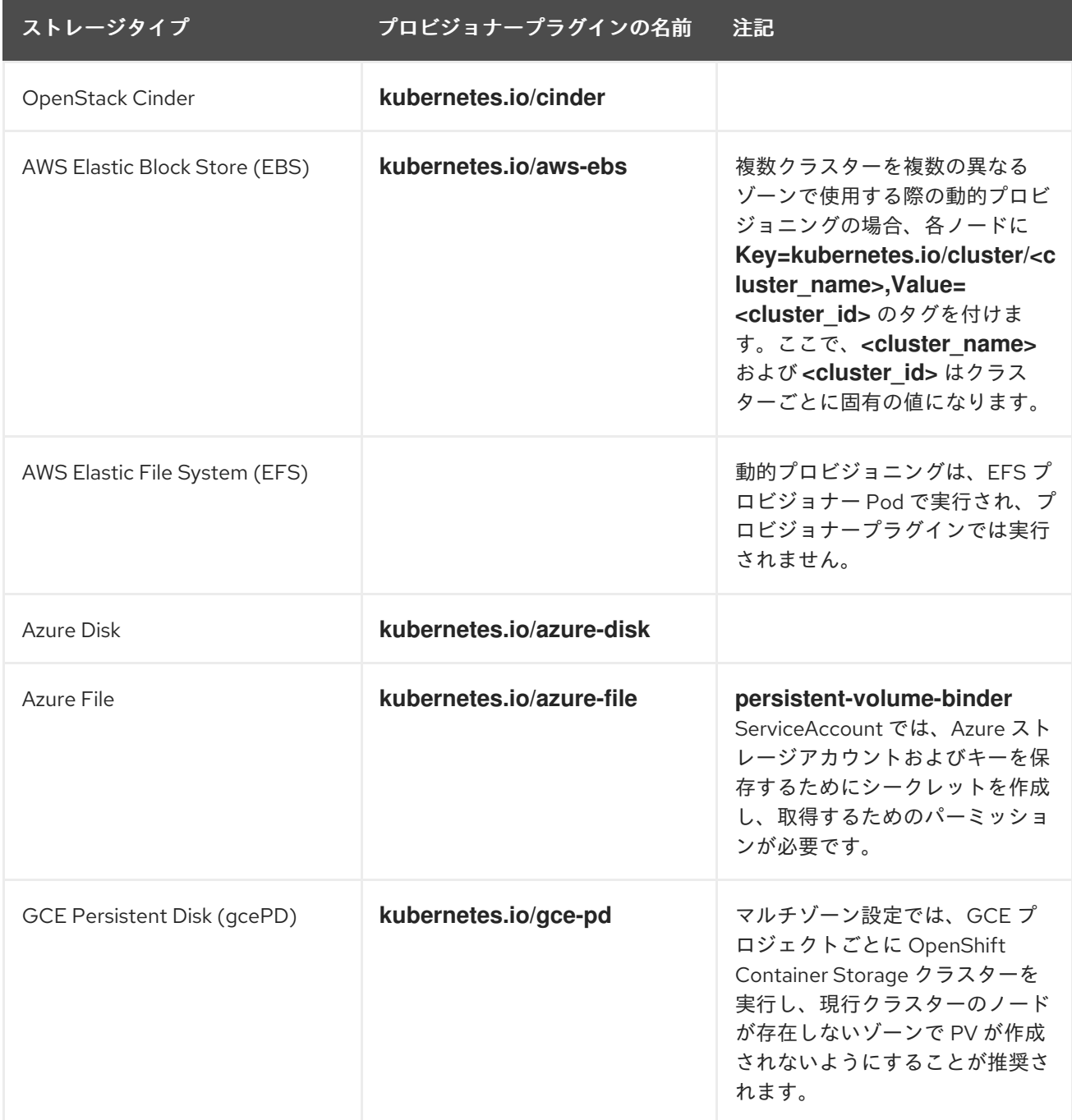

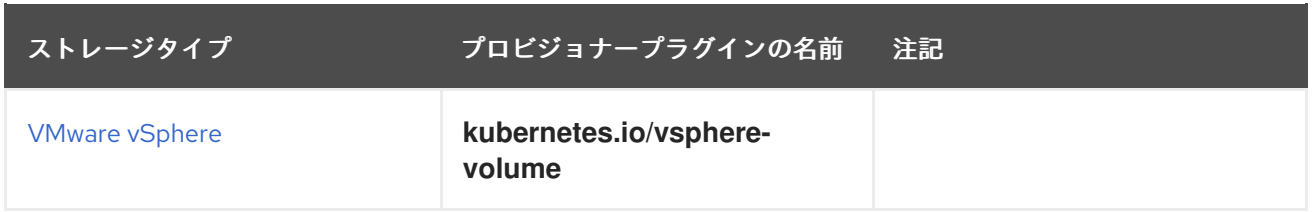

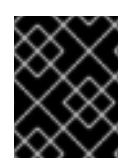

# 重要

選択したプロビジョナープラグインでは、関連するクラウド、ホスト、またはサード パーティープロバイダーを、関連するドキュメントに従って設定する必要もあります。

# 第10章 ボリュームスナップショット

ボリュームスナップショットは、特定の時点におけるクラスター内のストレージボリュームの状態を表 します。これらのスナップショットは、毎回フルコピーを作成する必要がないので、より効率的にスト レージを使用するのに役立ち、アプリケーション開発のビルディングブロックとして使用できます。

同じ永続ボリューム要求 (PVC) の複数のスナップショットを作成できます。CephFS の場合、PVC ご とに最大 100 スナップショットを作成できます。RADOS Block Device (RBD) の場合、PVC ごとに最大 512 スナップショットを作成できます。

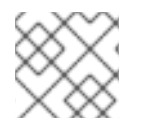

## 注記

スナップショットの定期的な作成をスケジュールすることはできません。

# 10.1. ボリュームスナップショットの作成

Persistent Volume Claim(永続ボリューム要求、PVC) ページまたは Volume Snapshots ページのいずれ かからボリュームスナップショットを作成できます。

#### 前提条件

● PVC は Bound 状態にある必要があり、使用中の状態にすることはできません。

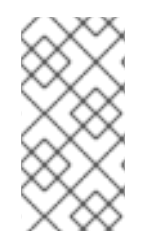

# 注記

Pod が使用している場合、OpenShift Container Storage は PVC のボリュームスナップ ショットのクラッシュの一貫性だけを提供します。アプリケーションの一貫性を保つた めに、まず実行中の Pod を破棄してスナップショットの一貫性を確保するか、またはア プリケーションが提供する静止メカニズムを使用してこれを確保します。

## 手順

Persistent Volume Claims ページで以下を実行します。

- 1. OpenShift Web コンソールで、Storage → Persistent Volume Claimsをクリックします。
- 2. ボリュームのスナップショットを作成するには、以下のいずれかを実行します。
	- 必要な PVC の横にある Action メニュー (**⋮**) → Create Snapshotをクリックします。
	- スナップショットを作成する PVC をクリックし、Actions → Create Snapshot をク リックします。
- 3. ボリュームスナップショットの Name を入力します。
- 4. ドロップダウンリストから Snapshot Class を選択します。
- 5. Create をクリックします。作成されるボリュームスナップショットの Details ページにリダ イレクトされます。

#### Volume Snapshots ページで以下を実行します。

- 1. OpenShift Web コンソールで Storage → Volume Snapshotsをクリックします。
- 2. Volume Snapshotsページで、Create Volume Snapshotをクリックします。
- 3. ドロップダウンリストから必要な Project を選択します。
- 4. ドロップダウンリストから Persistent Volume Claimを選択します。
- 5. スナップショットの Name を入力します。
- 6. ドロップダウンリストから Snapshot Class を選択します。
- 7. Create をクリックします。作成されるボリュームスナップショットの Details ページにリダ イレクトされます。

#### 検証手順

- PVC の Details ページに移動し、Volume Snapshots タブをクリックしてボリュームスナップ ショットの一覧を表示します。新規スナップショットが一覧表示されていることを確認しま す。
- OpenShift Web コンソールで Storage → Volume Snapshots をクリックします。新規スナップ ショットが一覧表示されていることを確認します。
- ボリュームスナップショットが **Ready** 状態になるまで待機します。

# 10.2. ボリュームスナップショットの復元

ボリュームスナップショットを復元する際に、新規の Persistent Volume Claim(永続ボリューム要求、 PVC) が作成されます。復元される PVC はボリュームスナップショットおよび親 PVC とは切り離され ています。

Persistent Volume Claim ページまたは Volume Snapshots ページのいずれかからボリュームスナップ ショットを復元できます。

#### 手順

#### Persistent Volume Claims ページで以下を実行します。

親 PVC が存在する場合に限り、Persistent Volume Claims ページからボリュームスナップショット を復元できます。

- 1. OpenShift Web コンソールで、Storage → Persistent Volume Claimsをクリックします。
- 2. 新規 PVC として復元する必要のあるボリュームスナップショットがある PVC 名をクリック します。
- 3. Volume Snapshotsタブで、必要なボリュームスナップショットの横にある Action メ ニュー (⋮) → Restore as new PVCをクリックします。
- 4. 新規 PVC の名前を入力します。
- 5. Storage Class名を選択します。

## 注記

(Rados Block Device (RBD) の場合) 親 PVC と同じプールが指定されるスト レージクラスを選択する必要があります。

6. Restore をクリックします。新規 PVC の詳細ページにリダイレクトされます。

#### Volume Snapshots ページの使用

- 1. OpenShift Web コンソールで Storage → Volume Snapshotsをクリックします。
- 2. 必要なボリュームスナップショットの横にある Action Menu (: ) → Restore as new PVC を クリックします。
- 3. 新規 PVC の名前を入力します。
- 4. Storage Class名を選択します。

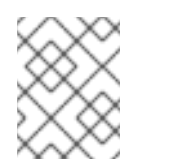

注記

(Rados Block Device (RBD) の場合) 親 PVC と同じプールが指定されるスト レージクラスを選択する必要があります。

5. Restore をクリックします。新規 PVC の詳細ページにリダイレクトされます。

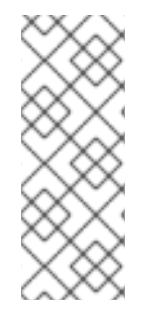

## 注記

ボリュームスナップショットの復元時に、PVC は親 PVC が存在する場合にのみ、親 PVC のアクセスモードで作成されます。それ以外の場合は、PVC は ReadWriteOnce (RWO) アクセスモードでのみ作成されます。現時点で、OpenShift Web コンソールを使 用してアクセスモードを指定することはできません。ただし、YAML を使用して CLI か らアクセスモードを指定できます。詳細は[、ボリュームスナップショットの復元](https://access.redhat.com/documentation/ja-jp/openshift_container_platform/4.6/html/storage/using-container-storage-interface-csi#persistent-storage-csi-snapshots-restore_persistent-storage-csi-snapshots) につい て参照してください。

#### 検証手順

- OpenShift Web コンソールから Storage → Persistent Volume Claimsをクリックし、新規 PVC が Persistent Volume Claimsページに一覧表示されていることを確認します。
- 新規 PVC が **Bound** の状態になるまで待機します。

10.3. ボリュームスナップショットの削除

#### 前提条件

● ボリュームスナップショットを削除する場合は、その特定のボリュームスナップショットで使 用されるボリュームスナップショットクラスが存在している必要があります。

#### 手順

#### Persistent Volume Claims ページで以下を実行します。

- 1. OpenShift Web コンソールで、Storage → Persistent Volume Claimsをクリックします。
- 2. 削除する必要のあるボリュームスナップショットがある PVC 名をクリックします。
- 3. Volume Snapshotsタブで、必要なボリュームスナップショットの横にある Action メ ニュー (**⋮**) → Delete Volume Snapshotをクリックします。

Volume Snapshots ページで以下を実行します。

- 1. OpenShift Web コンソールで Storage → Volume Snapshotsをクリックします。
- 2. Volume Snapshotsページで、必要なスナップショットの横にある Action メニュー (**⋮**) → Delete Volume Snapshotをクリックします。

#### 検証手順

- 削除されたボリュームスナップショットが PVC の詳細ページの Volume Snapshots タブにな いことを確認します。
- Storage → Volume Snapshots をクリックし、削除されたボリュームスナップショットが一覧 表示されていないことを確認します。

# 第11章 ボリュームのクローン作成

クローンは、標準のボリュームとして使用される既存のストレージボリュームの複製です。ボリューム のクローンを作成し、データの特定の時点のコピーを作成します。永続ボリューム要求 (PVC) は別の サイズでクローンできません。CephFS および RADOS Block Device (RBD) の両方で、PVC ごとに最大 512 のクローンを作成できます。

11.1. クローンの作成

#### 前提条件

● ソース PVC は Bound 状態にある必要があり、使用中の状態にすることはできません。

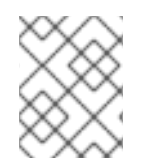

# 注記

Pod が PVC を使用している場合は、PVC のクローンを作成しません。これを実行する と、PVC が一時停止 (停止) されないため、データが破損する可能性があります。

#### 手順

- 1. OpenShift Web コンソールで、Storage → Persistent Volume Claimsをクリックします。
- 2. クローンを作成するには、以下のいずれかを実行します。
	- 必要な PVC の横にある Action メニュー (**⋮**) → Clone PVC をクリックします。
	- クローンを作成する必要のある PVC をクリックし、Actions → Clone PVC をクリックしま す。
- 3. クローンの Name を入力します。
- 4. Clone をクリックします。新規 PVC の詳細ページにリダイレクトされます。

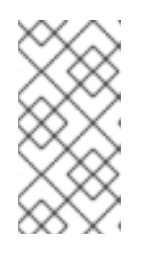

#### 注記

クローンは、親 PVC のアクセスモードで作成されます。現時点で、OpenShift Web コンソール UI を使用してアクセスモードを指定することはできません。た だし、YAML を使用して CLI [からアクセスモードを指定できます。詳細は、](https://access.redhat.com/documentation/ja-jp/openshift_container_platform/4.6/html/storage/using-container-storage-interface-csi#persistent-storage-csi-cloning-provisioning_persistent-storage-csi-cloning)CSI ボリュームクローンのプロビジョニング について参照してください。

5. クローン作成された PVC のステータスが **Bound** になるまで待機します。 クローン作成された PVC が Pod で使用できるようになります。このクローン作成された PVC は dataSource PVC とは切り離されています。

# 第12章 ストレージノードの置き換え

以下のいずれかの手順を選択して、ストレージノードを置き換えることができます。

- 「Red Hat OpenStack Platform [のインストーラーでプロビジョニングされるインフラストラク](#page-127-0) チャーで動作するノードの置き換え」
- 「Red Hat OpenStack Platform [のインストーラーでプロビジョニングされるインフラストラク](#page-128-0) チャーでの障害のあるノードの置き換え」

12.1. RED HAT OPENSTACK PLATFORM のインストーラーでプロビジョニ ングされるインフラストラクチャーで動作するノードの置き換え

以下の手順を使用して、Red Hat OpenStack Platform のインストーラーでプロビジョニングされるイ ンフラストラクチャー (IPI) で動作するノードを置き換えます。

#### 手順

- 1. OpenShift Web コンソールにログインし、Compute → Nodes をクリックします。
- 2. 置き換える必要のあるノードを特定します。その マシン名 をメモします。
- 3. 以下のコマンドを実行して、ノードにスケジュール対象外 (unschedulable) のマークを付けま す。

\$ oc adm cordon <node\_name>

4. 以下のコマンドを使用してノードをドレイン (解放) します。

\$ oc adm drain <node\_name> --force --delete-local-data --ignore-daemonsets

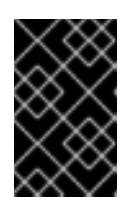

# 重要

このアクティビティーには少なくとも 5-10 分以上かかる場合があります。この 期間に生成される Ceph のエラーは一時的なもので、新規ノードにラベルが付け られ、これが機能すると自動的に解決されます。

- 5. Compute → Machines をクリックします。必要なマシンを検索します。
- 6. 必要なマシンの横にある Action menu (**⋮**) → Delete Machineをクリックします。
- 7. Delete をクリックしてマシンの削除を確認します。新しいマシンが自動的に作成されます。
- 8. 新規マシンが起動し、Running 状態に移行するまで待機します。

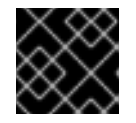

#### 重要

このアクティビティーには少なくとも 5-10 分以上かかる場合があります。

- 9. Compute → Nodes をクリックし、新規ノードが Ready 状態にあることを確認します。
- 10. 以下のいずれかを使用して、OpenShift Container Storage ラベルを新規ノードに適用します。

<span id="page-127-0"></span>ユーザーインターフェイスを使用する場合

a. 新規ノードについて、Action Menu ( : )→ Edit Labels をクリックします。

- b. **cluster.ocs.openshift.io/openshift-storage** を追加し、Save をクリックします。
- コマンドラインインターフェイスの使用
	- 以下のコマンドを実行して、OpenS+hift Container Storage ラベルを新規ノードに適用 します。

\$ oc label node <new\_node\_name> cluster.ocs.openshift.io/openshift-storage=""

#### 検証手順

1. 以下のコマンドを実行して、出力で新規ノードが表示されていることを確認します。

\$ oc get nodes --show-labels | grep cluster.ocs.openshift.io/openshift-storage= |cut -d' ' -f1

- 2. Workloads → Pods をクリックし、新規ノード上の少なくとも以下の Pod が Running 状態にあ ることを確認します。
	- **csi-cephfsplugin-\***
	- **csi-rbdplugin-\***
- 3. 他の必要なすべての OpenShift Container Storage Pod が Running 状態にあることを確認しま す。
- 4. 新規 OSD Pod が交換後のノードで実行されていることを確認します。

\$ oc get pods -o wide -n openshift-storage| egrep -i **new-node-name** | egrep osd

- 5. (オプション) クラスターでデータの暗号化が有効な場合には、新規 OSD デバイスが暗号化され ていることを確認します。 直前の手順で特定された新規ノードごとに、以下を実行します。
	- a. デバッグ Pod を作成し、選択したホストの chroot 環境を開きます。

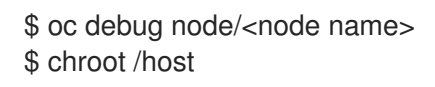

b. lsblk を実行し、**ocs-deviceset** 名の横にある crypt キーワードを確認します。

\$ lsblk

6. 検証手順が失敗した場合は、Red Hat [サポートにお問い合わせください](https://access.redhat.com/support)。

# 12.2. RED HAT OPENSTACK PLATFORM のインストーラーでプロビジョ ニングされるインフラストラクチャーでの障害のあるノードの置き換え

いたので、OpenShift Container Storage のインストーラーのインストーラーのインストーラーのインストーラーのインストーラーのインストーラーのインストーラーのインストーラーのインストーラーのインスト<br>アラフトーラーのインストーラーのインストーラーのインストーラーのインストーラーのインストーラーのインストーラーのインストーラーのインストーラーのインストーラーのインストーラーのインストーラーのインストーラーのインストー

<span id="page-128-0"></span>以下の手順に従って、OpenShift Container Storage の Red Hat OpenStack Platform のインストーラー でプロビジョニングされるインフラストラクチャー (IPI) で動作しない障害のあるノードを置き換えま す。

#### 手順

- 1. OpenShift Web コンソールにログインし、Compute → Nodes をクリックします。
- 2. 障害のあるノードを特定し、その Machine Nameをクリックします。
- 3. Actions → Edit Annotations をクリックし、Add More をクリックします。
- 4. **machine.openshift.io/exclude-node-draining** を追加し、Save をクリックします。
- 5. Actions → Delete Machineをクリックしてから、Delete をクリックします。
- 6. 新しいマシンが自動的に作成されます。新規マシンが起動するのを待機します。

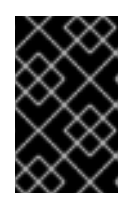

#### 重要

このアクティビティーには少なくとも 5-10 分以上かかる場合があります。この 期間に生成される Ceph のエラーは一時的なもので、新規ノードにラベルが付け られ、これが機能すると自動的に解決されます。

- 7. Compute → Nodes をクリックし、新規ノードが Ready 状態にあることを確認します。
- 8. 以下のいずれかを使用して、OpenShift Container Storage ラベルを新規ノードに適用します。

ユーザーインターフェイスを使用する場合

- a. 新規ノードについて、Action Menu (**⋮**) → Edit Labels をクリックします。
- b. **cluster.ocs.openshift.io/openshift-storage** を追加し、Save をクリックします。

コマンドラインインターフェイスの使用

● 以下のコマンドを実行して、OpenS+hift Container Storage ラベルを新規ノードに適用 します。

\$ oc label node <new\_node\_name> cluster.ocs.openshift.io/openshift-storage=""

9. [オプション]: 障害のある Red Hat OpenStack Platform インスタンスが自動的に削除されない 場合には、Red Hat OpenStack Platform コンソールからインスタンスを終了します。

#### 検証手順

1. 以下のコマンドを実行して、出力で新規ノードが表示されていることを確認します。

\$ oc get nodes --show-labels | grep cluster.ocs.openshift.io/openshift-storage= |cut -d' ' -f1

- 2. Workloads→ Pods をクリックし、新規ノード上の少なくとも以下の Pod が Running 状態にあ ることを確認します。
	- **csi-cephfsplugin-\***

**csi-rbdplugin-\***

- 3. 他の必要なすべての OpenShift Container Storage Pod が Running 状態にあることを確認しま す。
- 4. 新規 OSD Pod が交換後のノードで実行されていることを確認します。

\$ oc get pods -o wide -n openshift-storage| egrep -i **new-node-name** | egrep osd

- 5. (オプション) クラスターでデータの暗号化が有効な場合には、新規 OSD デバイスが暗号化され ていることを確認します。 直前の手順で特定された新規ノードごとに、以下を実行します。
	- a. デバッグ Pod を作成し、選択したホストの chroot 環境を開きます。

\$ oc debug node/<node name> \$ chroot /host

b. lsblk を実行し、**ocs-deviceset** 名の横にある crypt キーワードを確認します。

\$ lsblk

6. 検証手順が失敗した場合は、Red Hat [サポートにお問い合わせください](https://access.redhat.com/support)。

# 第13章 ストレージデバイスの置き換え

# 13.1. RED HAT OPENSTACK PLATFORM のインストーラーでプロビジョニ ングされるインフラストラクチャーで動作するストレージデバイスまたは 障害のあるストレージデバイスの置き換え

以下の手順を使用して、Red Hat OpenStack Platform にデプロイされた OpenShift Container Storage のストレージデバイスを置き換えます。この手順は、新規ボリュームで新規の Persistent Volume Claim(永続ボリューム要求、PVC) を作成し、古いオブジェクトストレージデバイス (OSD) を削除する のに役立ちます。

## 手順

1. 置き換える必要がある OSD と、その OSD がスケジュールされている OpenShift Container Platform ノードを特定します。

\$ oc get -n openshift-storage pods -l app=rook-ceph-osd -o wide

出力例:

rook-ceph-osd-0-6d77d6c7c6-m8xj6 0/1 CrashLoopBackOff 0 24h 10.129.0.16 compute-2 <none> <none> rook-ceph-osd-1-85d99fb95f-2svc7 1/1 Running 0 24h 10.128.2.24 compute-0 <none> <none> rook-ceph-osd-2-6c66cdb977-jp542 1/1 Running 0 24h 10.130.0.18 compute-1 <none> <none>

この例では、**rook-ceph-osd-0-6d77d6c7c6-m8xj6** を置き換える必要があり、**compute-2** は OSD がスケジュールされる OpenShift Container platform ノードです。

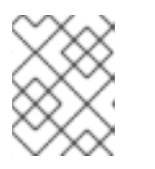

#### 注記

置き換える OSD が正常である場合、Pod のステータスは **Running** になりま す。

2. 置き換えられる OSD の OSD デプロイメントをスケールダウンします。

# osd\_id\_to\_remove=0 # oc scale -n openshift-storage deployment rook-ceph-osd-\${osd\_id\_to\_remove} --replicas=0

ここで、**osd\_id\_to\_remove** は **rook-ceph-osd** 接頭辞の直後にくる Pod 名の整数です。この 例では、デプロイメント名は **rook-ceph-osd-0** です。

出力例:

deployment.extensions/rook-ceph-osd-0 scaled

3. **rook-ceph-osd** Pod が停止していることを確認します。

# oc get -n openshift-storage pods -l ceph-osd-id=\${osd\_id\_to\_remove}

出力例:

No resources found.

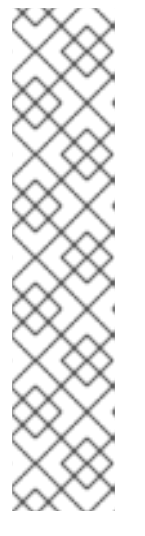

**rook-ceph-osd** Pod が **terminating** 状態にある場合は、**force** オプションを使用 して Pod を削除します。

# oc delete pod rook-ceph-osd-0-6d77d6c7c6-m8xj6 --force --grace-period=0

出力例:

注記

warning: Immediate deletion does not wait for confirmation that the running resource has been terminated. The resource may continue to run on the cluster indefinitely.

pod "rook-ceph-osd-0-6d77d6c7c6-m8xj6" force deleted

- 4. 新規 OSD を追加できるようにクラスターから古い OSD を削除します。
	- a. 古い **ocs-osd-removal** ジョブを削除します。

\$ oc delete -n openshift-storage job ocs-osd-removal-\${osd\_id\_to\_remove}

出力例:

job.batch "ocs-osd-removal-0" deleted

b. **openshift-storage** プロジェクトを変更します。

\$ oc project openshift-storage

c. クラスターから以前の OSD を削除します。

\$ oc process -n openshift-storage ocs-osd-removal -p FAILED\_OSD\_IDS=\${osd\_id\_to\_remove} |oc create -n openshift-storage -f -

警告 この手順により、OSD はクラスターから完全に削除されま す。**osd\_id\_to\_remove** の正しい値が指定されていることを確認しま す。 

5. **ocs-osd-removal** Pod のステータスをチェックして、OSD が正常に削除されたことを確認し ます。**Completed** のステータスで、OSD の削除ジョブが正常に完了したことを確認します。

# oc get pod -l job-name=ocs-osd-removal-\${osd\_id\_to\_remove} -n openshift-storage

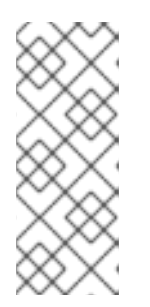

٠

## 注記

**ocs-osd-removal** が失敗し、Pod が予想される **Completed** の状態にない場合、 追加のデバッグのために Pod ログを確認します。以下に例を示します。

# oc logs -l job-name=ocs-osd-removal-\${osd\_id\_to\_remove} -n openshiftstorage --tail=-1

- 6. 暗号化がインストール時に有効にされている場合は、それぞれの OpenShift Container Storage ノードから削除された OSD デバイスから **dm-crypt** で管理される **device-mapper** マッピング を削除します。
	- a. **ocs-osd-removal-job** Pod のログから、置き換えられた OSD の PVC 名を取得します。

\$ oc logs -l job-name=ocs-osd-removal-job -n openshift-storage --tail=-1 |egrep -i 'pvc|deviceset'

以下に例を示します。

2021-05-12 14:31:34.666000 I | cephosd: removing the OSD PVC "ocs-deviceset-xxxxxxx-xxx-xxx"

- b. 手順 #1 で特定されたノードごとに、以下を実行します。
	- i. デバッグ Pod を作成し、ストレージノードのホストに対して **chroot** を作成します。

\$ oc debug node/<node name> \$ chroot /host

ii. 直前の手順で特定された PVC 名に基づいて関連するデバイス名を検索します。

sh-4.4# dmsetup ls| grep <pvc name> ocs-deviceset-xxx-xxx-xxx-xxx-block-dmcrypt (253:0)

iii. マップ済みデバイスを削除します。

\$ cryptsetup luksClose --debug --verbose ocs-deviceset-xxx-xxx-xxx-xxx-blockdmcrypt

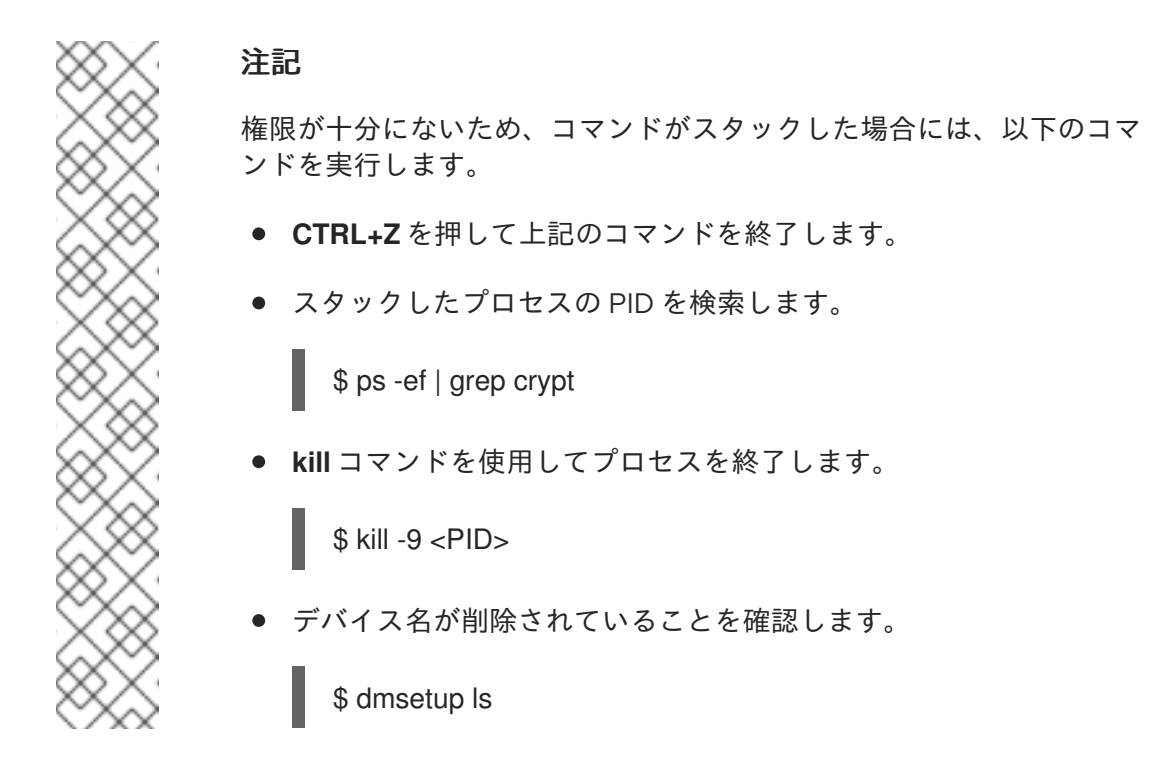

7. **ocs-osd-removal** ジョブを削除します。

# oc delete -n openshift-storage job ocs-osd-removal-\${osd\_id\_to\_remove}

出力例:

job.batch "ocs-osd-removal-0" deleted

## 検証手順

1. 新しい OSD が実行されていることを確認します。

# oc get -n openshift-storage pods -l app=rook-ceph-osd

出力例:

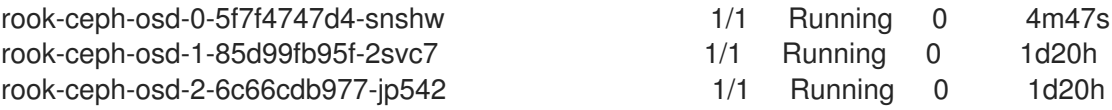

2. **Bound** 状態の新しい PVC が作成されていることを確認します。

```
# oc get -n openshift-storage pvc
```
出力例:

NAME STATUS VOLUME CAPACITY ACCESS MODES STORAGECLASS AGE db-noobaa-db-0 Bound pvc-b44ebb5e-3c67-4000-998e-304752deb5a7 50Gi RWO ocs-storagecluster-ceph-rbd 6d ocs-deviceset-0-data-0-gwb5l Bound pvc-bea680cd-7278-463d-a4f6-3eb5d3d0defe 512Gi RWO standard 94s ocs-deviceset-1-data-0-w9pjm Bound pvc-01aded83-6ef1-42d1-a32e-6ca0964b96d4

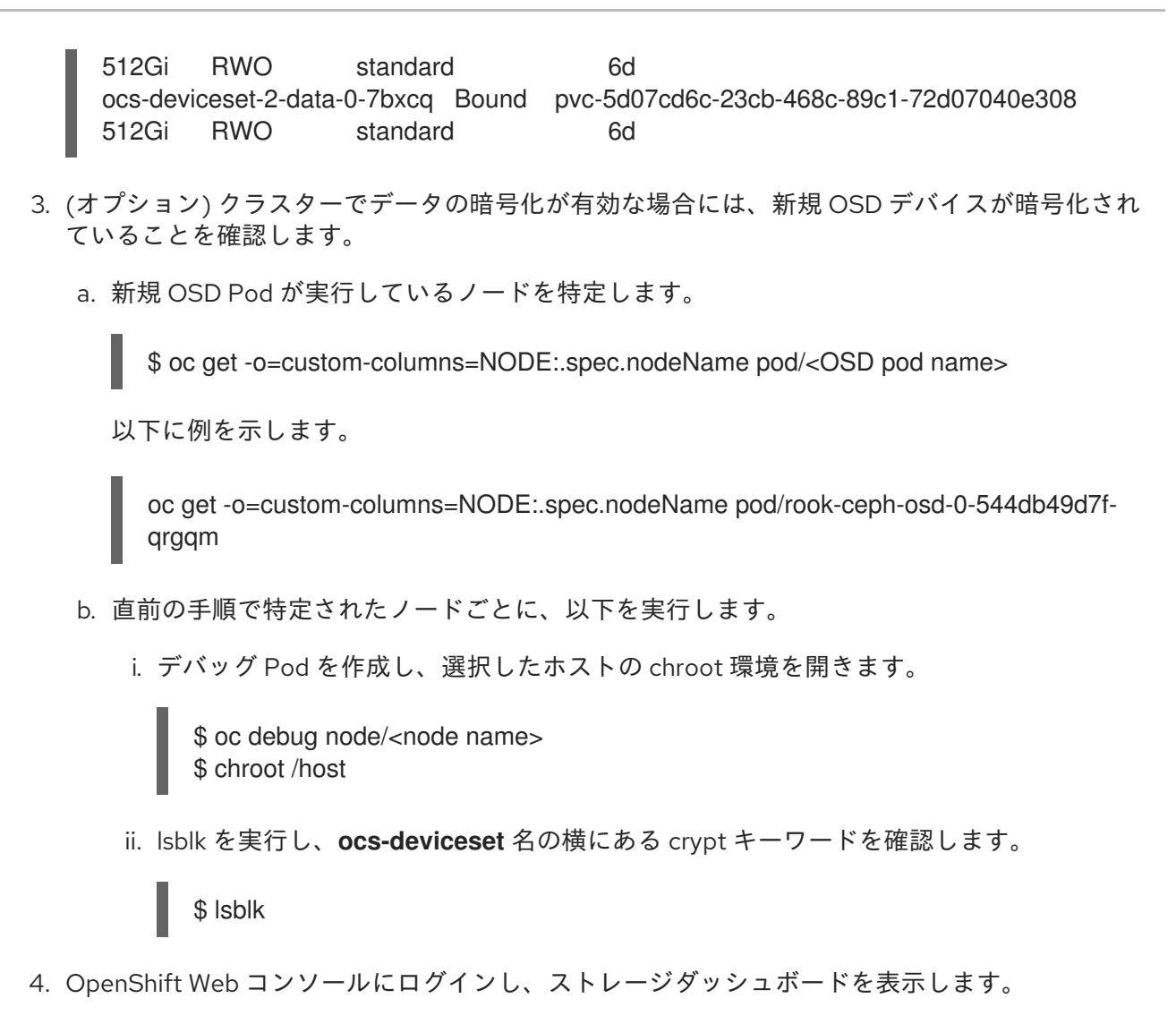

図13.1 デバイスの置き換え後の OpenShift Container Platform ストレージダッシュボードの OSD ステータス

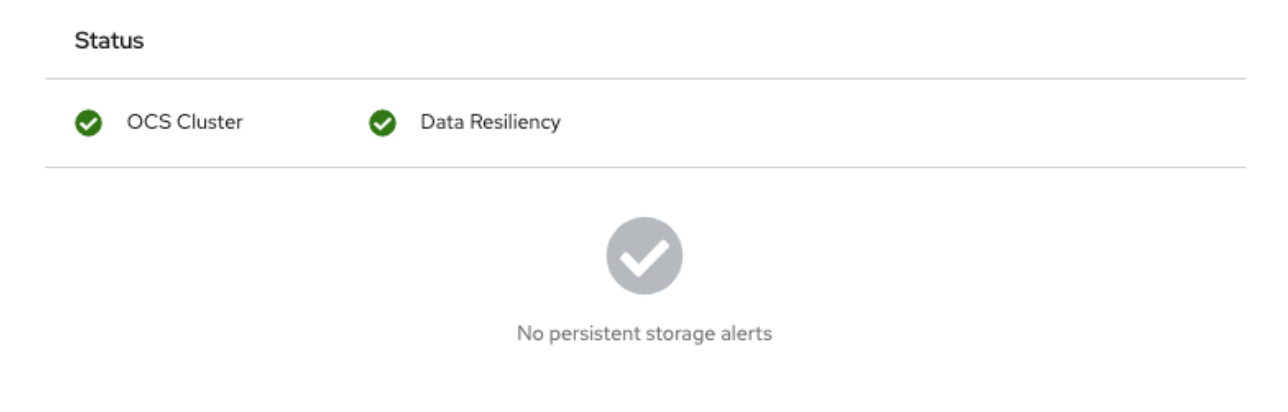

# 第14章 OPENSHIFT CONTAINER STORAGE の更新

# 14.1. OPENSHIFT CONTAINER STORAGE 更新プロセスの概要

Red Hat OpenShift Container Storage およびそのコンポーネントを (4.5 と 4.6 間などのマイナーリ リース間、または 4.6.0 と 4.6.1 間などのバッチ更新間でアップグレードできます。

OpenShift Container Storage の異なる部分を特定の順序でアップグレードする必要があります。

- 1. OpenShift Container Platform の [クラスターの更新](https://docs.openshift.com/container-platform/4.6/updating/updating-cluster.html) ドキュメントに従って OpenShift Container Platform を更新します。
- 2. OpenShift Container Storage を更新します。
	- a. お使いのセットアップに適したプロセスを使用して、OpenShift Container Storage Operator を更新します。
		- [更新のために非接続またはプロキシー環境を準備するには、](https://access.redhat.com/documentation/ja-jp/openshift_container_platform/4.6/html/operators/administrator-tasks#olm-restricted-networks)Operator Lifecycle Manager を制限されたネットワーク で使用するための Operator ガイドを参照してく ださい。
		- [内部モードでの](https://access.redhat.com/documentation/ja-jp/red_hat_openshift_container_storage/4.6/html-single/updating_openshift_container_storage/index#updating-openshift-container-storage-in-internal-mode_rhocs) OpenShift Container Storage の更新

# 更新に関する考慮事項

開始する前に、以下の重要な考慮事項を確認してください。

- Red Hat では、Red Hat OpenShift Container Storage で同じバージョンの Red Hat OpenShift Container Platform を使用することを推奨しています。 OpenShift Container Platform および OpenShift Container Storage のサポートされる組み合わ せについての詳細は[、相互運用性マトリックス](https://access.redhat.com/articles/4731161) を参照してください。
- ローカルストレージ Operator は、ローカルストレージ Operator バージョンが Red Hat OpenShift Container Platform バージョンと一致する場合にのみ完全にサポートされます。

# 14.2. 非接続環境での更新の準備

Red Hat OpenShift Container Storage 環境がインターネットに直接接続されていない場合には、デ フォルトの Operator Hub およびイメージレジストリーの代替オプションとして Operator Lifecycle Manager(OLM) を提供するために追加の設定が必要になります。

概要については OpenShift Container Platform [ドキュメントを参照してください](https://access.redhat.com/documentation/ja-jp/openshift_container_platform/4.6/html/operators/olm-restricted-networks#olm-updating-operator-catalog-image_olm-restricted-networks): Updating an Operator catalog image

## クラスターで非接続更新を設定するには、以下を実行します。

- 1. [代替レジストリーの認証を設定します](#page-136-0)。
- 2. Red Hat Operator [カタログをビルドし、ミラーリングします](#page-137-0)。
- 3. Operator [imageContentSourcePolicy](#page-138-0) を作成します。
- 4. [redhat-operator](#page-139-0) catalogsource を更新します。

これらの手順が完了したら、通常通りに [更新を継続](#page-140-0) します。

# <span id="page-136-0"></span>14.2.1. ミラーレジストリーの認証情報の追加

#### 前提条件

- 既存の非接続クラスターが OpenShift Container Platform 4.3 以降を使用していることを確認し ます。
- **oc client** がバージョン 4.4 以降であることを確認します。
- ミラーレジストリーでミラーホストを準備します。詳細は、[ミラーホストの準備](https://access.redhat.com/documentation/ja-jp/openshift_container_platform/4.6/html/installing/installation-configuration#installation-mirror-repository_installing-restricted-networks-preparations) について参照 してください。

# 手順

- 1. **cluster-admin** ロールを使用して OpenShift Container Platform クラスターにログインしま す。
- 2. **auth.json** ファイルを見つけます。 このファイルは、podman または docker を使用してレジストリーにログインする際に生成され ます。これは、以下のいずれかの場所にあります。
	- **~/.docker/auth.json**
	- **/run/user/<UID>/containers/auth.json**
	- **/var/run/containers/<UID>/auth.json**
- 3. 一意の Red Hat レジストリー [プルシークレット](https://cloud.redhat.com/openshift/install/pull-secret) を取得して **auth.json** ファイルに貼り付けま す。以下のようになります。

```
{
  "auths": {
     "cloud.openshift.com": {
       "auth": "*****************",
       "email": "user@example.com"
    },
     "quay.io": {
       "auth": "*****************",
       "email": "user@example.com"
     },
     "registry.connect.redhat.com": {
       "auth": "*****************",
       "email": "user@example.com"
    },
     "registry.redhat.io": {
       "auth": "**************
       "email": "user@example.com"
    }
  }
}
```
4. 設定に対応する詳細と共に環境変数をエクスポートします。

\$ export AUTH\_FILE="<location\_of\_auth.json>" \$ export MIRROR\_REGISTRY\_DNS="<your\_registry\_url>:<port>"

```
5. podman を使用してミラーレジストリーにログインし、認証情報を ${AUTH_FILE} に保存しま
  す。
     $ podman login ${MIRROR_REGISTRY_DNS} --tls-verify=false --authfile ${AUTH_FILE}
   これにより、ミラーレジストリーが auth.json ファイルに追加されます。
      {
        "auths": {
          "cloud.openshift.com": {
            "auth": "*****************",
            "email": "user@example.com"
          },
          "quay.io": {
            "auth": "*****************",
            "email": "user@example.com"
          },
          "registry.connect.redhat.com": {
            "auth": "*****************",
            "email": "user@example.com"
          },
          "registry.redhat.io": {
            "auth": "*****************",
            "email": "user@example.com"
          },
          "<mirror_registry>": {
            "auth": "*****************",
          }
       }
      }
```
# <span id="page-137-0"></span>14.2.2. Red Hat Operator カタログのビルドおよびミラーリング

Red Hat レジストリーにアクセスできるホストでこのプロセスを実行し、それらのレジストリーのミ ラーを作成します。

#### 前提条件

- これらのコマンドをクラスター管理者として実行します。
- **redhat-operator** カタログのミラーリングには完了するまでに時間がかかる場合があります。 また、ミラーホストに大きなディスク領域が利用可能である必要があることに注意してくださ い。

#### 手順

1. **redhat-operators** のカタログをビルドします。 ターゲット OpenShift Container Platform クラスターのメジャーバージョンおよびマイナー バージョンに一致するタグを使用して、**--from** を **ose-operator-registry** ベースイメージに設 定します。

\$ oc adm catalog build --appregistry-org redhat-operators \ --from=registry.redhat.io/openshift4/ose-operator-registry:v4.6 \ --to=\${MIRROR\_REGISTRY\_DNS}/olm/redhat-operators:v2 \

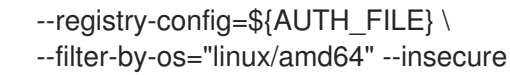

2. **redhat-operators** のカタログをミラーリングします。 これは長時間の操作となり、1-5 時間の時間がかかる場合があります。ミラーホストに 100 GB の空きディスク領域があることを確認します。

\$ oc adm catalog mirror \${MIRROR\_REGISTRY\_DNS}/olm/redhat-operators:v2 \ \${MIRROR\_REGISTRY\_DNS} --registry-config=\${AUTH\_FILE} --insecure

## <span id="page-138-0"></span>14.2.3. **Operator imageContentSourcePolicy** を作成します。

**oc adm catalog mirror** コマンドが完了すると、**imageContentSourcePolicy.yaml** ファイルが作成さ れます。通常、このファイルの出力ディレクトリーは **./[catalog image name]-manifests)** です。以下 の手順を使用して、不足しているエントリーを **.yaml** ファイルに追加し、それらをクラスターに適用し ます。

# 手順

1. このファイルの内容で、以下のようにミラーマッピングを確認します。

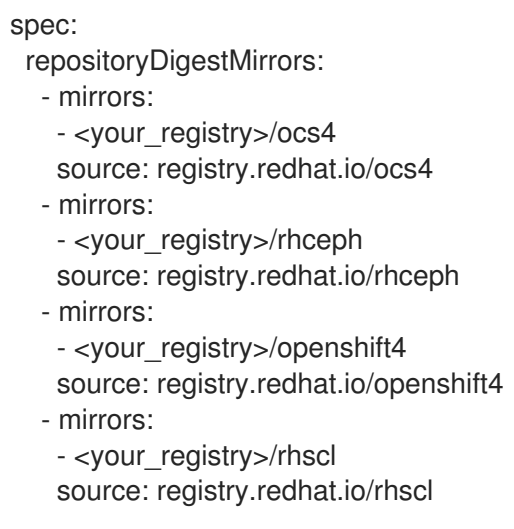

- 2. 不足しているエントリーを **imageContentSourcePolicy.yaml** ファイルの最後に追加します。
- 3. imageContentSourcePolicy.yaml ファイルをクラスターに適用します。

\$ oc apply -f ./[output dir]/imageContentSourcePolicy.yaml

Image Content Source Policy を更新したら、クラスター内のすべてのノード (マスター、イン フラストラクチャー、およびワーカー) を更新し、再起動する必要があります。このプロセスは Machine Config Pool Operator で自動的に処理され、実際の経過時間は OpenShift クラスター のノード数によって異なる可能性がありますが、最長で 30 分の時間がかかります。**oc get mcp** コマンドまたは **oc get node** コマンドを使用して更新プロセスをモニターできます。

1. Red Hat Operator のカタログイメージを参照する **CatalogSource** オブジェクトを再作成しま

# 14.2.4. redhat-operator **CatalogSource** の更新

## 手順

<span id="page-139-0"></span>1. Red Hat Operator のカタログイメージを参照する **CatalogSource** オブジェクトを再作成しま す。

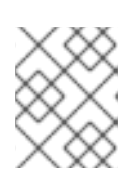

# 注記

正しいバージョン (**v2**) で正しいカタログソースをミラーリングしていることを 確認します。

以下を **redhat-operator-catalogsource.yaml** ファイルに保存し、<your\_registry> をミラーレ ジストリー URL に必ず置き換えます。

apiVersion: operators.coreos.com/v1alpha1 kind: CatalogSource metadata: name: redhat-operators namespace: openshift-marketplace spec: sourceType: grpc icon: base64data: PHN2ZyBpZD0iTGF5ZXJfMSIgZGF0YS1uYW1lPSJMYXllciAxIiB4bWxucz0iaHR0cDovL3d3dy 53My5vcmcvMjAwMC9zdmciIHZpZXdCb3g9IjAgMCAxOTIgMTQ1Ij48ZGVmcz48c3R5bGU+L mNscy0xe2ZpbGw6I2UwMDt9PC9zdHlsZT48L2RlZnM+PHRpdGxlPlJlZEhhdC1Mb2dvLUhhd C1Db2xvcjwvdGl0bGU+PHBhdGggZD0iTTE1Ny43Nyw2Mi42MWExNCwxNCwwLDAsMSwuM zEsMy40MmMwLDE0Ljg4LTE4LjEsMTcuNDYtMzAuNjEsMTcuNDZDNzguODMsODMuNDksN DIuNTMsNTMuMjYsNDIuNTMsNDRhNi40Myw2LjQzLDAsMCwxLC4yMi0xLjk0bC0zLjY2LDku MDZhMTguNDUsMTguNDUsMCwwLDAtMS41MSw3LjMzYzAsMTguMTEsNDEsNDUuNDgs ODcuNzQsNDUuNDgsMjAuNjksMCwzNi40My03Ljc2LDM2LjQzLTIxLjc3LDAtMS4wOCwwLTE uOTQtMS43My0xMC4xM1oiLz48cGF0aCBjbGFzcz0iY2xzLTEiIGQ9Ik0xMjcuNDcsODMuNDlj MTIuNTEsMCwzMC42MS0yLjU4LDMwLjYxLTE3LjQ2YTE0LDE0LDAsMCwwLS4zMS0zLjQyb C03LjQ1LTMyLjM2Yy0xLjcyLTcuMTItMy4yMy0xMC4zNS0xNS43My0xNi42QzEyNC44OSw4Lj Y5LDEwMy43Ni41LDk3LjUxLjUsOTEuNjkuNSw5MCw4LDgzLjA2LDhjLTYuNjgsMC0xMS42N C01LjYtMTcuODktNS42LTYsMC05LjkxLDQuMDktMTIuOTMsMTIuNSwwLDAtOC40MSwyMy 43Mi05LjQ5LDI3LjE2QTYuNDMsNi40MywwLDAsMCw0Mi41Myw0NGMwLDkuMjIsMzYuMywz OS40NSw4NC45NCwzOS40NU0xNjAsNzIuMDdjMS43Myw4LjE5LDEuNzMsOS4wNSwxLjczL DEwLjEzLDAsMTQtMTUuNzQsMjEuNzctMzYuNDMsMjEuNzdDNzguNTQsMTA0LDM3LjU4L Dc2LjYsMzcuNTgsNTguNDlhMTguNDUsMTguNDUsMCwwLDEsMS41MS03LjMzQzIyLjI3LDU yLC41LDU1LC41LDc0LjIyYzAsMzEuNDgsNzQuNTksNzAuMjgsMTMzLjY1LDcwLjI4LDQ1LjI4L DAsNTYuNy0yMC40OCw1Ni43LTM2LjY1LDAtMTIuNzItMTEtMjcuMTYtMzAuODMtMzUuNzgi Lz48L3N2Zz4= mediatype: image/svg+xml

image: <your\_registry>/olm/redhat-operators:v2 displayName: Redhat Operators Catalog publisher: Red Hat

2. redhat-operator-catalogsource.yaml ファイルを使用してカタログソースを作成します。

\$ oc apply -f redhat-operator-catalogsource.yaml

3. 新規の **redhat-operator** Pod が実行していることを確認します。

\$ oc get pod -n openshift-marketplace | grep redhat-operators

# 14.2.5. 更新の継続

<span id="page-140-0"></span>代替カタログソースを設定した後も、適切な更新プロセスを続行できます。

● [内部モードでの](https://access.redhat.com/documentation/ja-jp/red_hat_openshift_container_storage/4.6/html-single/managing_openshift_container_storage/index#updating-openshift-container-storage-in-internal-mode_osp) OpenShift Container Storage の更新

# 14.3. 内部モードでの OPENSHIFT CONTAINER STORAGE の更新

以下の手順に従って、内部モードでデプロイされた OpenShift Container Storage クラスターを更新し ます。

# 14.3.1. 内部モードでの OpenShift Container Storage Operator の自動更新の有効化

以下の手順を使用して、OpenShift Container Platform で OpenShift Container Storage Operator の自 動の更新承認を有効にします。

#### 前提条件

- Status カードの Persistent Storage で、OCS Cluster および Data Resiliency に緑色のチェッ クマークが付いていることを確認します。
- Status カードの Object Service で、Object Service および Data Resiliency の両方が **Ready** 状態 (緑のチェックマーク) にあることを確認します。
- OpenShift Container Platform [クラスターをバージョン](https://access.redhat.com/documentation/ja-jp/openshift_container_platform/4.6/html/updating_clusters/index) 4.5.X または 4.6.Y に更新する場合、ク ラスターの更新 を参照してください。
- Red Hat OpenShift Container Storage チャネルを stable-4.5 から stable-4.6 に切り替えます。 チャネルの詳細は、[OpenShift](https://access.redhat.com/documentation/ja-jp/red_hat_openshift_container_storage/4.6/html-single/updating_openshift_container_storage/index#openshift-container-storage-upgrade-channels-and-releases_rhocs) Container Storage を参照してください。

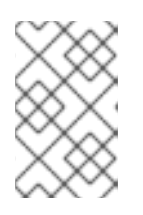

#### 注記

マイナーバージョンを更新する場合 (例: 4.5 から 4.6 に更新) にのみチャネルを 切り換える必要があり、4.6 のバッチの更新間に更新する場合 (例: 4.6.0 から 4.6.1 に更新) はチャネルを切り換える必要はありません。

- Operator Pod を含むすべての OpenShift Container Storage Pod が **openshift-storage namespace** で **Running** 状態にあることを確認します。 Pod の状態を確認するには、OpenShift Web コンソールの左側のペインから Workloads → Pods をクリックします。Project ドロップダウンリストから openshift-storage を選択しま す。
- 更新時間はクラスターで実行される OSD の数によって異なるため、Openshift Container Storage 更新プロセスを完了するのに十分な時間を確保してください。

#### 手順

- 1. OpenShift Web コンソールにログインします。
- 2. Operators → Installed Operators をクリックします。
- 3. **openshift-storage** プロジェクトを選択します。
- 4. OpenShift Container Storage Operator 名をクリックします。
- 5. Subscription タブをクリックしてから、Approval の下にあるリンクをクリックします。
- 6. Automatic (default) を選択し、Save をクリックします。
- 7. Upgrade Status に応じて以下ののいずれかを実行します。
	- Upgrade Status には、requires approvalと 表示されます。

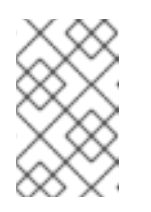

#### 注記

Upgrade status には、新規 OpenShift Container Storage バージョンがチャ ネルですでに検知され、承認ストラテジーが更新時に Manual から Automatic に変更されている場合に requires approvalが表示されます。

- a. Install Plan リンクをクリックします。
- b. InstallPlan Details ページで、Preview Install Plan をクリックします。
- c. インストール計画を確認し、Approve をクリックします。
- d. Status が Unknown から Created に変更されるまで待機します。
- e. Operators → Installed Operators をクリックします。
- f. **openshift-storage** プロジェクトを選択します。
- g. Status が Up to date に変更するまで待機します。
- Upgrade Status には、requires approvalは 表示されません。
	- a. 更新が開始するまで待機します。これには、最長 20 分の時間がかかる可能性がありま す。
	- b. Operators → Installed Operators をクリックします。
	- c. **openshift-storage** プロジェクトを選択します。
	- d. Status が Up to date に変更するまで待機します。

### 検証手順

- 1. Status カードで Overview **→** Persistent Storageタブをクリックし、OCS Cluster および Data Resiliency で正常であることを示す緑色のチェックマークが表示されていることを確認し ます。
- 2. Overview **→** Object Serviceタブをクリックし、Status カードで、Object Serviceと Data Resiliency の両方が正常なことを示す **Ready** 状態 (Green tick) であることを確認します。
- 3. Operators → Installed Operators → OpenShift Container Storage Operatorをクリックしま す。Storage Cluster で、クラスターサービスのステータスが **Ready** であることを確認しま す。

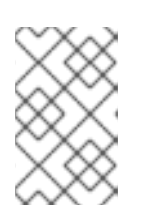

#### 注記

OpenShift Container Storage バージョン 4.5 から 4.6 に更新された後 も、**Version** フィールドには依然として 4.5 が表示されます。これは、**ocsoperator** がこのフィールドで表示される文字列を更新しないためです。

- 4. Operator Pod を含むすべての OpenShift Container Storage Pod が **openshift-storage namespace** で **Running** 状態にあることを確認します。 Pod の状態を表示するには、Workloads → Pods をクリックします。Project ドロップダウン リストから openshift-storage を選択します。
- 5. 検証手順が失敗した場合は、Red Hat [サポートにお問い合わせ](https://access.redhat.com/support) ください。

# 関連情報

OpenShift Container Storage [の更新中に問題が発生した場合は、トラブルシューティングガイドの](https://access.redhat.com/documentation/ja-jp/red_hat_openshift_container_storage/4.6/html-single/troubleshooting_openshift_container_storage/commonly-required-logs_rhocs)ト ラブルシューティングで一般に必要になるログ セクションを参照してください。

14.3.2. 内部モードでの OpenShift Container Storage Operator の手動による更新

以下の手順を使用して、インストール計画に手動の承認を指定し、OpenShift Container Storage Operator を更新します。

## 前提条件

- Status カードの Persistent Storage で、OCS Cluster および Data Resiliency に緑色のチェッ クマークが付いていることを確認します。
- **Status カードの Object Service で、Object Service および Data Resiliency の両方が Ready** 状態 (緑のチェックマーク) にあることを確認します。
- OpenShift Container Platform [クラスターをバージョン](https://access.redhat.com/documentation/ja-jp/openshift_container_platform/4.6/html/updating_clusters/index) 4.5.X または 4.6.Y に更新する場合、ク ラスターの更新 を参照してください。
- Red Hat OpenShift Container Storage チャネルを stable-4.5 から stable-4.6 に切り替えます。 チャネルの詳細は、[OpenShift](https://access.redhat.com/documentation/ja-jp/red_hat_openshift_container_storage/4.6/html-single/updating_openshift_container_storage/index#openshift-container-storage-upgrade-channels-and-releases_rhocs) Container Storage を参照してください。

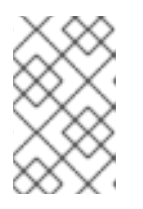

## 注記

マイナーバージョンを更新する場合 (例: 4.5 から 4.6 に更新) にのみチャネルを 切り換える必要があり、4.6 のバッチの更新間に更新する場合 (例: 4.6.0 から 4.6.1 に更新) はチャネルを切り換える必要はありません。

- Operator Pod を含むすべての OpenShift Container Storage Pod が **openshift-storage namespace** で **Running** 状態にあることを確認します。 Pod の状態を確認するには、OpenShift Web コンソールの左側のペインから Workloads → Pods をクリックします。Project ドロップダウンリストから openshift-storage を選択しま す。
- 更新時間はクラスターで実行される OSD の数によって異なるため、Openshift Container Storage 更新プロセスを完了するのに十分な時間を確保してください。

## 手順

- 1. OpenShift Web コンソールにログインします。
- 2. Operators → Installed Operators をクリックします。
- 3. **openshift-storage** プロジェクトを選択します。
- 4. OpenShift Container StorageOperator 名をクリックします。
- 5. Subscription タブをクリックしてから、Approval の下にあるリンクをクリックします。
- 6. Manual を選択し、Save をクリックします。
- 7. Upgrade Status が Upgrading に変更するまで待機します。
- 8. Upgrade Status に requires approvalが表示される場合は、requires approvalをクリックし ます。
- 9. InstallPlan Details ページで、Preview Install Plan をクリックします。
- 10. インストール計画を確認し、Approve をクリックします。
- 11. Status が Unknown から Created に変更されるまで待機します。
- 12. Operators → Installed Operators をクリックします。
- 13. **openshift-storage** プロジェクトを選択します。
- 14. Status が Up to date に変更するまで待機します。

#### 検証手順

- 1. Status カードで Overview **→** Persistent Storageタブをクリックし、OCS Cluster および Data Resiliency で正常であることを示す緑色のチェックマークが表示されていることを確認し ます。
- 2. Overview **→** Object Serviceタブをクリックし、Status カードで、Object Serviceと Data Resiliency の両方が正常なことを示す **Ready** 状態 (Green tick) であることを確認します。
- 3. Operators → Installed Operators → OpenShift Container Storage Operatorをクリックしま す。Storage Cluster で、クラスターサービスのステータスが **Ready** であることを確認しま す。

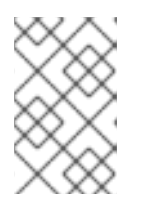

# 注記

OpenShift Container Storage バージョン 4.5 から 4.6 に更新された後 も、**Version** フィールドには依然として 4.5 が表示されます。これは、**ocsoperator** がこのフィールドで表示される文字列を更新しないためです。

- 4. Operator Pod を含むすべての OpenShift Container Storage Pod が **openshift-storage namespace** で **Running** 状態にあることを確認します。 Pod の状態を確認するには、OpenShift Web コンソールの左側のペインから Workloads→ Pods をクリックします。Project ドロップダウンリストから openshift-storage を選択しま す。
- 5. 検証手順が失敗した場合は、Red Hat [サポートにお問い合わせ](https://access.redhat.com/support) ください。

#### 関連情報

OpenShift Container Storage [の更新中に問題が発生した場合は、トラブルシューティングガイドの](https://access.redhat.com/documentation/ja-jp/red_hat_openshift_container_storage/4.6/html-single/troubleshooting_openshift_container_storage/commonly-required-logs_rhocs)ト ラブルシューティングで一般に必要になるログ セクションを参照してください。
